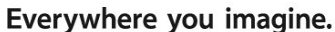

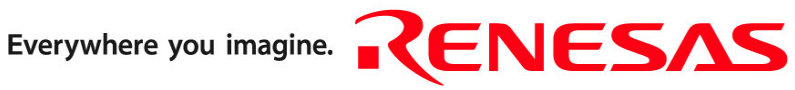

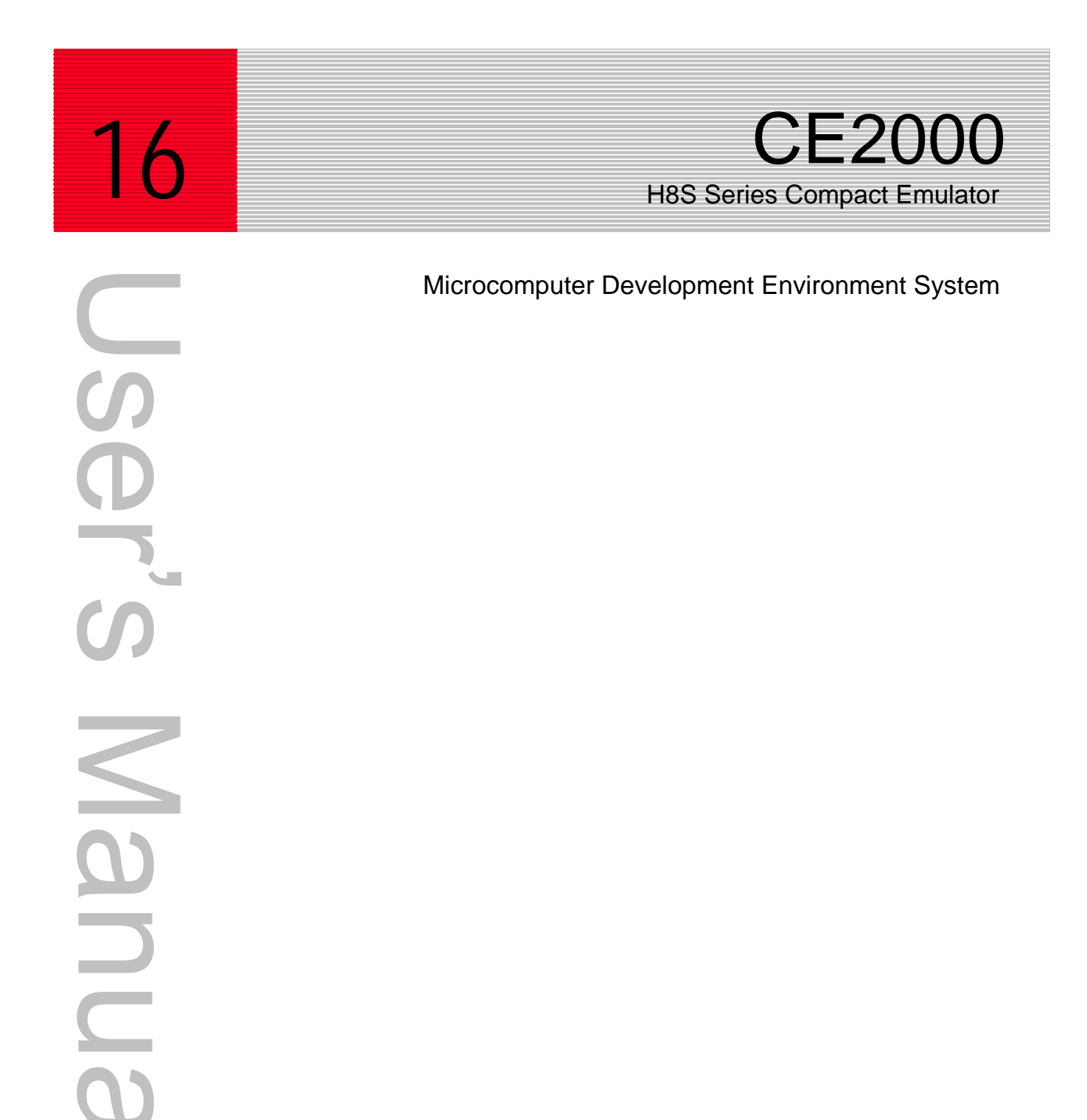

- Blank Page -

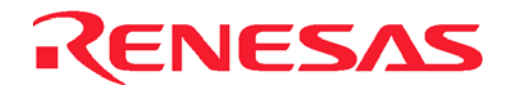

#### **User's Manual**

Published by : Renesas System Solutions Asia Pte. Ltd. Date : October 3rd, 2003, Version 2.0 Copyright(C) Renesas System Solutions Asia Pte. Ltd. All rights reserved.

#### **Trademarks**

#### **a) General**

All brand or product names used in this manual are trademarks or registered trademarks of their respective companies or organizations.

#### **b) Specific**

Microsoft, MS and MS-DOS are registered trademarks.

Windows and Windows NT are trademarks of Microsoft Corporation.

Pentium is a registered trademark of Intel.

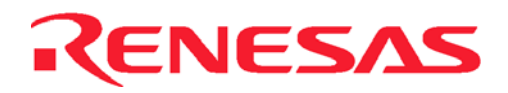

# **IMPORTANT INFORMATION**

- **READ this user's manual before using this emulator product.**
- **KEEP the user's manual handy for future reference.**

#### **Do not attempt to use the product until you fully understand its mechanism.**

#### **ALExxxx & CExxxx Emulator:**

Throughout this document, the term "ALExxxx emulator" & "CExxxx emulator" shall be defined as the ALExxxx or CExxxx emulator, user system interface cable, PC interface board, and optional SIMM memory module produced only by Renesas System Solutions Asia Pte. Ltd. excludes all subsidiary products.

The user system or a host computer is not included in this definition.

#### **Purpose of the Emulator Product:**

This emulator product is a software and hardware development tool for systems employing the H8S series microcomputer. This emulator product must only be used for the above purpose.

#### **Improvement Policy:**

Renesas System Solutions Asia Pte. Ltd. (hereafter collectively referred to as Renesas) pursues a policy of continuing improvement in design, performance, and safety of the emulator product. Renesas reserves the right to change, wholly or partially, the specifications, design, user's manual, and other documentation at any time without notice.

#### **Target User of the Product:**

This product should only be used by those who have carefully read and thoroughly understood the information as well as restrictions contained in the user's manual. Do not attempt to use the product until you fully understand its mechanism. It is highly recommended that first-time users. Be instructed by users that are well versed in the operation of emulator product.

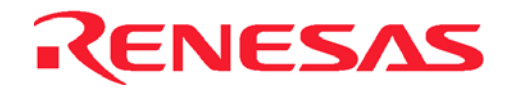

# **LIMITED WARRANTY**

Renesas warrants its products to be manufactured in accordance with published specifications and free from defects in material and/or workmanship. The foregoing warranty does not cover damage caused by fair wear and tear, abnormal store condition, incorrect use, accidental misuse, abuse, neglect, corruption, misapplication, addition or modification or by the use with other hardware or software, as the case may be, with which the product is incompatible. No warranty of fitness for a particular purpose is offered. The user assumes the entire risk of using the product. Any liability of Renesas is limited exclusively to the replacement of defective materials or workmanship.

# **DISCLAIMER**

RENESAS MAKES NO WARRANTIES, EITHER EXPRESS OR IMPLED, ORAL OR WRITTEN, EXCEPT AS PROVIDED HEREIN, INCLUDING WITHOUT LIMITATION THEREOF, WARRANTIES AS TO MARKETABILITY, MECRCHANTABILITY, FITNESS FOR ANY PARTICULAR PURPOSE OR USE, OR AGAINST INFRINGEMENT OF ANY PATENT. IN NO EVENT SHALL RENESAS BE LIABLE FOR ANY DIRECT, INCIDENTAL OR CONSEQUENTIAL DAMAGES OF ANY NATURE, OR LOSSES OR EXPENSES RESULTING FROM ANY DEFECTIVE EMULATOR PRODUCT, THE USE OF ANY EMULATOR PRODUCT OR ITS DOCUMENTATION, EVEN IF ADVISED OF THE POSSIBILITY OF SUCH DAMAGES. EXCEPT AS EXPRESSLY STATED OTHERWISE IN THIS WARRANTY, THIS EMULATOR PRODUCT IS SOLD "AS IS". AND YOU MUST ASSUME ALL RISK FOR THE USE AND RESULTS OBTAINED FROM THE EMULATOR PRODUCT.

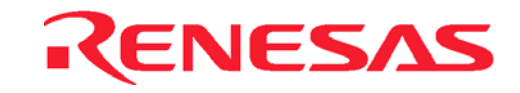

#### **State Law:**

Some states do not allow the exclusion or limitation of implied warranty or liability for incidental or consequential damages, so the above limitation or exclusion may not apply to you. This warranty gives you specific legal rights, and you may have other rights which may vary from state to state.

#### **The Warranty is Void in the Following Cases:**

Renesas shall have no liability or legal responsibility for any problems caused by misuse, abuse, misapplication, neglect, improper handling, installation, repair or modifications of the emulator product without Renesas's prior written consent or any problems caused by the user system.

#### **Restrictions:**

- 1. Earthing (applies only to manual for Renesas hardware products) This hardware is designed for use with equipment that is fully earthed. Ensure that all equipments used are appropriately earthed. Failure to do so could lead to danger for the operator or damaged to equipments.
- 2. Electrostatic Discharge Precautions (applies only to manuals for Renesas hardware products) This hardware contains devices that are sensitive to electrostatic discharge. Ensure appropriate precautions are observed during handling and accessing connections. Failure to do so could result in damage to the equipment.

#### **All Right Reserved:**

This user's manual and emulator product are copyrighted and all rights are reserved by Renesas. No part of this user's manual, all or part, any be reproduced or duplicated in any form, in hardcopy or machine-readable form, by any means available without Renesas's prior written consent.

#### **Other Important Things to Keep in Mind:**

- 1. Circuitry and other examples described herein are meant merely to indicate the characteristics and performance of Renesas Technology's semiconductor products. Renesas assumes no responsibility for any intellectual property claims or other problems that may result from applications based on the examples described herein.
- 2. No license is granted by implication or otherwise under any patents or other rights of any third party or Renesas.
- 3. MEDICAL APPLICATIONS: Renesas Technology's products are not authorized for use in MEDICAL APPLICATIONS without the written consent of the appropriate officer of Renesas Technology (Asia Sales company). Such use includes, but is not limited to, use in life support systems. Buyers of Renesas Technology's products are requested to notify the relevant Renesas Technology (Asia Sales offices) when planning to use the products in MEDICAL APPLICATIONS.

#### **Figures:**

Some figures in this user's manual may show items different from your actual system.

#### **Limited Anticipation of Danger:**

Renesas cannot anticipate every possible circumstance that might involve a potential hazard. The warnings in this user's manual and on the emulator product are therefore not all inclusive. Therefore, you must use the emulator product safely at your own risk.

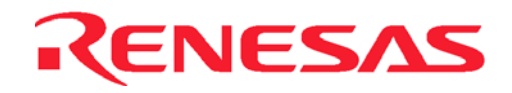

# **PREFACE**

### **About this manual**

This manual explains how to setup the Compact Emulator for usage of the H8S series microcomputers. Operation using High-performance Embedded Workshop(HEW) as pure debugger is also detailed in the context.

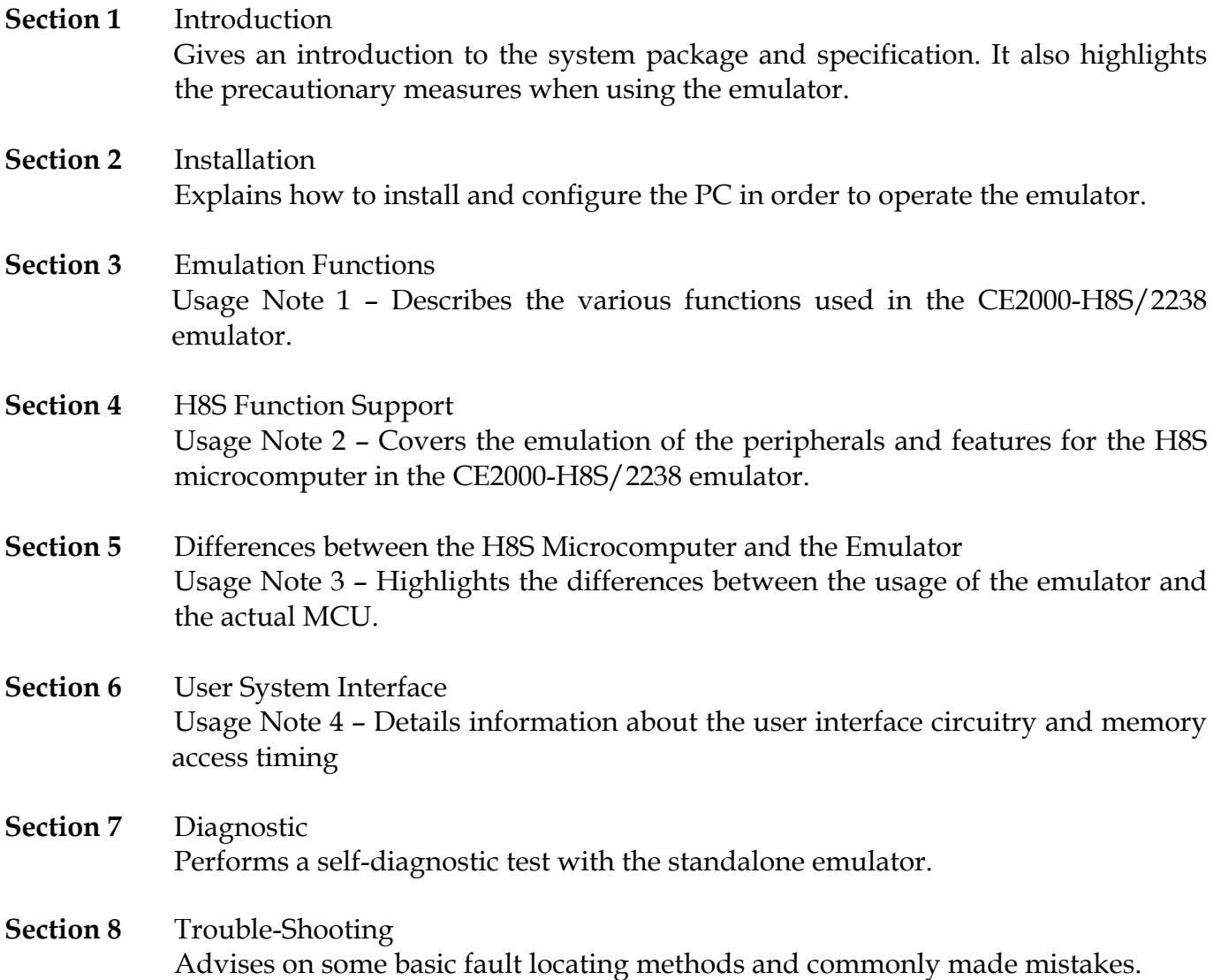

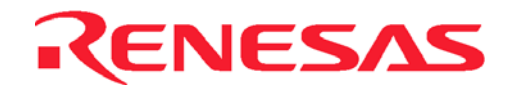

#### **Assumptions**

This manual assumes that the user has a working knowledge of

- High-performance Embedded Workshop (Compiler, Assembler and Linker)
- H8S Architecture
- General Hardware Interface Circuitry
- General Personal Computer Operation
- MS-Window programs

#### **Related Manuals:**

- H8S, H8/300 Series C/C++ Compiler Package Manual (Installed with HEW)
- High-performance Embedded Workshop 2 help
- H8S Series Hardware Manual
- SODIMM User's Manual
- CE2000 User Cable User's Manual

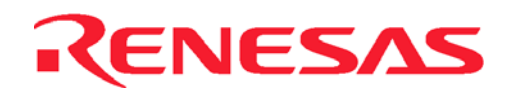

# **Table of Contents**

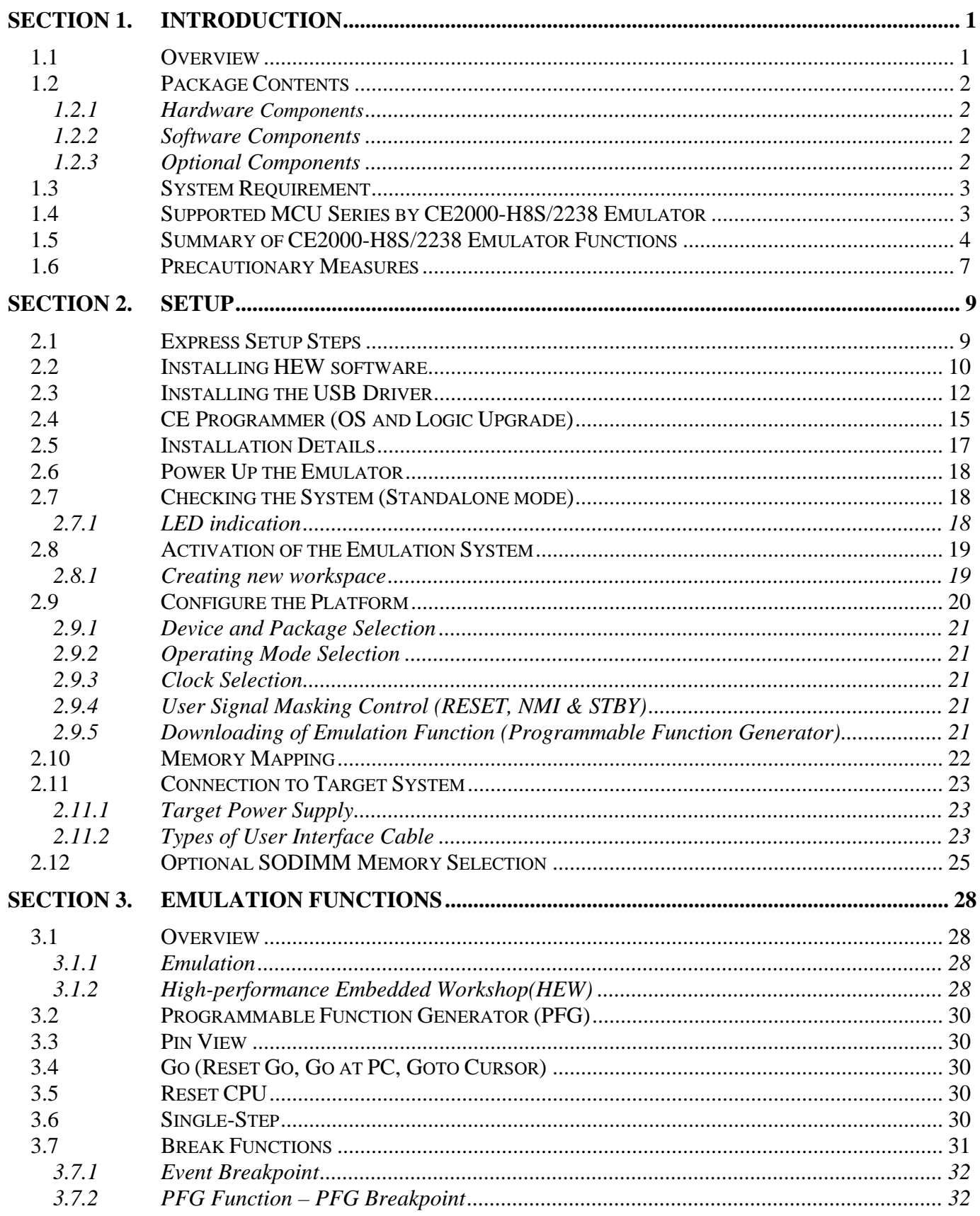

# RENESAS

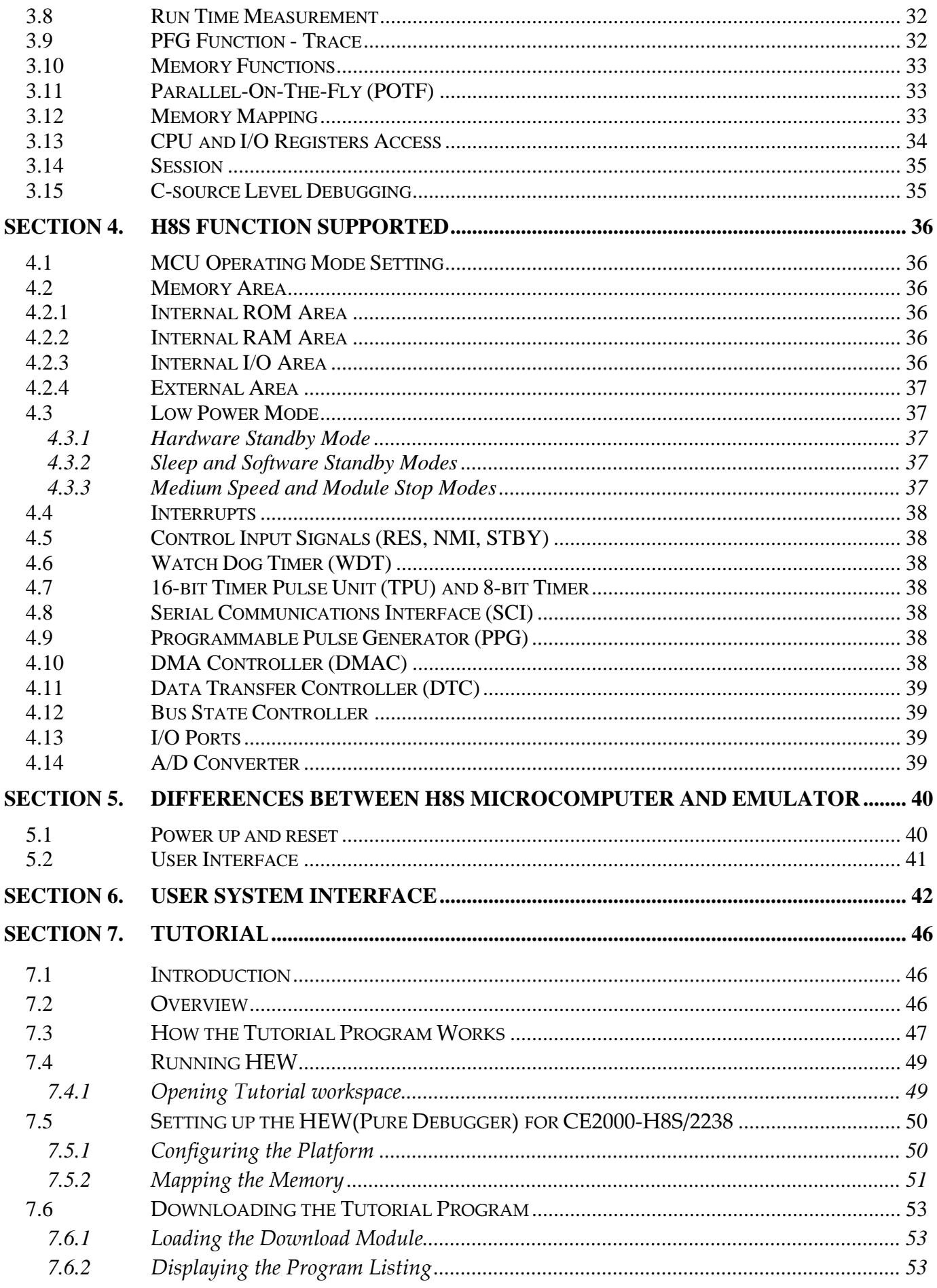

# RENESAS

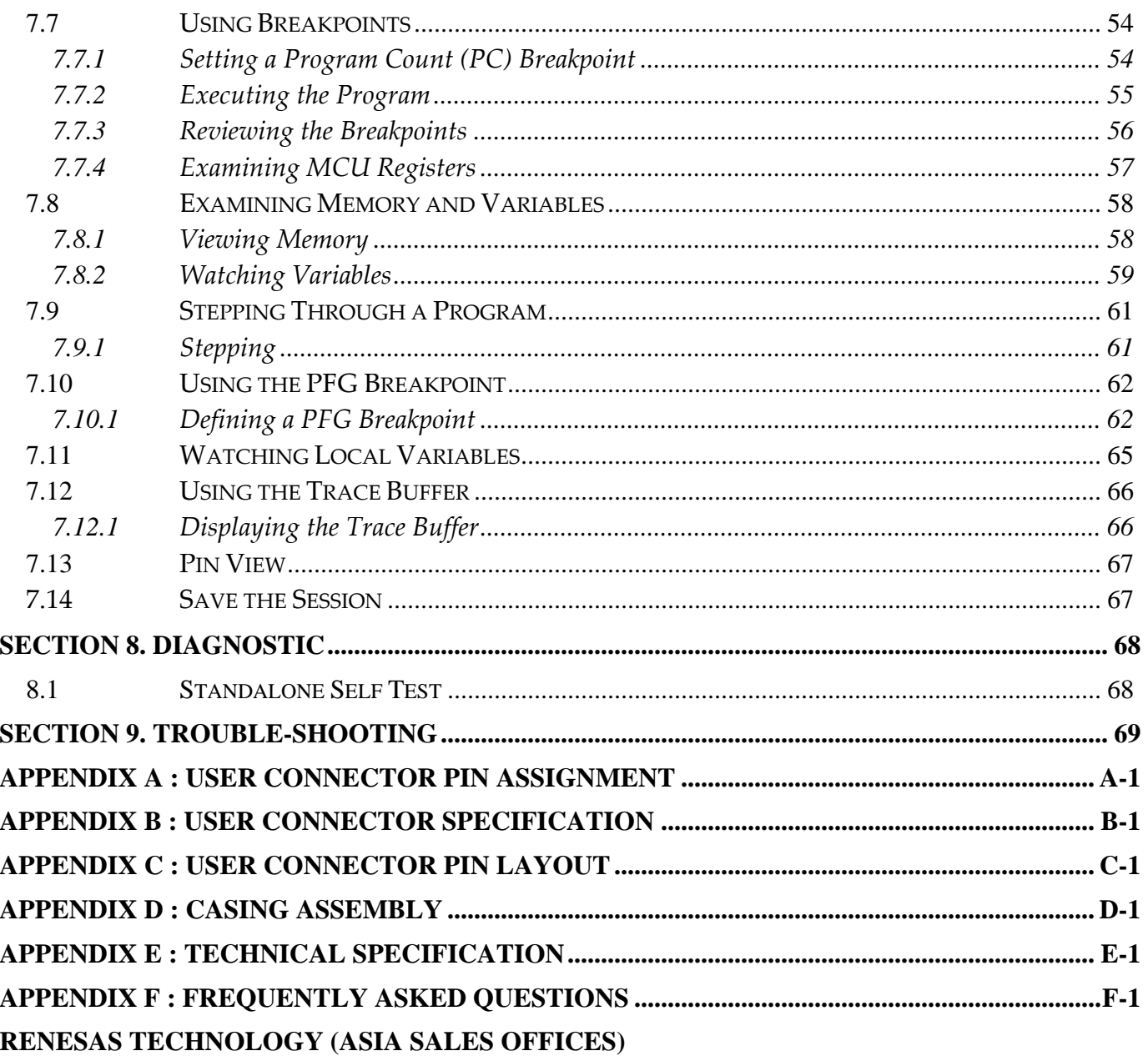

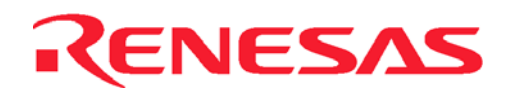

# **List of Figures**

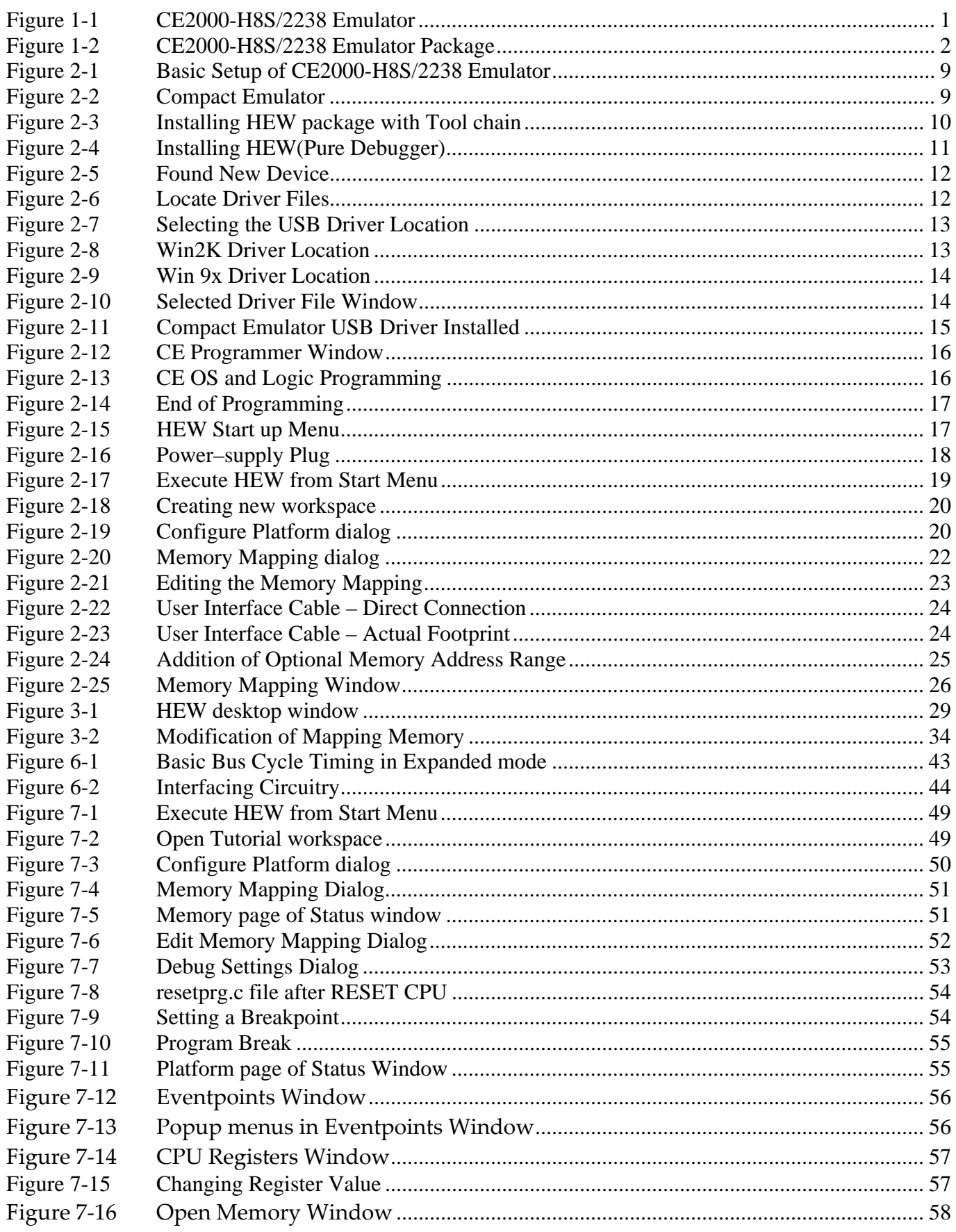

# RENESAS

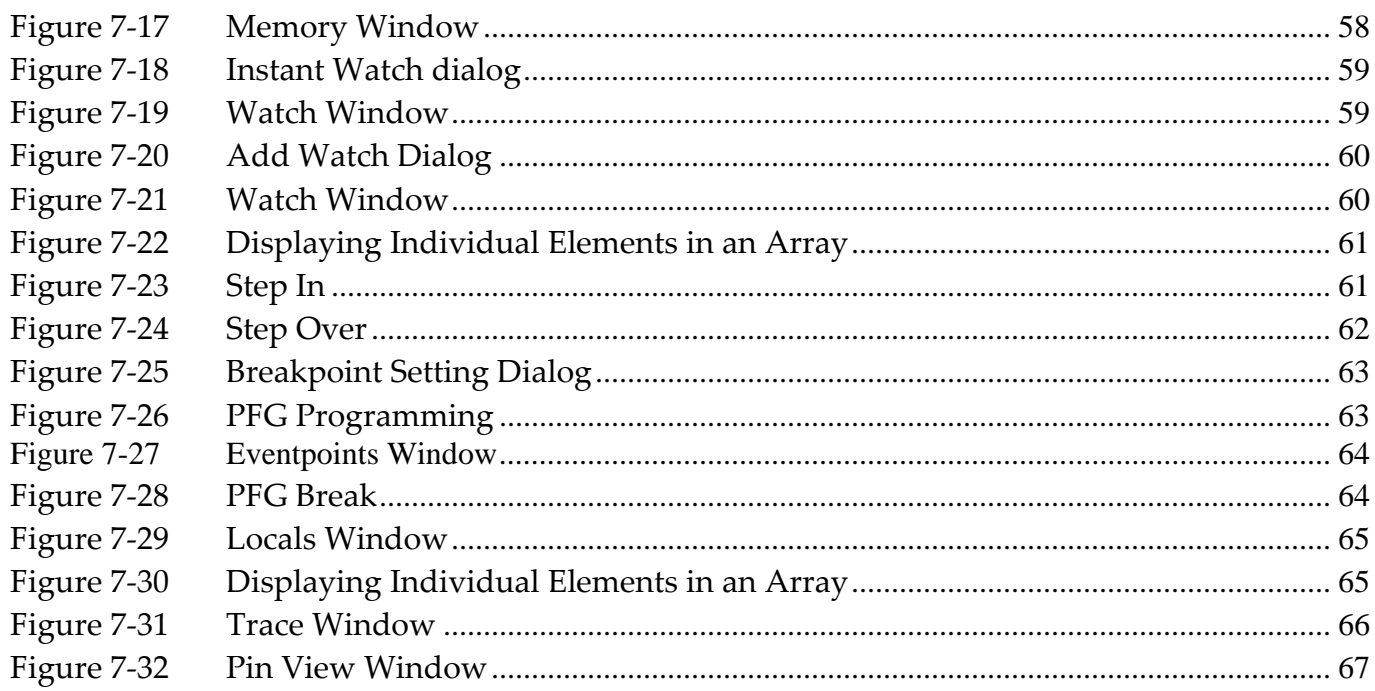

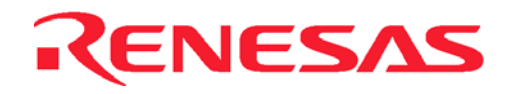

# **List of Tables**

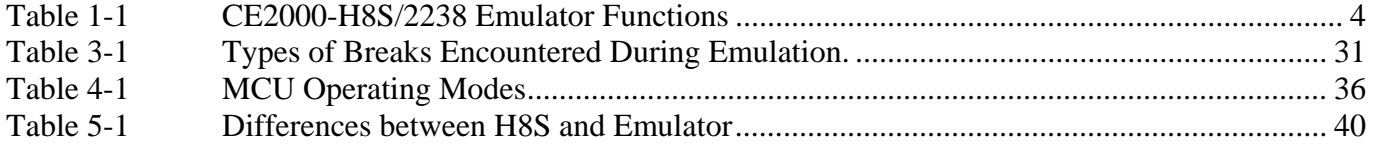

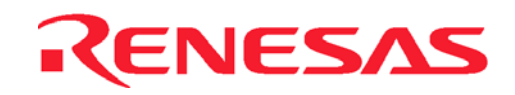

# <span id="page-14-0"></span>**Section 1. Introduction**

# **1.1 Overview**

The *CE2000-H8S/2238 Compact Emulator* is one of the Renesas's Development Tool series. It is produced as a cost-effective, easy-to-use support tools.

The CE2000-H8S/2238 emulator has an easy to setup USB link and a common user-friendly Windowsbased interface *High-performance Embedded Workshop*(HEW). Its flexibility is evident in its *Programmable Function Generator* (PFG) which allows user to select and download different emulation features. It has a built-in *Self Test* module that will inform user of its working condition through the LED indicator. Moreover, it has integrated a *PinView* module, that allow user to have an instant graphical view of the microcomputer pins' status.

The CE2000-H8S/2238 emulator can be used as a standalone unit for software development and debugging. It can also be connected to a target system via a user interface cable for troubleshooting user's hardware. It is an indispensable tool that caters to the needs of an embedded designer.

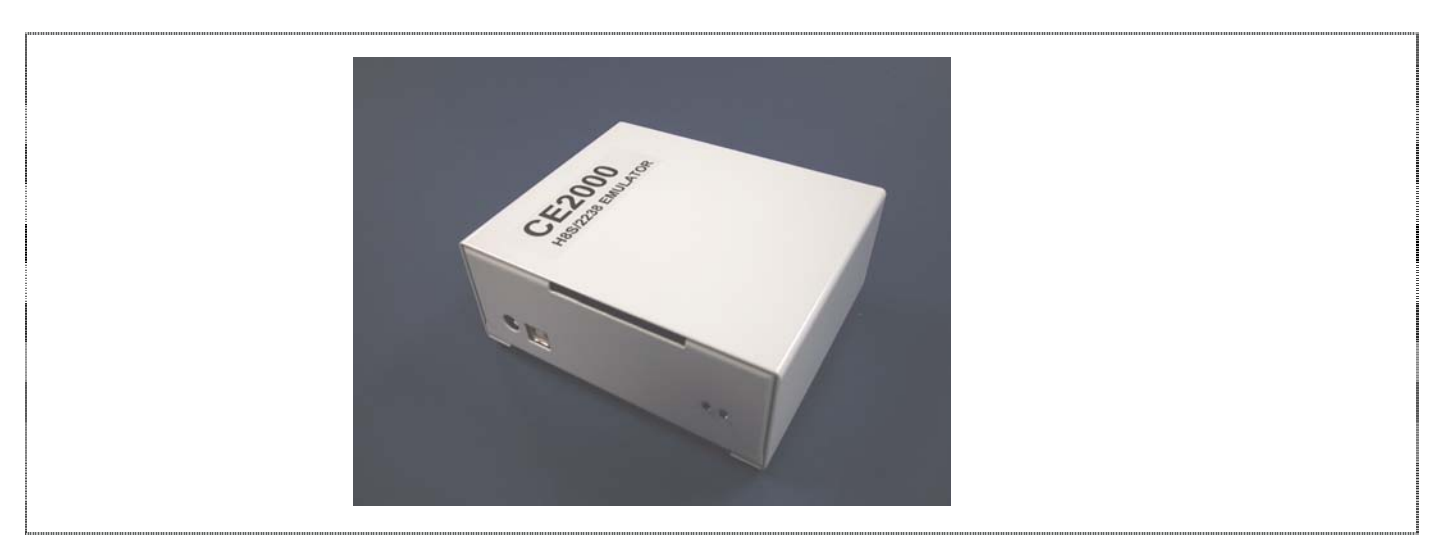

**Figure 1-1 CE2000-H8S/2238 Emulator** 

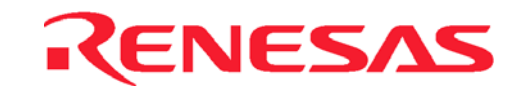

# <span id="page-15-0"></span>**1.2 Package Contents**

The CE2000-H8S/2238 emulator is supplied in a package containing the following components:

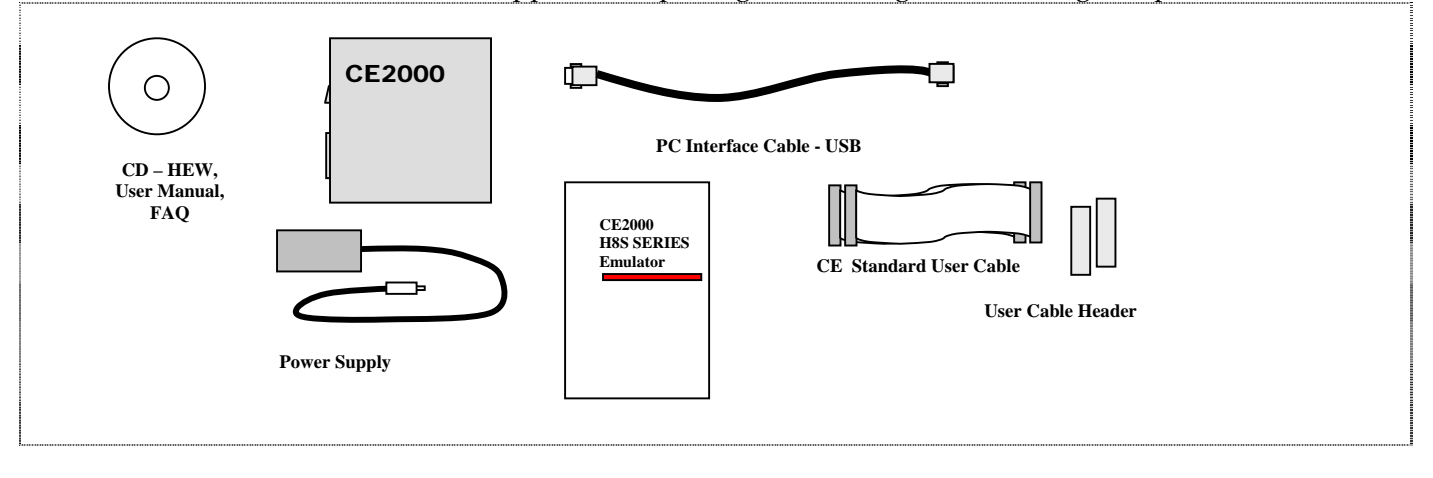

**Figure 1-2 CE2000-H8S/2238 Emulator Package** 

# **1.2.1 Hardware Components**

The hardware components included in the package are listed below.

- $\bullet$  1 x CE2000-H8S/2238 emulator
- 1 x PC interface cable USB cable
- 1 x 300mm KEL user interface cable to connect to target system (Part No.: 8822E-080-171-30-AC)
- 1 x 400mm KEL user interface cable to connect to target system (Part No.: 8822E-080-171-40-AC)
- 2 x KEL connector plugs for the target system (Part No.: 8830E-080-170S)
- 1 x 5V-2.6A power supply adaptor (Ratings: 110-240V/50-60Hz)

## **1.2.2 Software Components**

The software components included in the package are listed below.

• 1 x CD containing HEW(Pure Debugger) Installation, user's manual and FAQ. The HEW(Pure Debugger) does not include Renesas's Toolchain of Compiler.

Before proceeding, user has to check that all the items listed in the packing list. Please contact the relevant Renesas Sales Office if any item is missing.

# **1.2.3 Optional Components**

The following items can be purchased to further enhance the emulation capability:

- Actual footprint user cable
- 2Mbytes of SODIMM optional memory

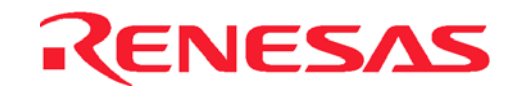

# <span id="page-16-0"></span>**1.3 System Requirement**

The following items are not supplied but they are required to be used with the CE2000-H8S/2238 emulator.

- A minimum Pentium<sup>TM</sup> or equivalent based processor personal computer with USB version 1.1.
- Microsoft Windows 98(2<sup>nd</sup> Edition)/Me/2000/Xp
- Memory capacity: at least 128 Mbytes; 256 Mbytes or more recommended.
- Hard disk drive: 100 MB or more (capacity necessary for full installation)

# **1.4 Supported MCU Series by CE2000-H8S/2238 Emulator**

- H8S/2214 series H8S/2214
- H8S/2215 series H8S/2215
- H8S/2238 series H8S/2236(R)(W), 2238(R)(W)
- H8S/2237 series H8S/2233, 2235, 2237
- H8S/2227 series H8S/2223, 2224, 2225, 2227
- H8S/2239 series H8S/2239

# <span id="page-17-0"></span>**1.5 Summary of CE2000-H8S/2238 Emulator Functions**

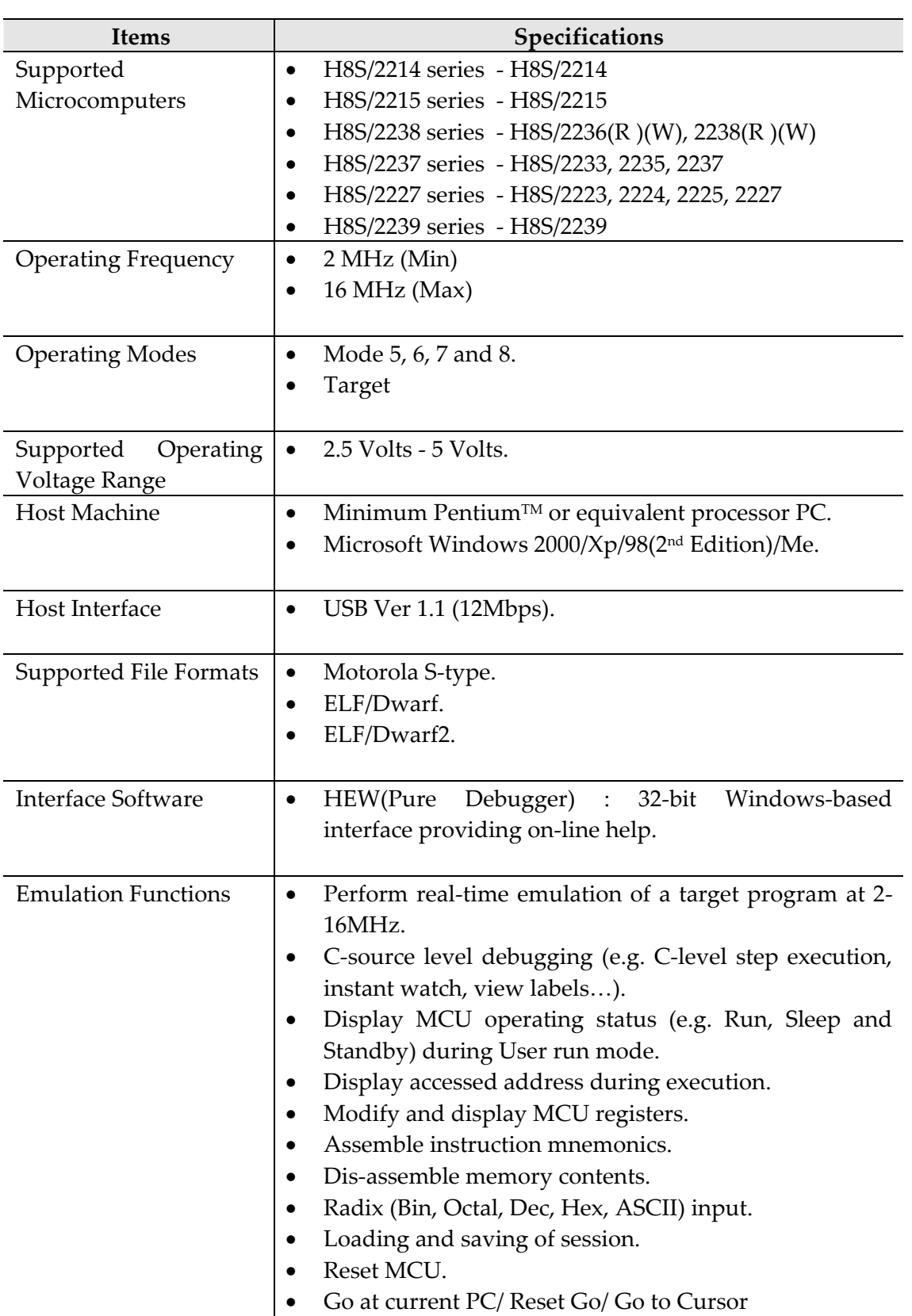

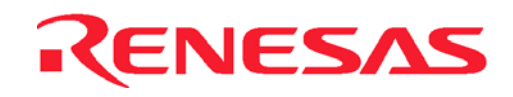

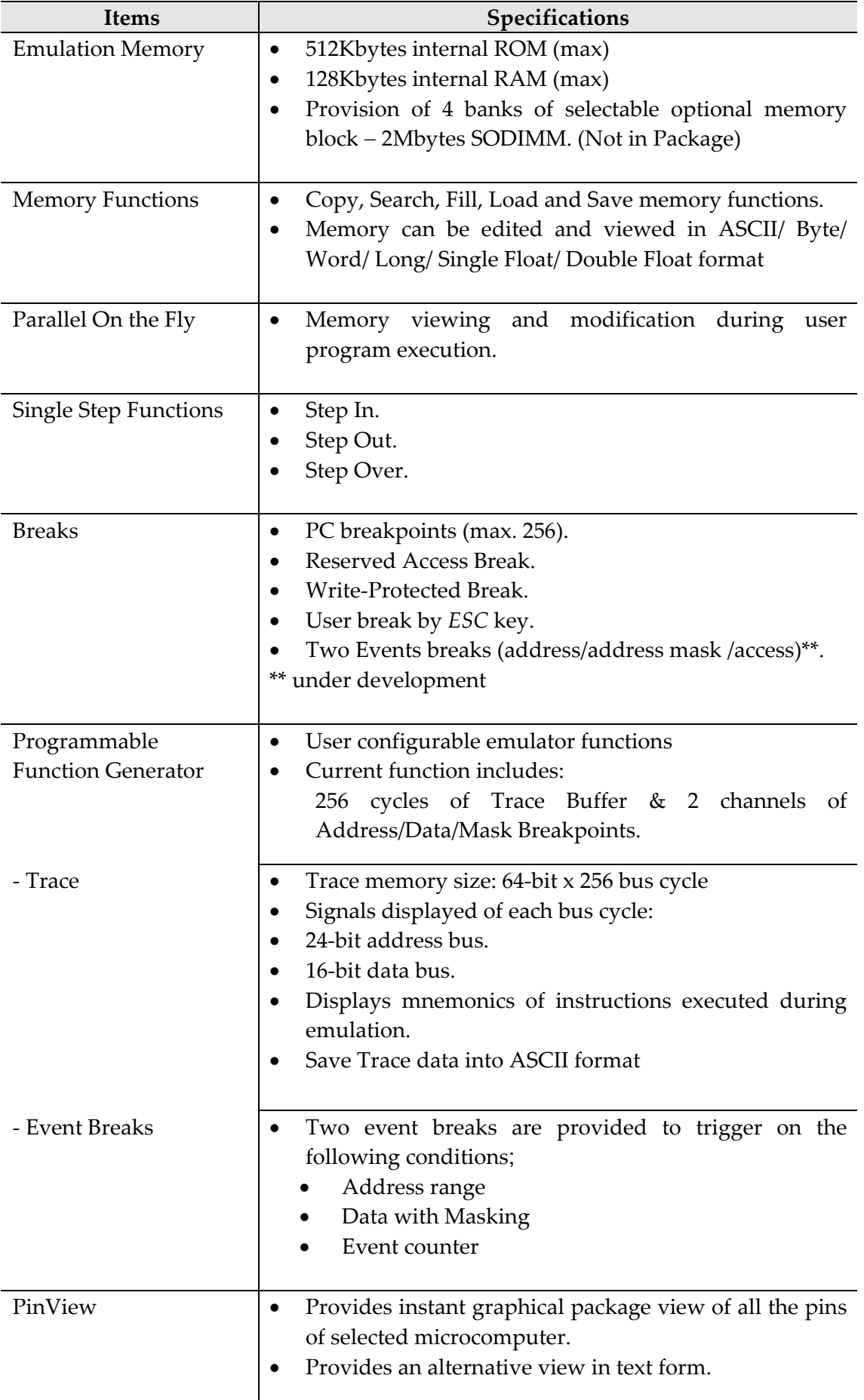

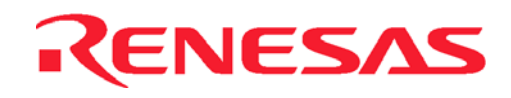

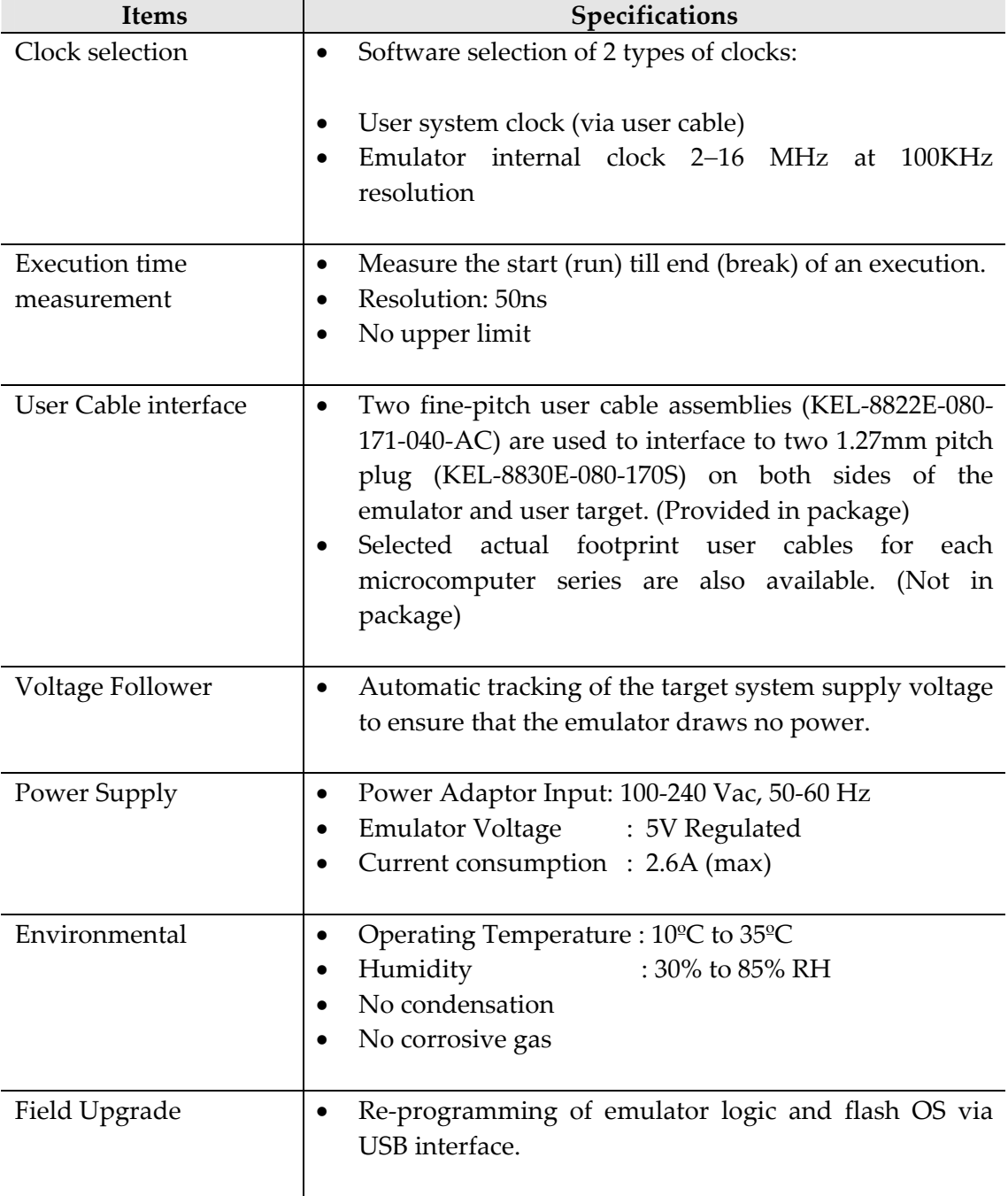

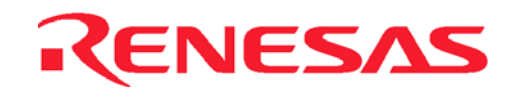

# <span id="page-20-0"></span>**1.6 Precautionary Measures**

The emulator must be handled with care. Otherwise, it may not work as intended.

#### **Before Power On**

- Check all components by referring to the packing list
- Never place heavy objects on the casing

#### **Observe the following conditions in which the emulator is to be used:**

- Keep out of direct sunlight or heat
- Use in an enviroment with constant room temperature and humidity
- Protect the emulator from dust
- Avoid subjecting the emulator to excessive vibration
- Protect the emulator from excessive impact and stresses
- Check the emulators' specifications such as power output, voltage, and frequency before connecting the power supply,
- When moving the emulator, take care to package with good protective box or otherwise damage it. Pay special attention to exposed parts such as power switch and I/O connectors
- Never allow exposed power supply to come into contact with the emulator casing which is grounded.

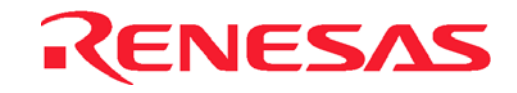

- Blank Page -

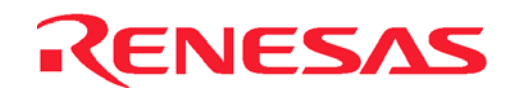

# <span id="page-22-0"></span>**Section 2. Setup**

# **2.1 Express Setup Steps**

- Unpack and verify parts against the packing list.
- Power up PC.
- Install HEW by running setup file.
- Power up the CE2000-H8S/2238 emulator.
- Connect USB cable from PC to the emulator within 10 seconds. Otherwise, the CE2000-H8S/2238 emulator will go into Self Test mode.
- Run HEW.

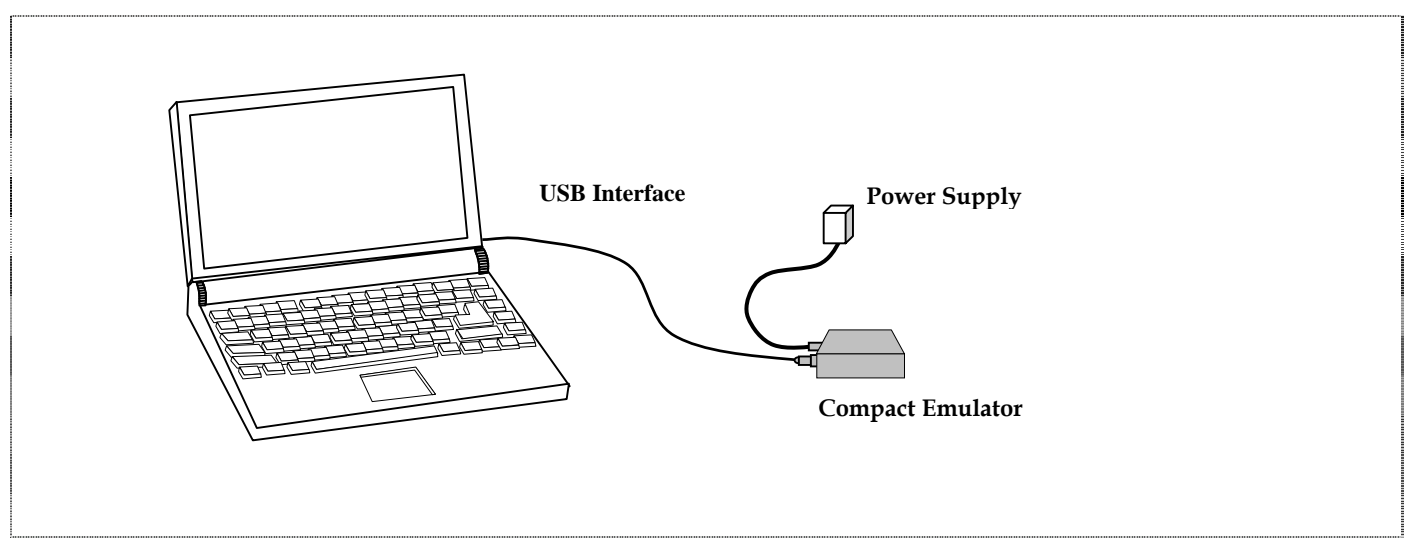

**Figure 2-1 Basic Setup of CE2000-H8S/2238 Emulator** 

The following topics detail the essential steps before proper emulation can be started.

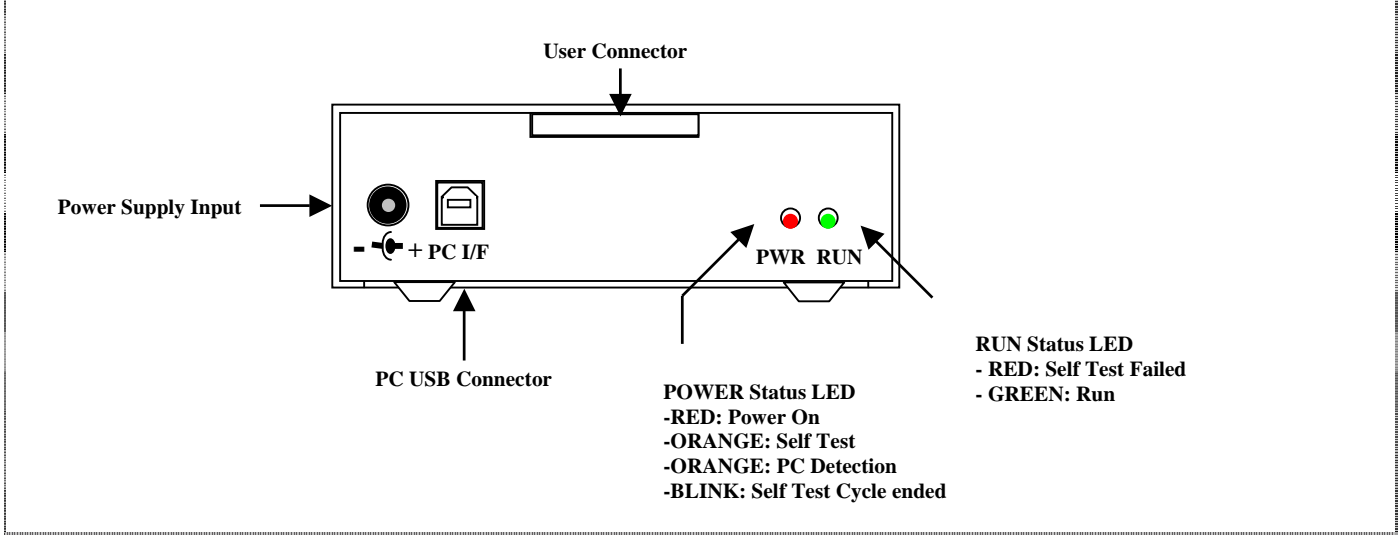

**Figure 2-2 Compact Emulator** 

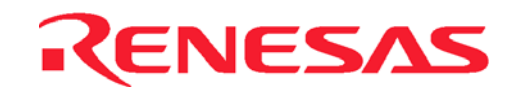

# <span id="page-23-0"></span>**2.2 Installing HEW software**

HEW(Pure Debugger) for CE2000-H8S/2238 can be used alone as pure debugger which users can only do debugging on the download module.

If a user has HEW compiler package with Hitachi's Toolchain, he can use HEW(Pure Debugger) for CE2000-H8S/2238 with integration with the Toolchain. This allows users to do debugging and compiling by using only 1 application.

To install HEW(Pure Debugger) for CE2000-H8S/2238 only, the installation is simple by just running the CE2000.exe.

In order to use **HEW(Pure Debugger) for CE2000-H8S/2238** and **H8S,H8/300 Series C/C++ Compiler**, a user need to install the hew package with tool chain first and then install **HEW(Pure Debugger) for CE2000-H8S/2238** at the same location/directory. **Step:**

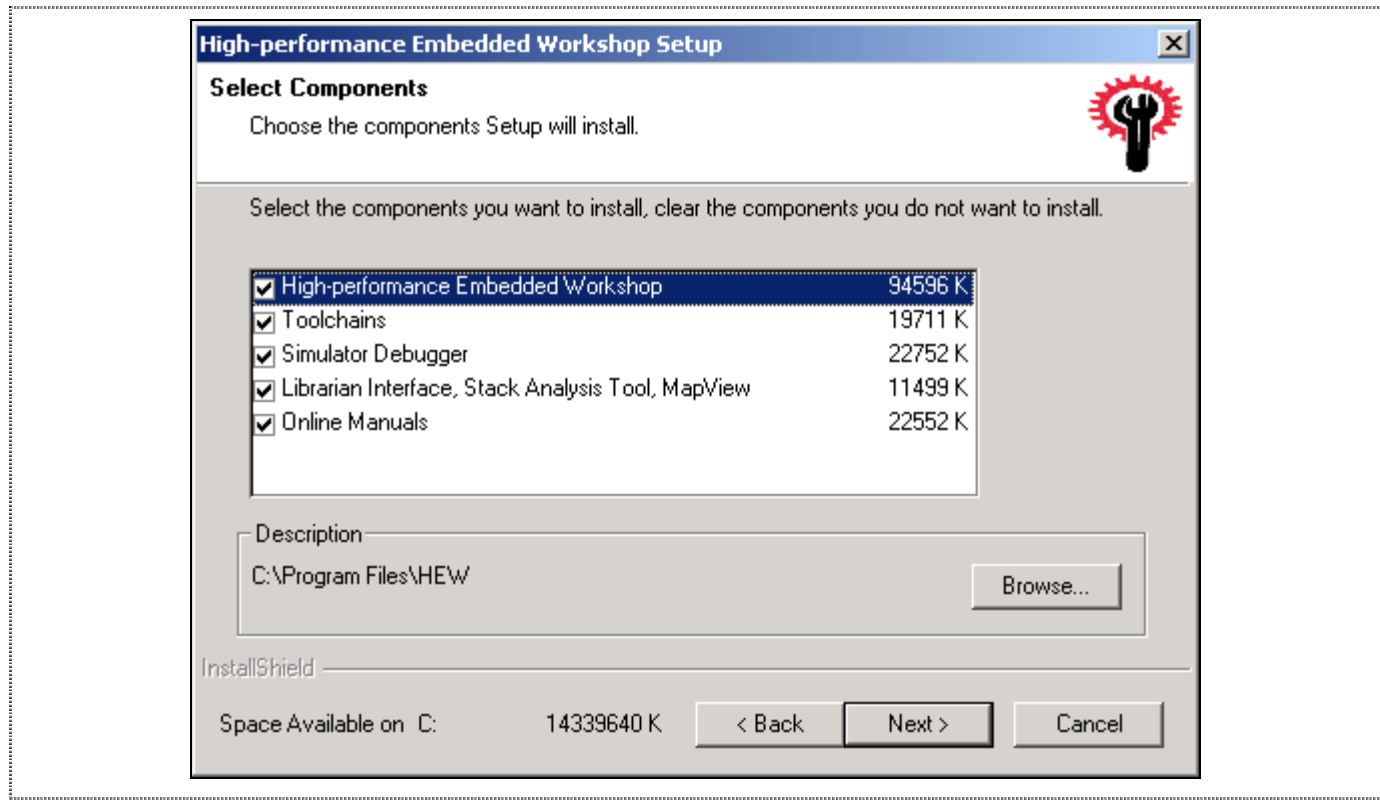

## **1. Install HEW package with tool chain.**

**Figure 2-3 Installing HEW package with Tool chain** 

 **Note:** The location chosen for installation in this example is **C:\Program Files\HEW** 

**2. Install HEW(Pure Debugger) for CE2000-H8S/2238** Notes : Users have to install in the same location as in Step 1, thus

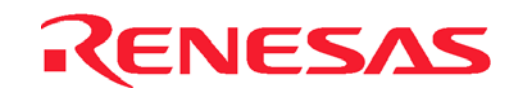

# **C:\Program Files\HEW**

<span id="page-24-0"></span>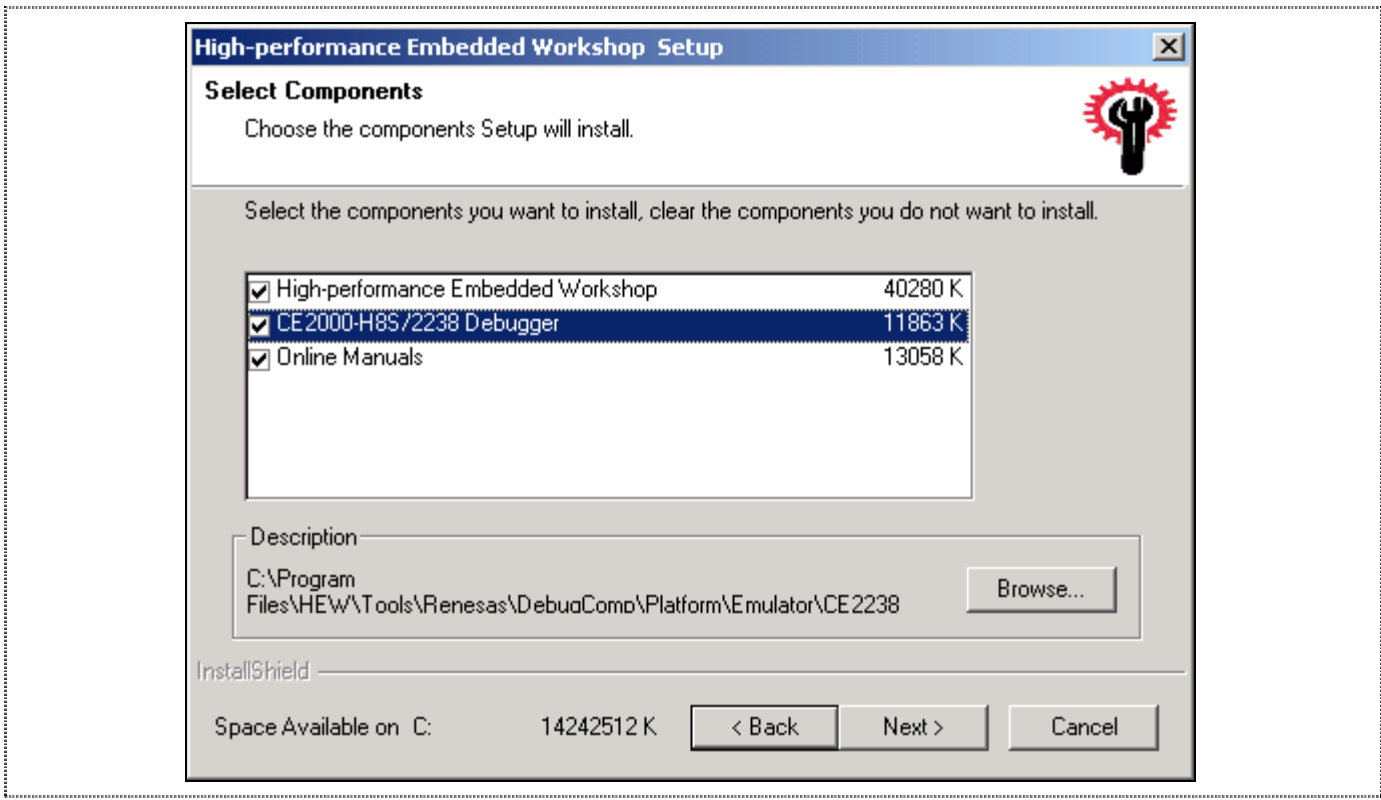

**Figure 2-4 Installing HEW(Pure Debugger)** 

**HEW(Pure Debugger) for CE2000-H8S/2238** can be uninstalled by using the **Add/Remove Programs** wizard of **Control panel**.

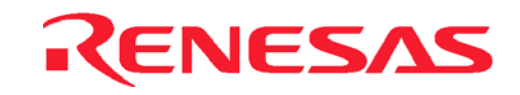

# <span id="page-25-0"></span>**2.3 Installing the USB Driver**

The two methods to install the USB drivers are as follows:

- Select the Add/Remove Hardware in the Control Panel.
- Another method is to link the emulator to the PC through the USB cable. This will activate Windows auto-detect feature.

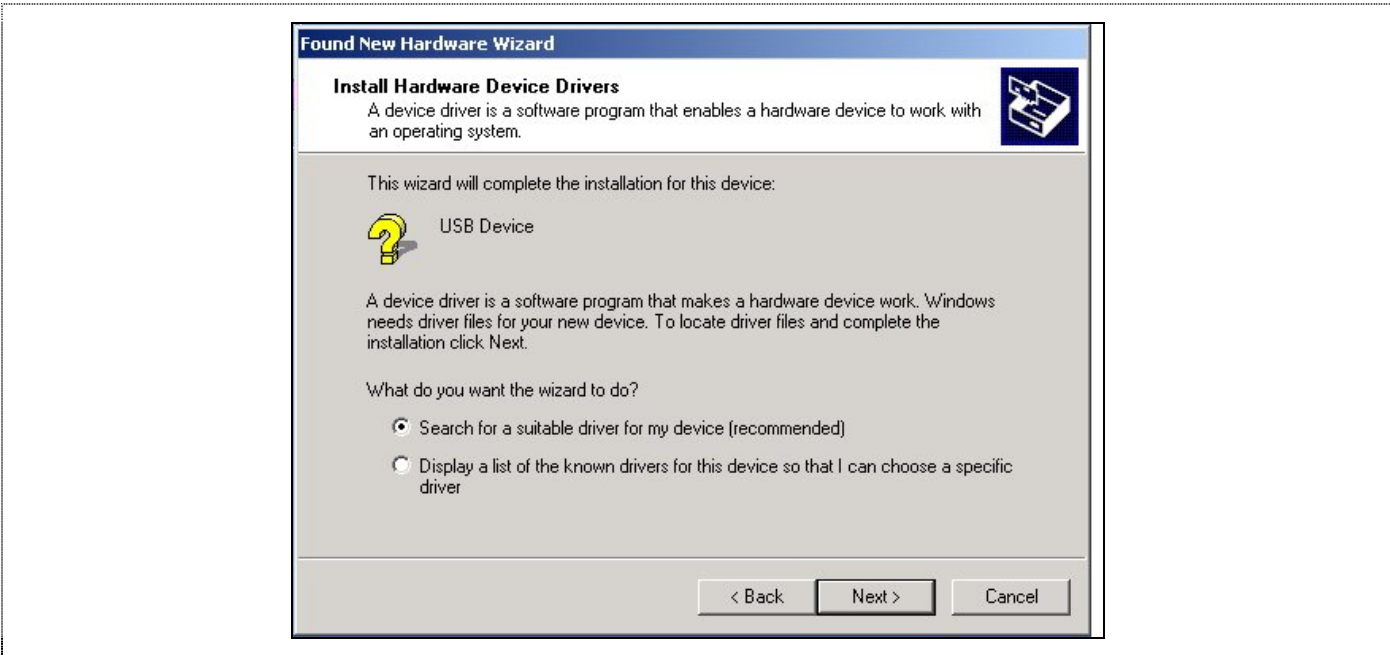

**Figure 2-5 Found New Device** 

• Click *Next* to search for a suitable USB driver

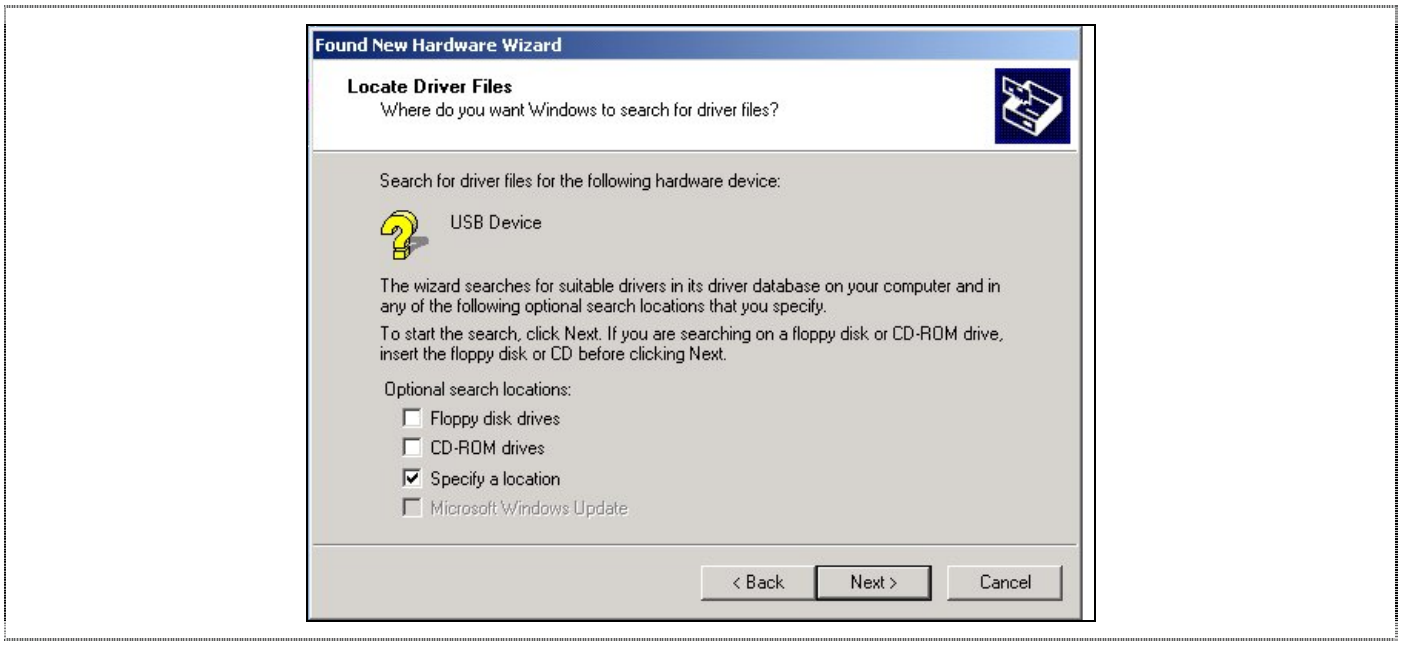

**Figure 2-6 Locate Driver Files** 

• Click *Next* to specify the Driver location

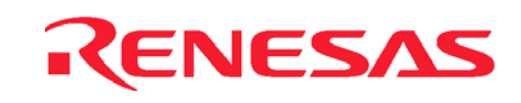

<span id="page-26-0"></span>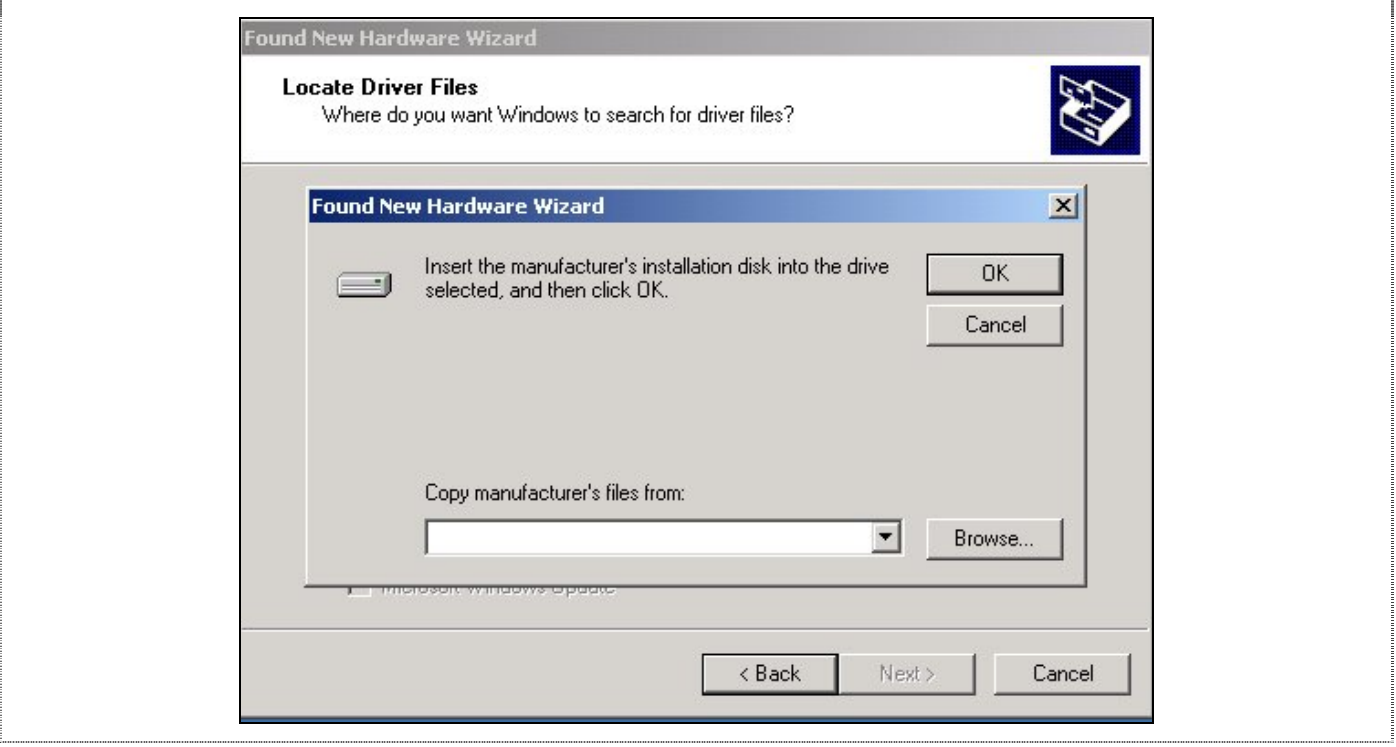

**Figure 2-7 Selecting the USB Driver Location** 

- Click on *Browse…* and select either
- C:\ProgramFiles\hew\Tools\Renesas\DebugComp\Platform\Emulator\CE2238\Driver\Win2K directory or

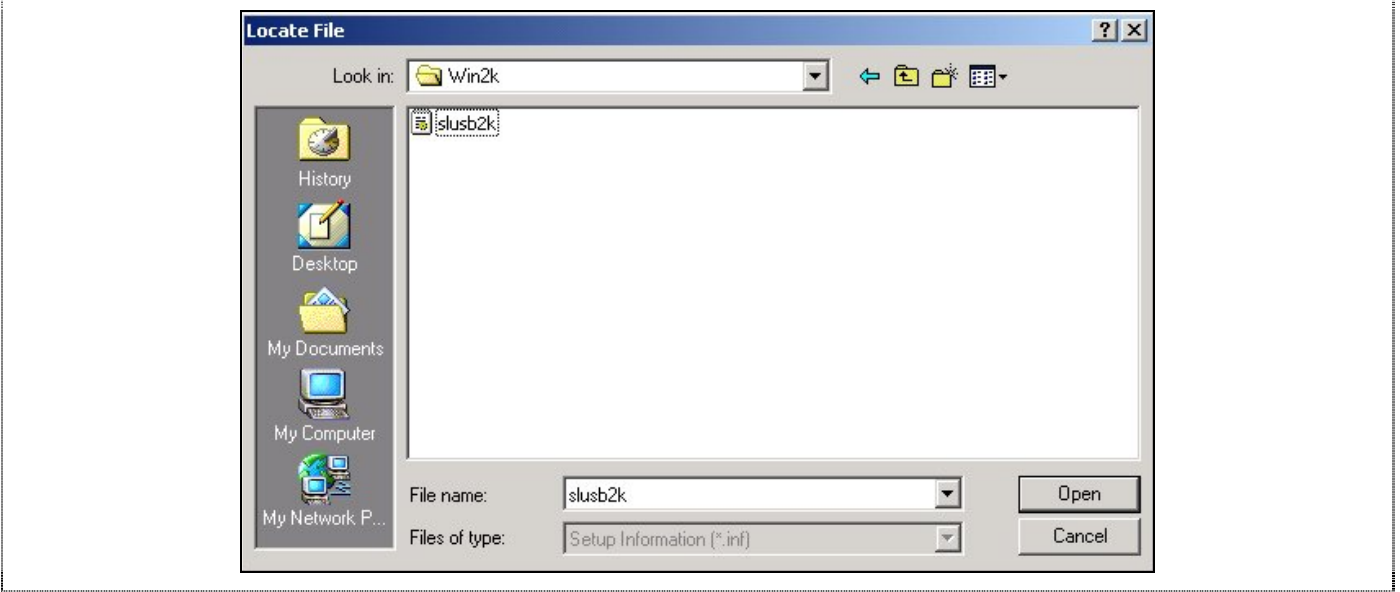

**Figure 2-8 Win2K Driver Location** 

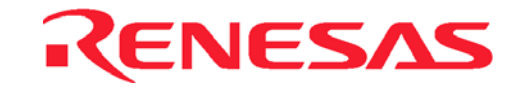

<span id="page-27-0"></span>• C:\Program Files\hew\Tools\Renesas\DebugComp\Platform\Emulator\CE2238\Driver\Win9x directory

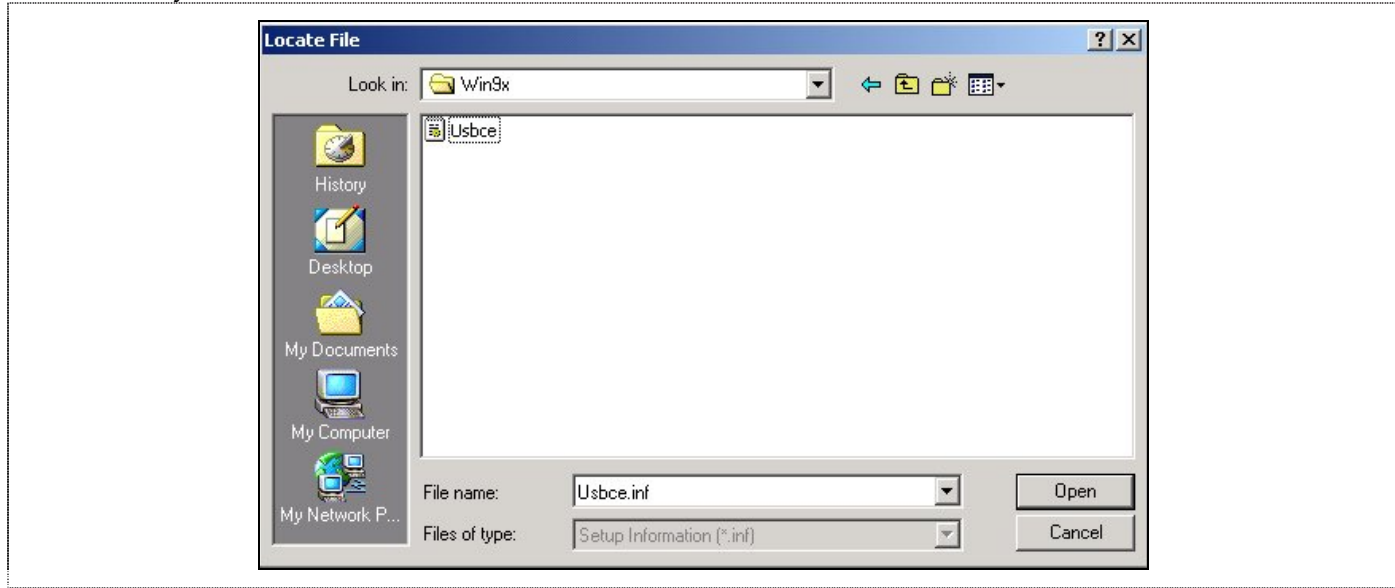

**Figure 2-9 Win 9x Driver Location** 

Select the file available

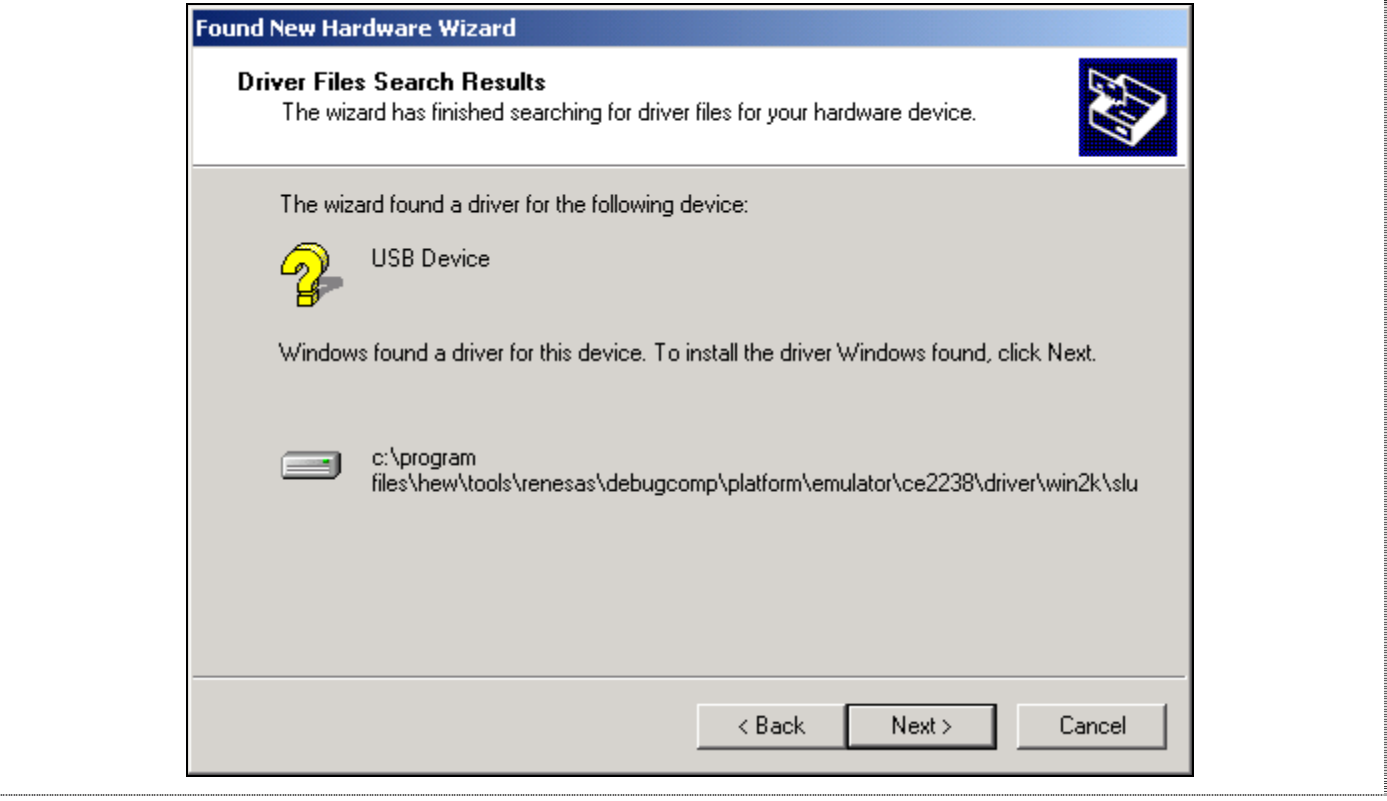

**Figure 2-10 Selected Driver File Window** 

• Click on *Next* to install the driver

# RENESAS

<span id="page-28-0"></span>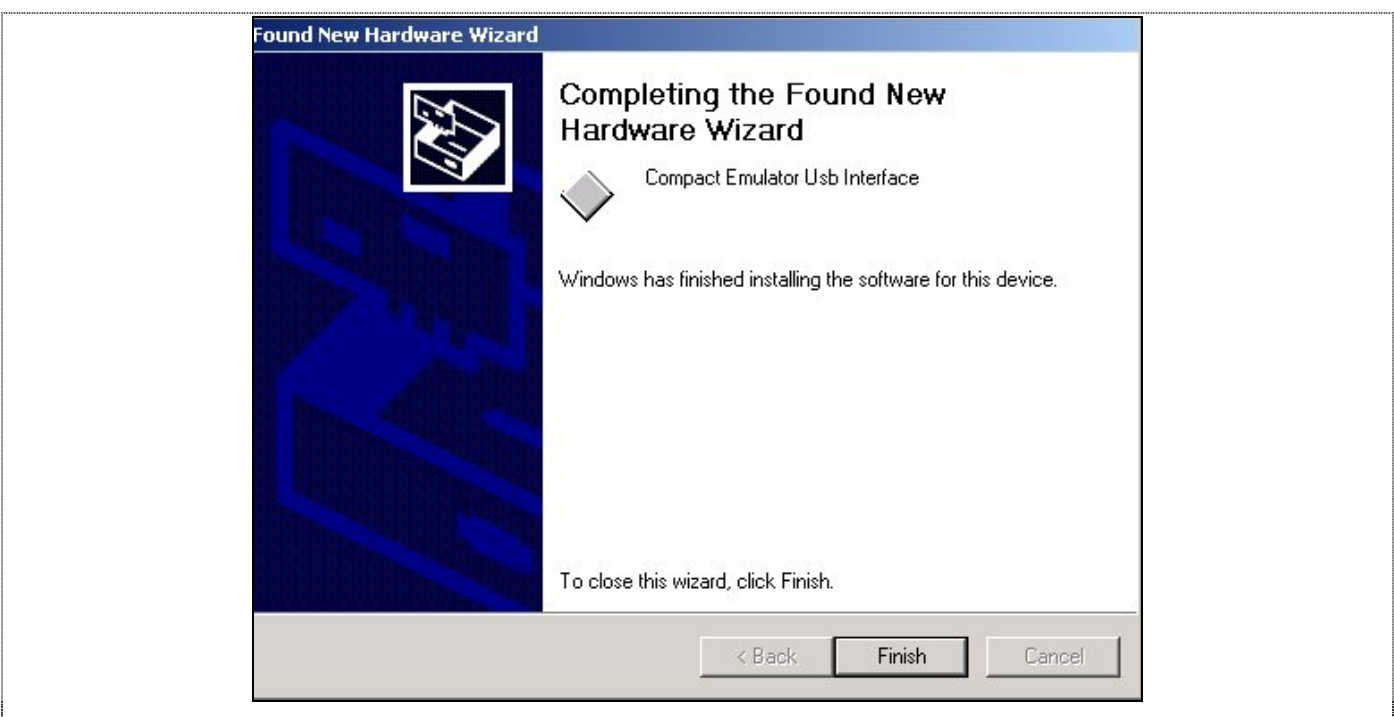

**Figure 2-11 Compact Emulator USB Driver Installed** 

• Click on *Finish* to complete the installation

# **2.4 CE Programmer (OS and Logic Upgrade)**

During the installation of the HEW, the installer checks the OS and Logic version of the emulator (if it is connected). If it is outdated, the CE Programmer can be activated to upgrade the OS and Logic through the USB interface (Ensure that the optional memory SODIMM is disconnected).

User can also activate the CE Programmer at any time to upgrade the system. The CE Programmer is located in the "CE Programmer" sub-directory of the directory where HEW is installed.

### **Step:**

- If HEW is connected to emulator, Exit HEW. Restart the emulator with USB connection to PC (This is to ensure that the emulator is in the correct state before the upgrading).
- Click on the *CE Programmer.exe* to activate the programmer.

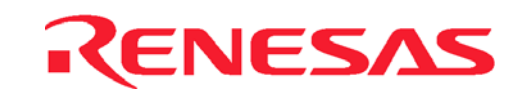

<span id="page-29-0"></span>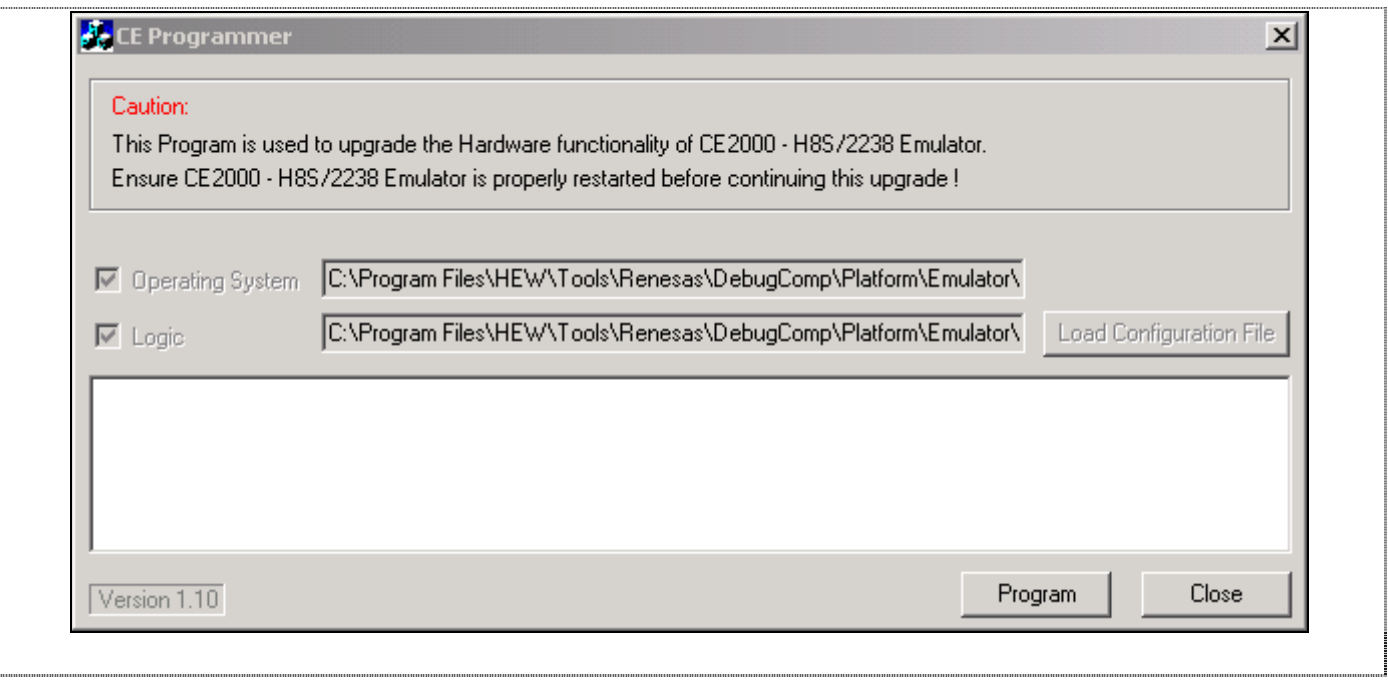

- **Figure 2-12 CE Programmer Window**
- Click on the *Program* button (The OS is programmed first and it takes approximately 25 seconds. This is followed by the Logic, which takes approximately 40 seconds).

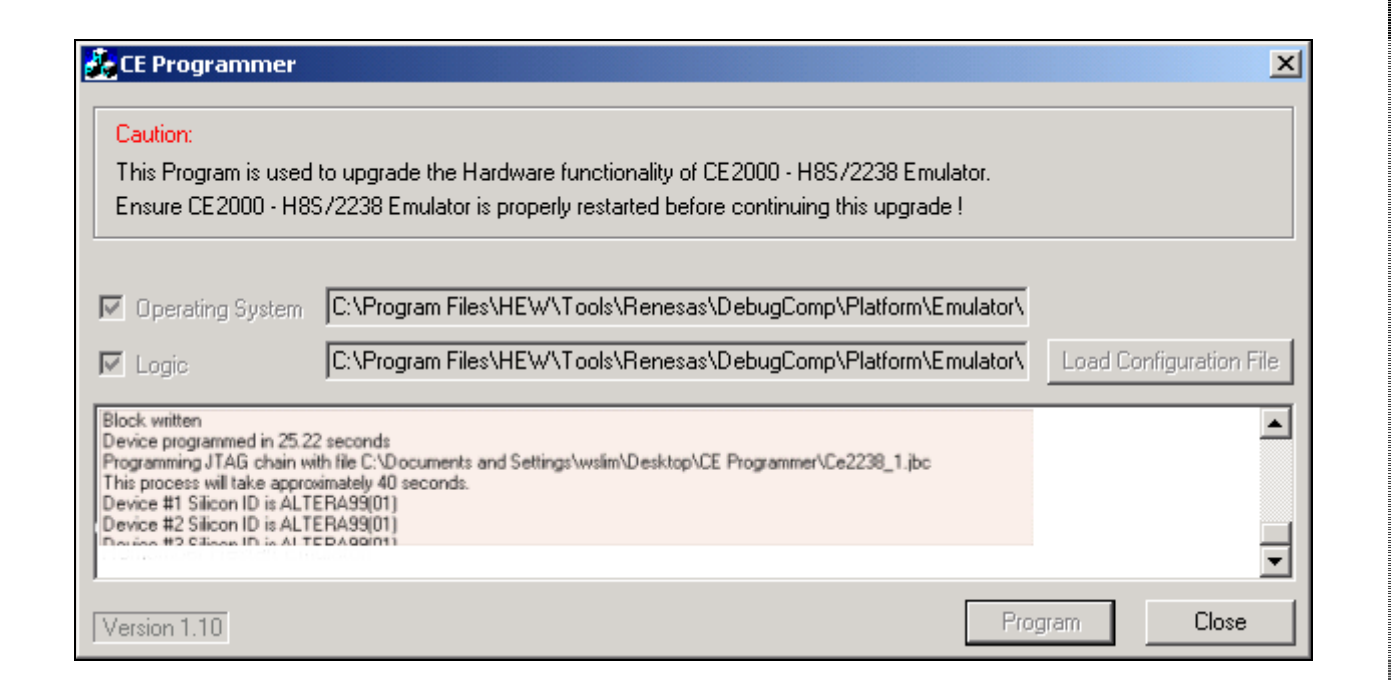

**Figure 2-13 CE OS and Logic Programming** 

• Click on the *Close* button, once the programming has completed.

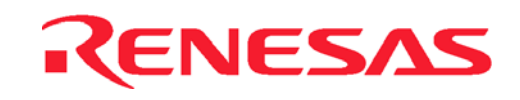

<span id="page-30-0"></span>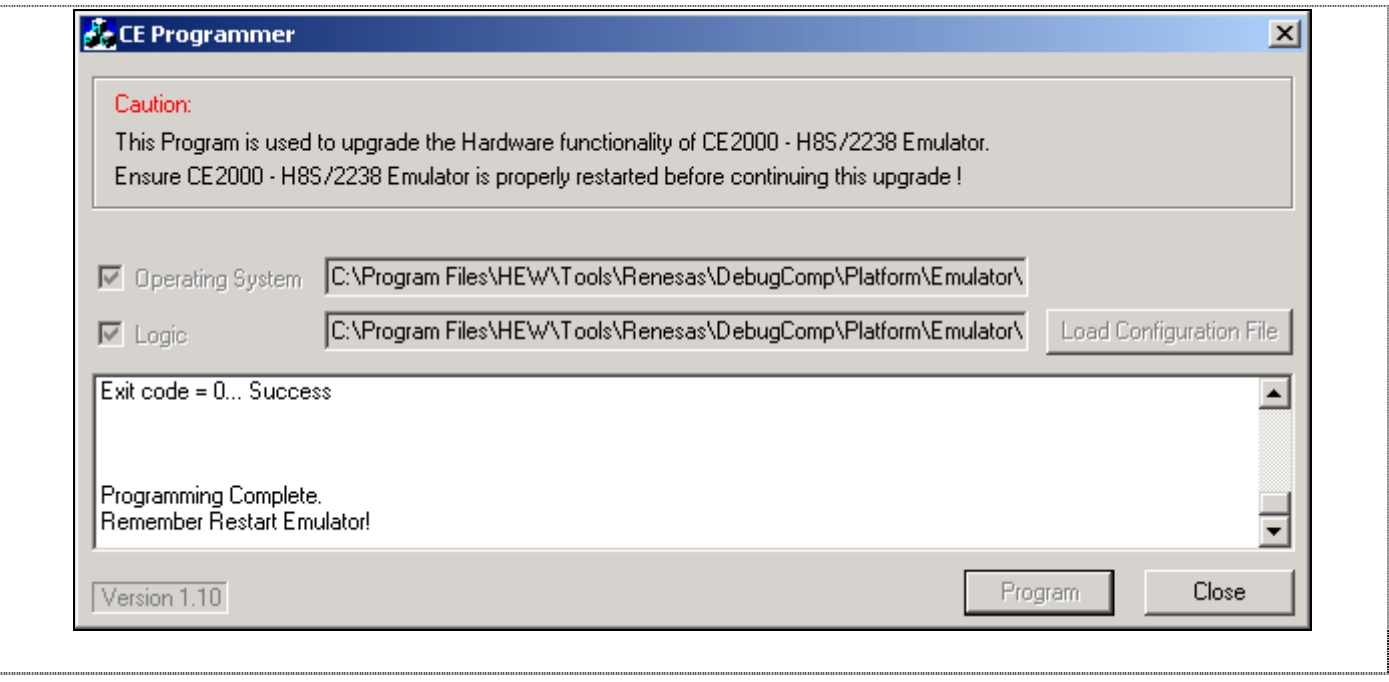

**Figure 2-14 End of Programming** 

Restart the emulator.

**Note:**

- 1. Make sure that there is **no interruption** during the programming. Otherwise, reprogramming will not be possible and user will need to send the emulator back for the upgrade work.
- 2. The **programming** of the emulator Logic will **fail if the SODIMM is attached**.
- 3. User can perform the upgrade at any time by executing the *CE Programmer.exe* if necessary.

# **2.5 Installation Details**

The installer creates the following icons in the program group:

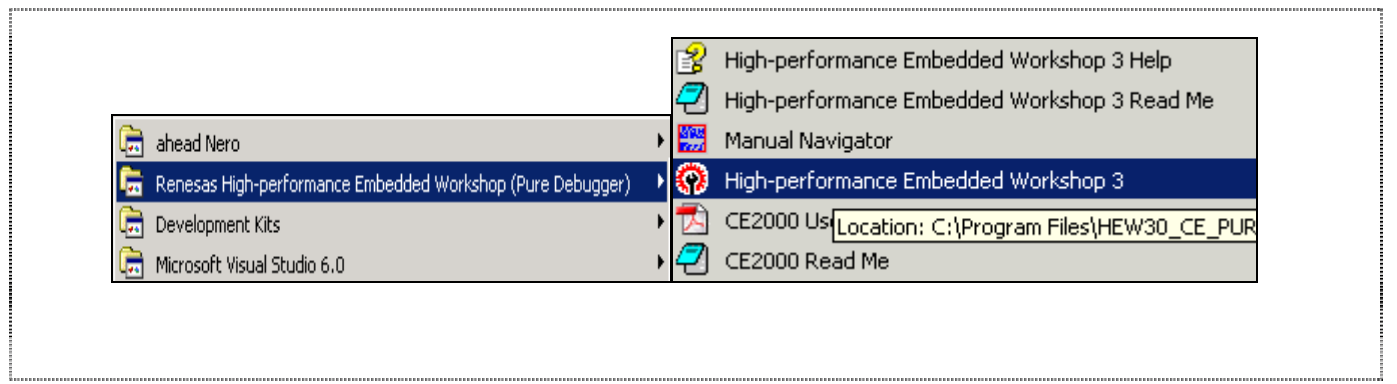

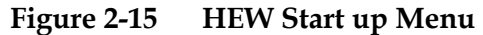

These menu have the following functions: "High-performance Embedded Workshop 3" : HEW will be activated.

- 
- "CE2000 User Manual " : User manual for CE2000
- "CE2000 Read Me" : Read Me file for CE2000

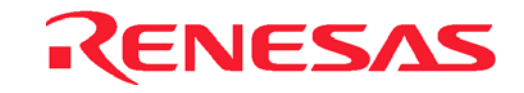

# <span id="page-31-0"></span>**2.6 Power Up the Emulator**

A power supply is included in the CE2000-H8S/2238 emulator package. It can accommodate 110-240V 50-60Hz AC supply. The unit is capable of a regulated 5V, 2.6A output.

The following diagram shows the polarity of the power-supply plug:

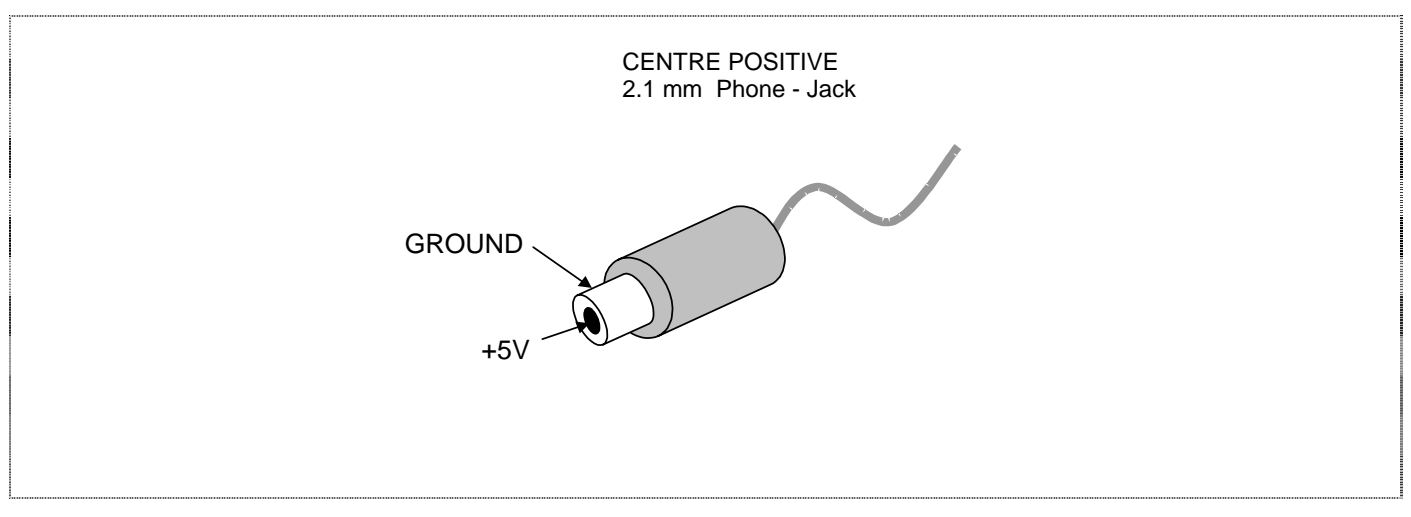

**Figure 2-16 Power–supply Plug** 

Connect the plug to the power input of the emulator. The Power LED lights up (red colour).

# **2.7 Checking the System (Standalone mode)**

If the emulator is powered up and USB link to PC is not established within 10 seconds, it will go into self test mode.

The POWER LED changes its colour from RED to ORANGE when it has entered the self test mode. This test takes about 1∼2 minutes. At the end of the test, the POWER LED starts to blink. If the test fails, the adjacent RUN LED lights up in RED. Otherwise, it remains unlit.

For more details about this test, please refer to section 8.

After the confirmation of the condition of the emulator, user has to insert the USB cable and power up the emulator in order to link the emulator to the PC.

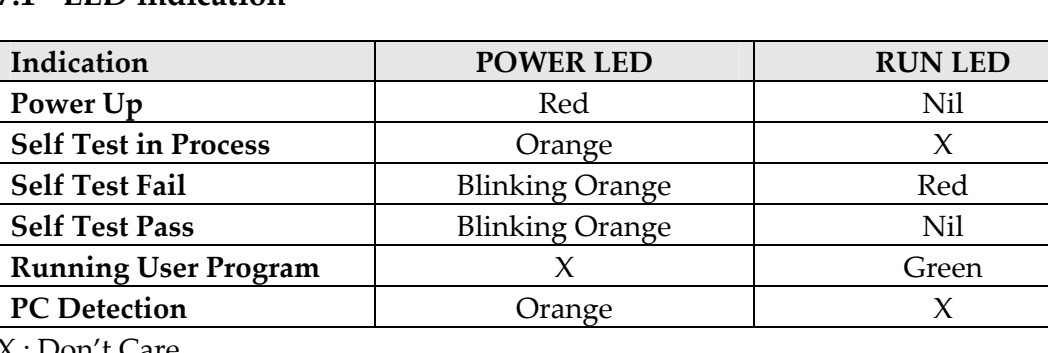

## **2.7.1 LED indication**

X : Don't Care

# <span id="page-32-0"></span>**2.8 Activation of the Emulation System**

To activate the emulation system, user has to:

- Ensure that the CE2000-H8S/2238 emulator is powered up i.e., check that the POWER LED is illuminated and the colour is RED.
- Ensure that the USB cable is linked between the emulator and PC.
- Select the HEW start up menu.

|                                                            |            | High-performance Embedded Workshop 3 Help         |
|------------------------------------------------------------|------------|---------------------------------------------------|
|                                                            |            | High-performance Embedded Workshop 3 Read Me      |
| ahead Nero<br>ण्य                                          | 鰶          | Manual Navigator                                  |
| Renesas High-performance Embedded Workshop (Pure Debugger) | <b>AKY</b> | High-performance Embedded Workshop 3              |
| Development Kits<br>धन                                     |            | CE2000 Us Location: C:\Program Files\HEW30_CE_PUR |
| Microsoft Visual Studio 6.0<br>धन                          |            | CE2000 Read Me                                    |

**Figure 2-17 Execute HEW from Start Menu** 

### **2.8.1 Creating new workspace**

A new project workspace can be generated for device of H8S/2238 Series by clicking menu **File->New workspace** as figure below.

Proceed with other steps and chose the CPU Series **2000** and the device supported by **HEW(Pure Debugger) for CE2000-H8S/2238.** And, select Target "**CE2000-H8S/2238 Emulator**" in dialog "**New Project – Step 7**".

Note:Select Toolchain "**Hitachi H8S,H8/300 Standard**".

<span id="page-33-0"></span>

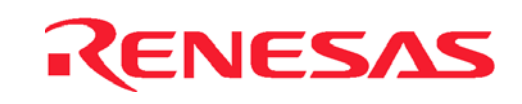

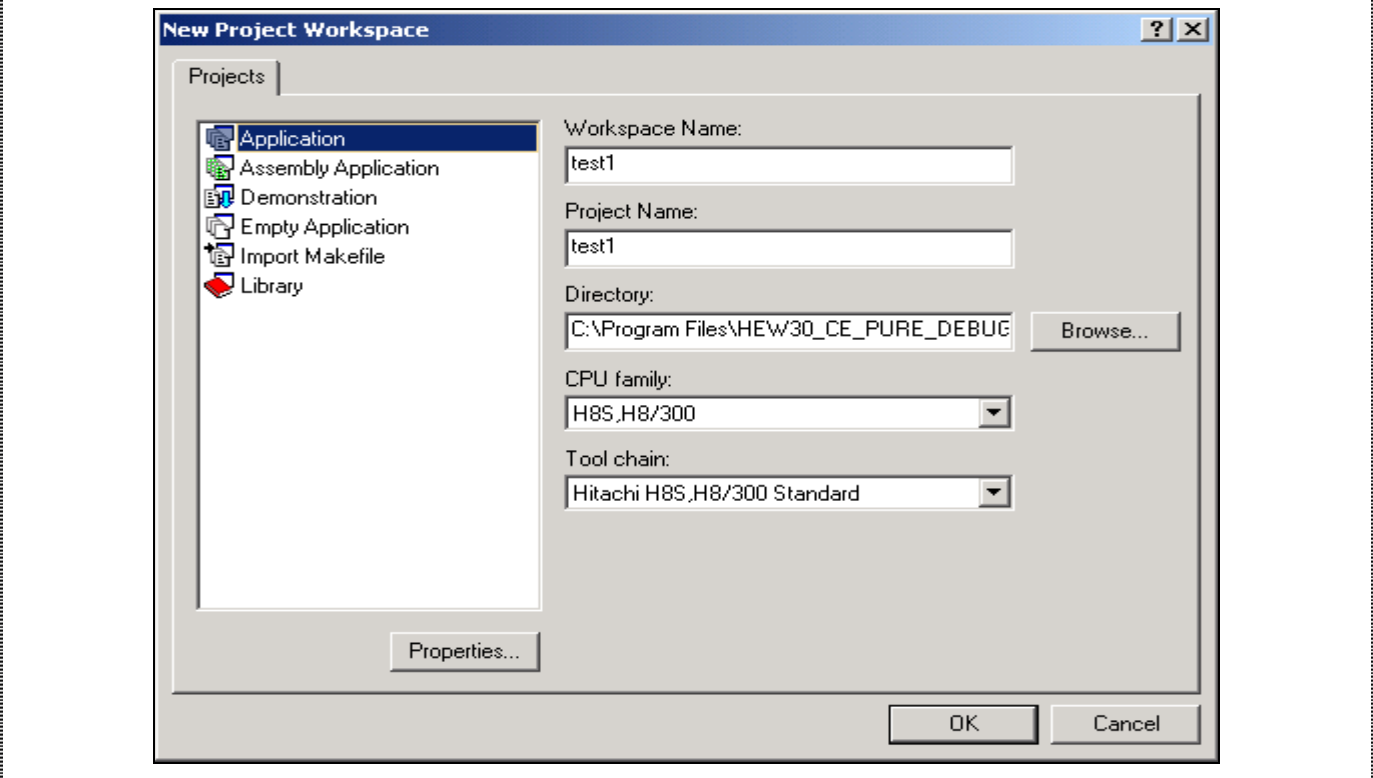

**Figure 2-18 Creating new workspace** 

# **2.9 Configure the Platform**

Before any emulation can proceed, user is advised to configure the platform for the desired application. This will ensure a proper control over the targeted application.

All the following can be configured by selecting menu *Options->Emulator->Systems….*

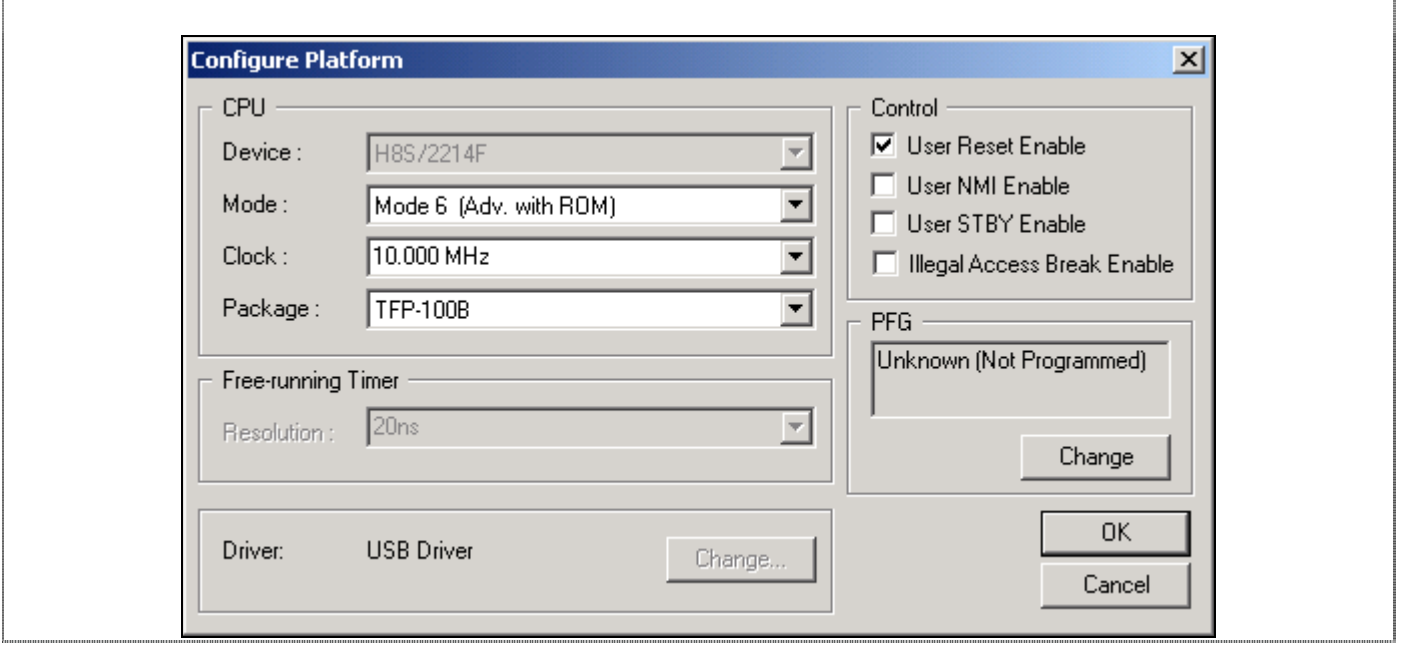

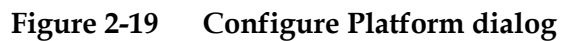

**Figure 2-19** shows the **Configure Platform** dialog for platform configuration.

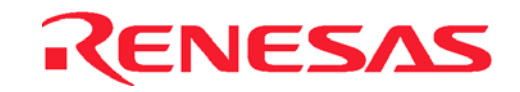

### <span id="page-34-0"></span>**2.9.1 Device and Package Selection**

User has to select the desired device and package. The selection will determine the mapping window setting. The package selection will also determine the type of graphical display in the pinview window.

### **2.9.2 Operating Mode Selection**

There are five mode selections:

- Mode 4
- Mode 5
- Mode 6 [Default]
- Mode 7
- Target Mode : determined by USER Target system via user cable

**NOTE:** For ROMless mode operation, user has to make sure that external memory is connected before any emulation can occur. If user's target system is not ready, user may map the area to the optional SODIMM memory for temporary usage.

### **2.9.3 Clock Selection**

User can choose from two different sources: Internal or External Target Clock.

For internal clock, user can key in any frequency from 1MHz to 25MHz, in the step of 100KHz (*in Options->Emulator->Systems …*). The emulator will generate the requested clock for the running processor.

For external target clock, user can either input an oscillating clock into the EXTAL pin, or place a crystal at the actual footprint user cable (EXTAL and XTAL pins).

## **2.9.4 User Signal Masking Control (RESET, NMI & STBY)**

These signals can be masked by the emulator when user executes the programs. At startup, the RESET and NMI signals are not masked, whereas STBY signal is masked (in *Options->Emulator->Systems …*). Illegal access break can also be enabled in this dialog.

**NOTE:** If STBY signal is asserted during user run mode, the emulator will enter standby mode, and the emulator control registers are initialised.

### **2.9.5 Downloading of Emulation Function (Programmable Function Generator)**

User has to download the selected function to the Programmable Function Generator before it can be used. This has to be done once the emulator is switched off.

Please refer to section 3 for more details.

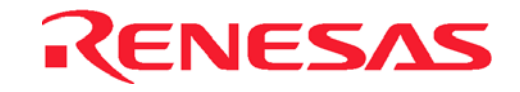

# <span id="page-35-0"></span>**2.10 Memory Mapping**

After the selection of Device, Package and Mode, the default mapping will be generated. This can be viewed under the *Options->Emulator->Memory Resource…*.

| Memory                                                                                                    |
|----------------------------------------------------------------------------------------------------|
| To<br>From<br>Mapping<br>00000000 0001FFFF On Chip Read-or<br>00020000 OOFFAFFF External Guardd<br>00FFB000 00FFBFFF On Chip Guarded<br>00FFC000 00FFEFBF On Chip Read-wi<br>00FFEFC0 00FFF7FF External Guardd<br>00FFF800 00FFFF3F On Chip Read-wi<br>00FFFF40 00FFFF5F External Guardd<br>00FFFF60 00FFFFFF On Chip Read-wi |

**Figure 2-20 Memory Mapping dialog** 

Usually, user does not require to change this setting. However, it may be changed for the following reasons:

- Addition of target system with memory
- Addition of optional SODIMM memory

The nine available attributes are:

- On Chip Read Write
- On Chip Read Only
- On Chip Guarded
- Emulator Read Write
- Emulator Read Only
- Emulator Guarded
- External Read Write
- External Read Only
- External Guarded
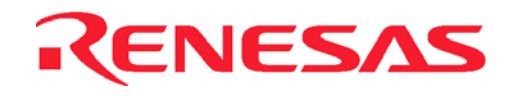

To change the setting, user has to:

- *Click* on the *Add* button in the *Memory Mapping dialog*.
- Key in the desired address at *From* and *To*.
- Select the attribute.

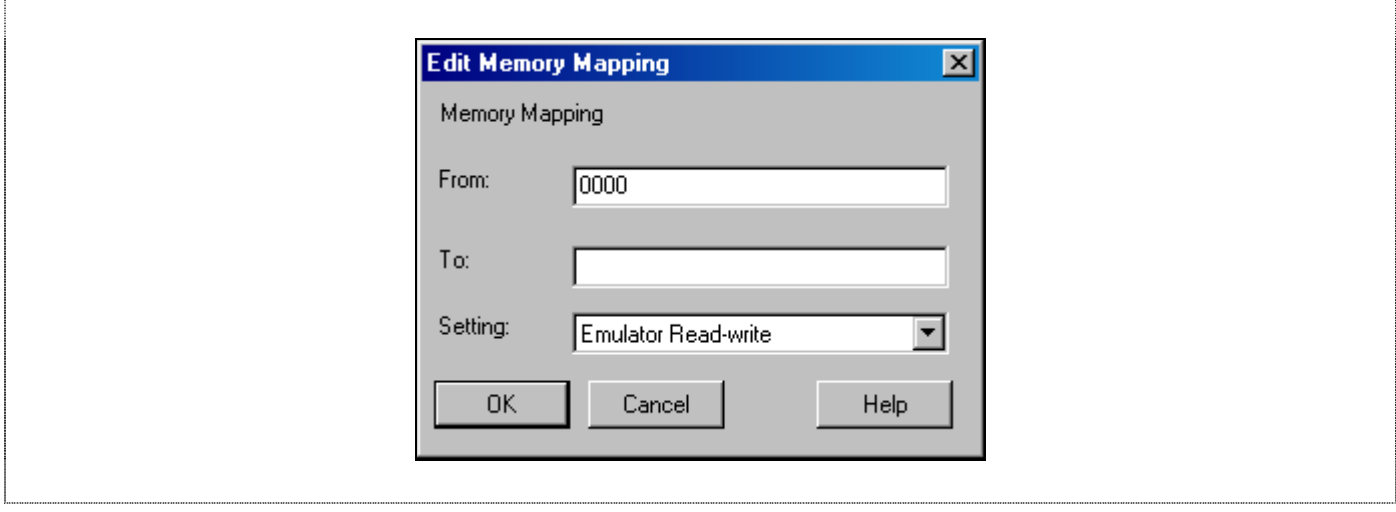

**Figure 2-21 Editing the Memory Mapping** 

For the details of the memory mapping, please refer to section 3.

### **2.11 Connection to Target System**

#### **2.11.1 Target Power Supply**

The CE2000-H8S/2238 emulator has an automatic voltage follower. Once target is connected (target connector's signal:  $CABLE_IN_N = Lo$ , refer to the Appendix A), the CE2000-H8S/2238 emulator will operate at the user supply (2.5V−5V). Otherwise, it will operate at 5V. When target is connected, HEW will indicate "User Cable : connected" in the *status/ platform* window.

#### **NOTE:**

- Do not connect the user system interface cable to the emulator without user system connection (i.e. without target user supply).
- Turn on the user system before powering up the emulator.

#### **2.11.2 Types of User Interface Cable**

There are two ways to connect the target system to the CE2000 i.e.,

- via an actual footprint user cable (purchase separately), or
- direct connection using the KEL connectors (supplied in the package)

For the actual footprint user cable, user is advised to refer to the Microcomputer Hardware Manual for the footprint information.

For the direct connection method, the connector information such as pin definitions, layout, dimensions and part number are detailed in the Appendices A, B and C.

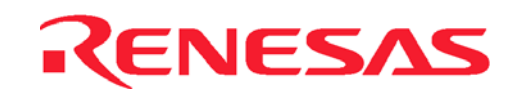

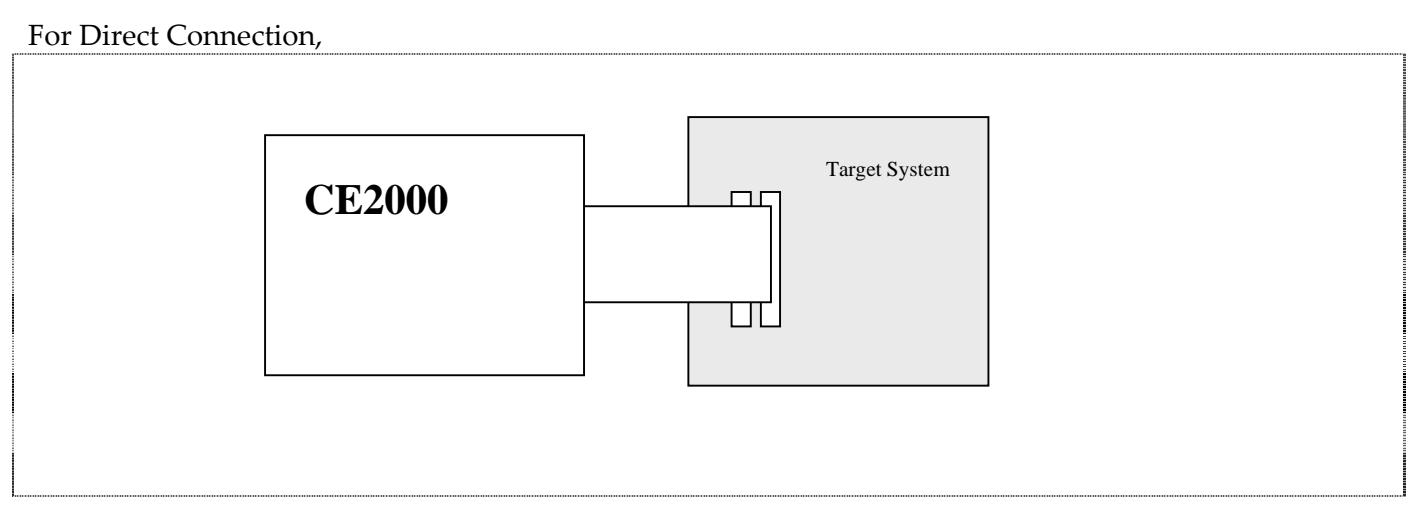

**Figure 2-22 User Interface Cable – Direct Connection** 

**NOTE:** User has to connect the signal CABLE\_IN\_N to ground.

For Actual Footprint.

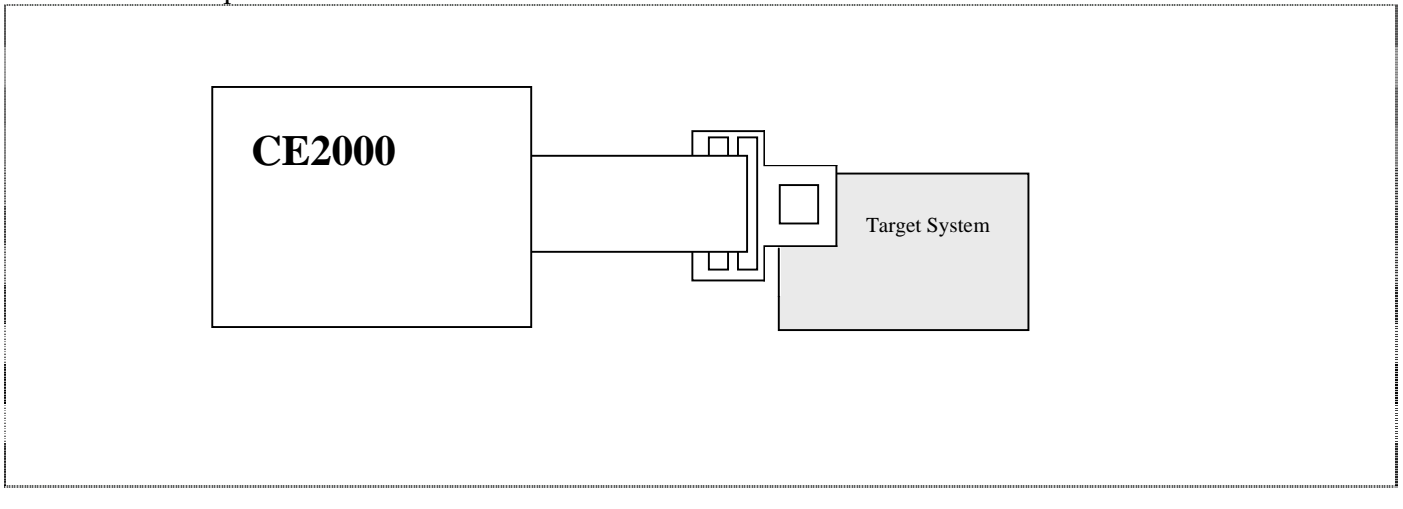

**Figure 2-23 User Interface Cable – Actual Footprint** 

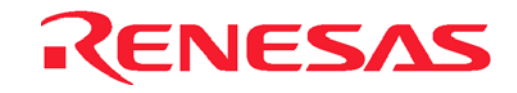

# **2.12 Optional SODIMM Memory Selection**

Optional SODIMM memory is used when user wants to access external memory area when the target system is not available.

If SODIMM is purchased, user has to open the casing and fix the SODIMM in the correct socket (Please refer to the SODIMM user manual).

In order to use the SODIMM, user has to enable the memory at the desired address:

- In the *Memory mapping* dialog, click on *Add*.
- Key in the desired address at *From* at *To*.
- Select the attribute i.e., Emulator read-write, Emulator read only or Emulator Guarded.

**NOTE:** 2Mbytes (Four banks of 512 Kbytes) of Optional Memory (purchase separately) can be used in the CE2000-H8S/2238 emulator. User can map the memory (minimum of 32 Bytes to a maximum of 2MBytes) to any space except internal space (e.g. internal ROM, RAM, peripherals, …). If the target memory is present in the same area as the optional memory, the optional memory will have a higher priority to be accessed.

e.g. If user maps the address from H'20000 to H'80002 as Emulator-Read-Write, HEW will allocate 2 banks of memory for the user, to access from area H'20000 to H'8001F.

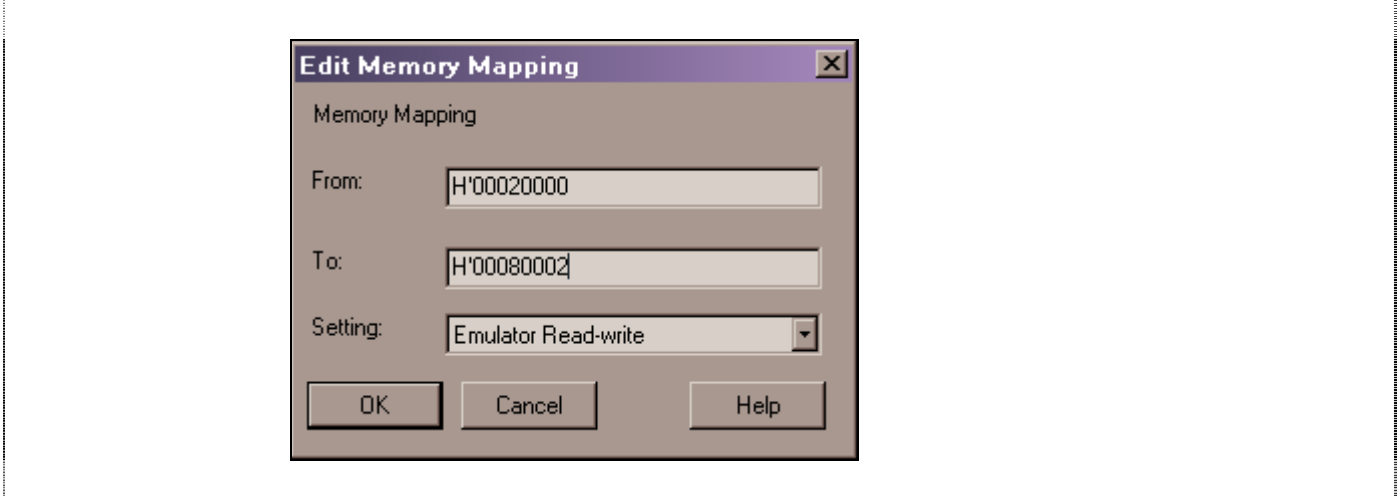

**Figure 2-24 Addition of Optional Memory Address Range** 

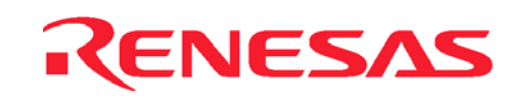

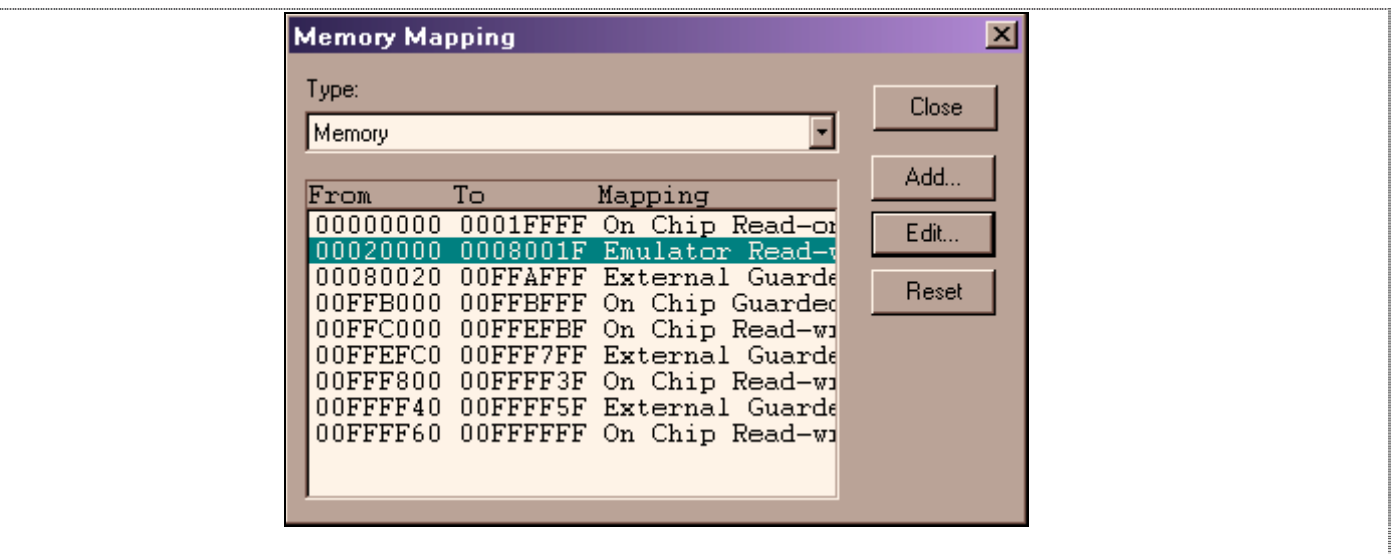

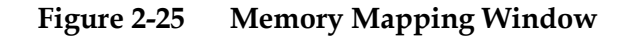

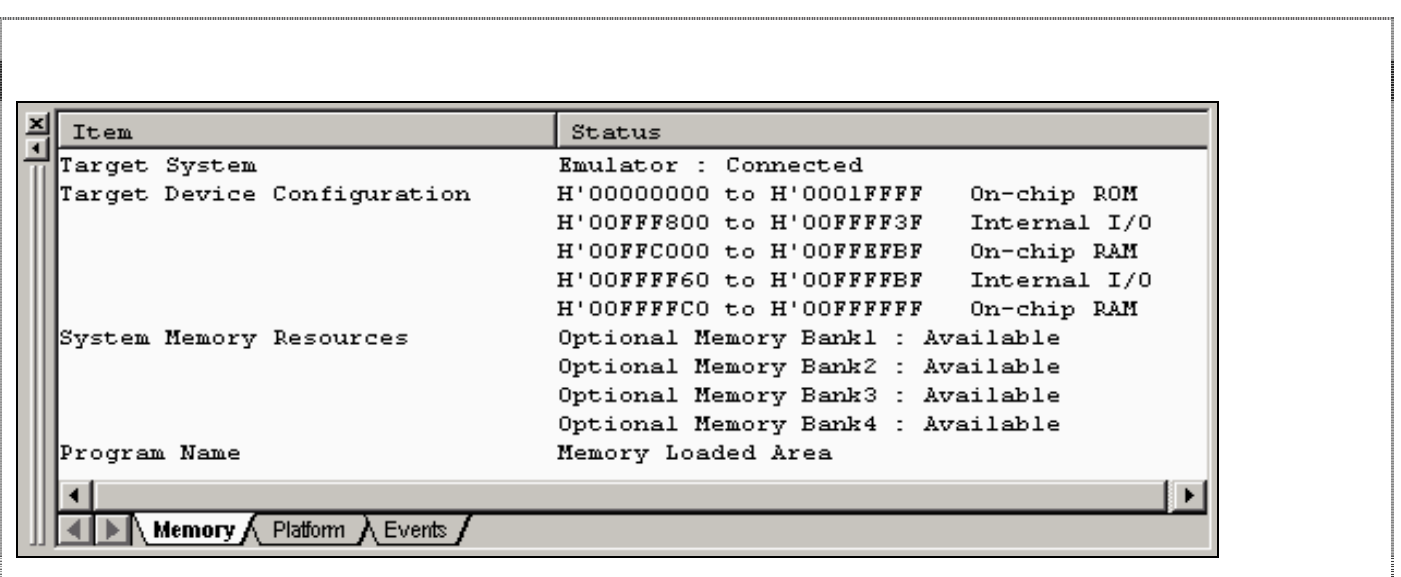

#### **Figure 2-26 Mapping of Optional Memory Shown in Status Window**

The *Memory page* of *Status window* in **Figure 2-26** details the usage of the different banks of optional memory.

Please refer to *Section 3.13* for the details in Memory Mapping setting.

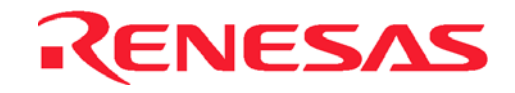

- Blank Page -

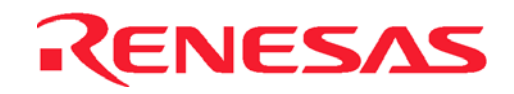

# **Section 3. Emulation Functions**

### **3.1 Overview**

#### **3.1.1 Emulation**

The CE2000-H8S/2238 emulator operates in two modes: *Break* and *User* modes.

To execute the user program, user can either *Single*-*Step*, *Run at current program counter* or *Reset Go*. This will cause it to operate in the *User mode*. To terminate the User Run state, a break condition has to be asserted to bring the emulator to the *Break mode*. This can either be a preset condition(eg. PC Break, Event Break) or a force break condition (Hit ESC key).

During Break mode, user can manipulate their target system & memory by accessing the I/O, Memory … windows.

During Run mode, information such as accessed address, CPU states (e.g. instruction fetch cycle, sleep mode…) and run time can be observed. User can also view and edit the memory contents in the internal ROM/RAM or optional SODIMM area. This process is named as Parallel On the Fly (POTF).

#### **3.1.2 High-performance Embedded Workshop(HEW)**

The following figure is a snap shot of the HEW desktop window.

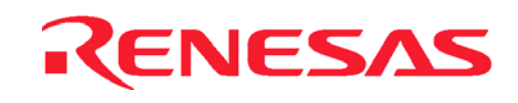

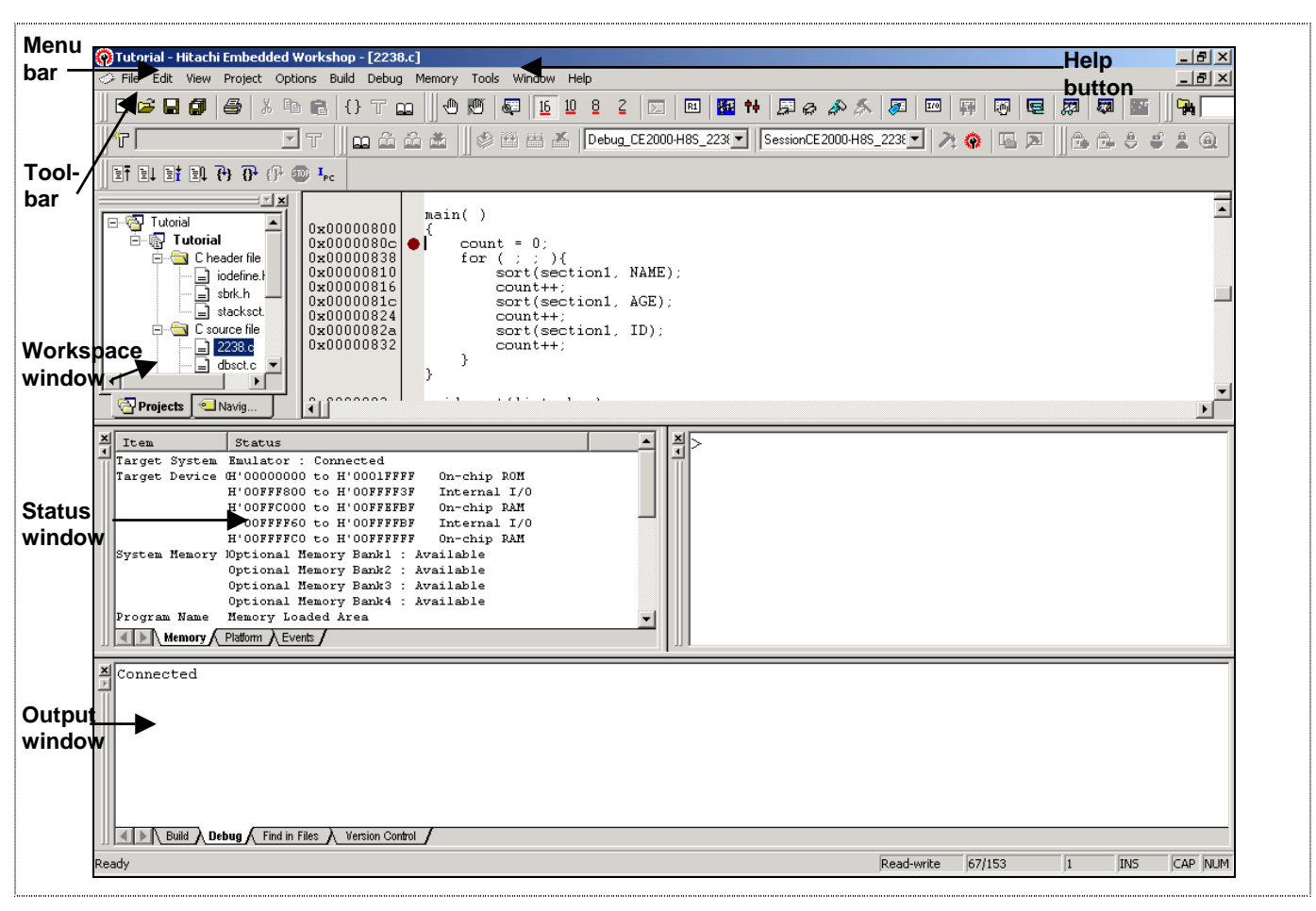

**Figure 3-1 HEW desktop window** 

The key features of HEW are described in the following sections:

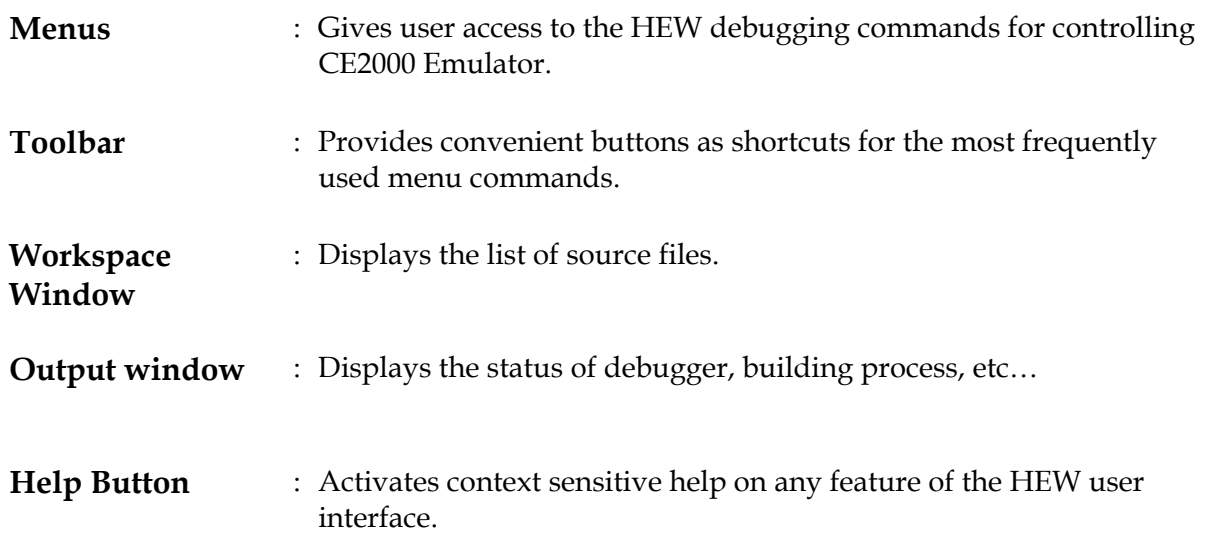

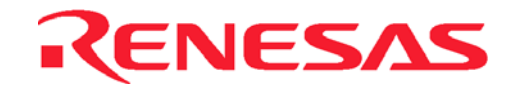

## **3.2 Programmable Function Generator (PFG)**

This allows user to download the desired emulation function during debugging *(in Options->Emulator- >System…)*. At the power-up state, there is no function in the PFG and user has to download the preferred function before emulation. User can only change the function when the emulator is in break mode. To access the function after downloading, user has to open up the break or trace window. The programmed function will remain in the emulator as long as it is not powered down.

As at the current date, the available function is the "Integrated 256 Cycles of Bus Trace and Two Event Breaks". More functions will be generated later. Please approach the relevant Renesas Sales Office for further information.

### **3.3 Pin View**

Pin View module shows the pin-state of device in graphical and text forms.

## **3.4 Go (Reset Go, Go at PC, Goto Cursor)**

Real-time execution *(in Debug/Go)* by the H8S chip based on the user setting. There is no "cycle steal" during the execution mode.

## **3.5 Reset CPU**

When "RESET CPU" command is activated, the following actions will take place,

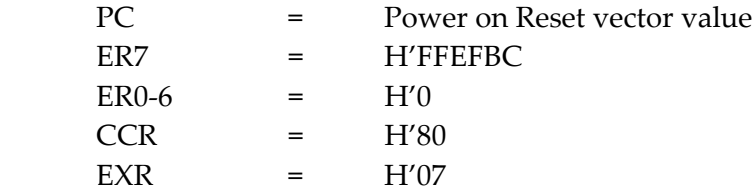

The microcomputer is reset.

# **3.6 Single-Step**

There are four types of Single Step:

- Step-In,
- Step-Over, Step-out,
- Step…

Single Step executes the instruction at the current program counter. If an interrupt is asserted, the interrupt service routine will not be serviced unless a "Go" commands is issued.

Step-In will execute a single instruction only. For C source file, a single step will execute a "single C source code". Whereas for an assembly file, a single step will execute a single assembly instruction code. Step-Over executes multiple Step-In to complete a function execution until it has reached the next instruction.

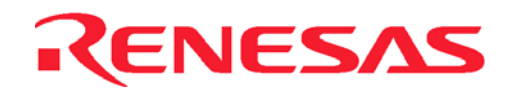

Step-out performs program stepping out of a function.

Step… will execute multiple Step-in as specified by the user.

## **3.7 Break Functions**

Breaks are events used to interrupt the normal program execution when a specific condition is matched. There are six types of break in CE2000. These break functions are classified into two classes, mainly hardware Event and software PC break.

For Hardware Event break, the preset break condition will cause the break event to occur after an instruction is executed. For Software PC break, the break condition causes the break event to occur before the break condition.

|                | <b>Types of Break</b>                | Description                                                                                                    |
|----------------|--------------------------------------|----------------------------------------------------------------------------------------------------|
| 1              | Event Break**<br>(Hardware Break)    | A break occurs when the CPU matches with a condition<br>specified in the Breakpoint Setting dialog, or when the<br>pre-fetch cycle of the CPU agrees with the specified<br>states.                                                                                                    |
| $\overline{2}$ | <b>PFG</b> Break<br>(Hardware Break) | A break occurs when the CPU matches with a condition<br>specified in the Breakpoint Setting dialog, or when the<br>pre-fetch cycle of the CPU agrees with the specified<br>states.                                                                                                    |
| 3              | PC Break<br>(Software Break)         | A break occurs at the program address specified in<br>Breakpoint Setting dialog. The instruction at this address<br>is replaced with a system instruction before the execution<br>of code. If a PC breakpoint is detected, the emulation<br>stops at the specified address before executing the<br>subsequent instruction. |
| 4              | <b>User Break</b>                    | Pressing the ESC key of the host PC generates a break.                                                                                                    |
| 5              | Reserved Area Break                  | A reserved area break occurs when user code reads from<br>or writes to prohibited area of the MCU memory map                                                                                                    |
| 6              | <b>Write Protect Break</b>           | When ROM in the MCU is specified, a write protect<br>break occurs when attempting to write to the ROM area.                                                                                                    |

**Table 3-1 Types of Breaks Encountered During Emulation.** 

\*\* under development

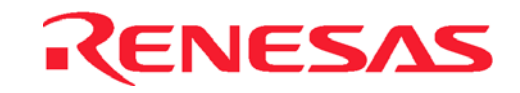

#### **3.7.1 Event Breakpoint**

For the CE2000-H8S/2238 emulator, two event breakpoints are supplied permanently. The conditions to determine the breaks are

- Address
- Access (Read/Write)

The break condition occurs in a "AND" condition. If the factors defined are not fulfilled, the particular break condition will be ignored. Each factor can be masked or ignored.

Since the event breakpoint is still under development, user can use the PFG Breakpoints instead.

#### **3.7.2 PFG Function – PFG Breakpoint**

Two PFG breakpoints can be downloaded into the PFG. The PFG Event Breaks have the following conditions:

- Address
- Data
- Access (Read/Write)

#### **3.8 Run Time Measurement**

The run time counter is set to measure the instances when the user program is executed. The resolution of the timer is 50ns. There is no time limit for this counter.

The runtime can be observed in the Status window during the run mode.

## **3.9 PFG Function - Trace**

There is no permanent trace provided. However, user can download the Trace Function into the PFG to keep track of the program. The Trace provided is a 256-cycle trace. The Trace function will display the last 256 cycles of information upon encountering a break condition.

In each trace cycle, the available displayed data are

- 24-bit Address
- 16-bit Data
- Read / Write
- MCU status
- The Executed Code (C or assembly)

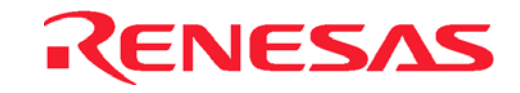

# **3.10 Memory Functions**

General functions such as fill, copy, search, save and load memory are supported, by means of clicking the mouse button. Modification of memory can be made via byte, word, or long word access.

**NOTE:** User has to set the bus state controller correctly before the external memory can be accessed.

These functions can be applied on all the three memory type of the emulator, namely:

- On-Chip Memory (internal ROM/RAM)
- Optional SODIMM Memory (2Mbytes SRAM)
- User Target Memory

## **3.11 Parallel-On-The-Fly (POTF)**

POTF feature can be observed in the Monitor window in HEW.

## **3.12 Memory Mapping**

This functions as a traffic controller to direct the MCU to access the intended area of memory. In general, there are three types of memory area, namely:

- On Chip Memory
- Optional Emulator Memory
- External Target Memory

Two more constraints are set to prevent user's program from running wild. i.e.

- Write–protect
- Access-inhibit or Guarded

These protections can be allocated to the memory area in minimum unit of 32 bytes resolution.

These constitute nine possible attributes setting:

- On Chip Read Write
- On Chip Read Only
- On Chip Guarded
- Emulator Read Write
- Emulator Read Only
- Emulator Guarded
- External Read Write
- External Read Only
- External Guarded

To change the setting, user has to:

- Click on the *Add* button in *Memory Mapping* dialog.
- Key in the desired address at "From and To". &
- Select the attribute.

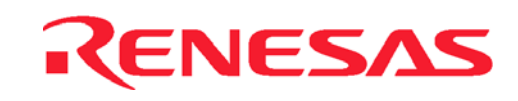

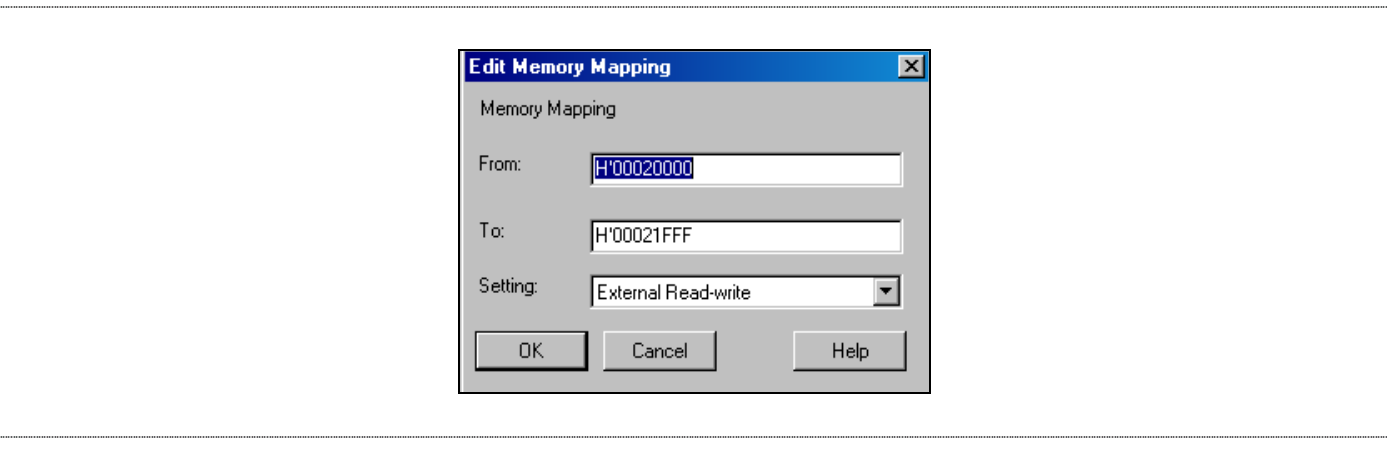

**Figure 3-2 Modification of Mapping Memory** 

At startup, when user select the *Device*, *Package* and *Mode* in the *Configure Platform* dialog, default mapping for the application will be generated. This can be viewed under *Memory Mapping* dialog. In default, if the device has an external address space, it will be set to be *external guarded*. Upon connecting the emulator to a target system or accessing the optional SODIMM, user has to change this default setting i.e.,

To access external target memory

• Set *External Guarded* to *External Read Write* or *External Read Only*

To access optional SODIMM memory

• Set *External Guarded* to *Emulator Read Write or Emulator Read Only* 

For the *On Chip* attributes, user can only change the attributes from Read-Write and Write to Guarded, but not at any other possibilities. In the case for the *Emulator* and *External* attributes, user can set it to any combination.

## **3.13 CPU and I/O Registers Access**

User can access these registers directly through the Register and I/O windows respectively during break mode only.

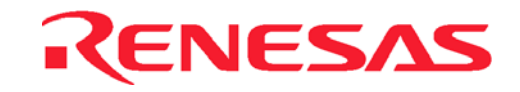

# **3.14 Session**

User can retrieve the last emulation enviroment by saving and restoring session. HEW will load the same session, which comprises of the following:

- Mode settings
- Window positioning
- File loaded
- Clock settings
- Registers value settings
- PFG function loading

# **3.15 C-source Level Debugging**

If user compiles and links the code with the Debug option enabled, the Renesas object format (.abs) file with the debugging information is generated. This enables user to debug the code in C-source level i.e.,

- Display code in C source level,
- Step code in C source level,
- View label,
- Goto label (address),
- View local
- Add watches

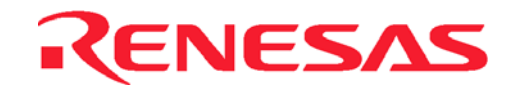

# **Section 4. H8S Function Supported**

The CE2000-H8S/2238 emulator can support the H8S series of microcomputer. The various functions support for the H8S are detailed below.

# **4.1 MCU Operating Mode Setting**

The CE2000-H8S/2238 emulator supports the four operating modes of the H8S. User can select the MCU operating mode via the *Configure Platform* dialog. The following table shows the MCU settings. **Table 4-1 MCU Operating Modes** 

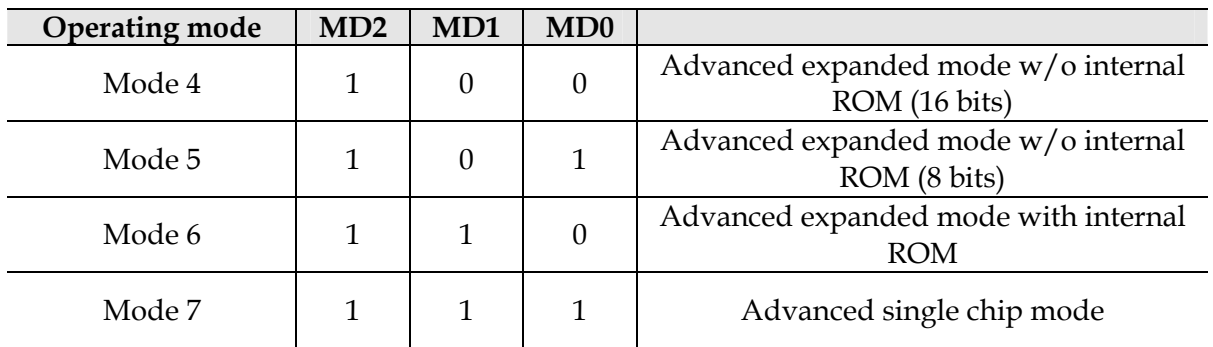

## **4.2 Memory Area**

The H8S has a maximum memory area of 16 Mbytes. The four classification of memory are:

## **4.2.1 Internal ROM Area**

The emulator has a substitute RAM for the H8S internal ROM. Access to this substitute RAM is as follows:

• Access arising from user program execution : Read only, write disabled

• HEW : R/W enabled

Therefore, the user can modify the internal ROM area memory and load the object program.

## **4.2.2 Internal RAM Area**

The emulator has a substitute RAM for the H8S internal RAM. When user tries to access the internal RAM, this substitute RAM is always accessed instead. User can access the internal RAM area from the user program or with an HEW.

## **4.2.3 Internal I/O Area**

When the internal I/O area is accessed, the emulator accesses the internal I/O. User can read and write to the internal I/O area from the user program or with HEW.

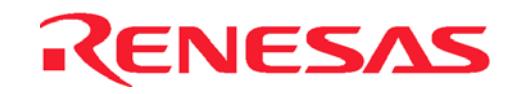

## **4.2.4 External Area**

The external target area will be accessed as long as the area does not belong to:

- Internal ROM
- Internal RAM
- Internal I/O
- Mapped Emulator Optional Memory

User has to set the area to be read/write or write protected, in order to access the area. Otherwise, the area will be treated as Access inhibited or Guarded.

The number of accessing states and type of access (e.g. DRAM access) will be determined by the H8S registers (eg. BSC, WCR1...).

### **4.3 Low Power Mode**

For reduced power consumption, the H8S has medium speed, sleep, module stop, hardware standby, and software standby mode

#### **4.3.1 Hardware Standby Mode**

The hardware standby mode is switched by the STBY signal input. This signal will initialise the emulator registers. In default, the STBY signal is masked in the *Configure Platform* dialog.

The status of the STBY signal from the user's target system can be monitored by HEW.

#### **4.3.2 Sleep and Software Standby Modes**

The sleep and software standby modes are switched using the SLEEP instruction. These modes can be cleared with either the normal clearing function or with the break condition fulfilled (including 'ESC' key input). The program will then be put to a stop.

Trace information is not acquired in sleep and software standby modes.

**NOTE:** When restarting after a break, the code after the SLEEP instruction will be executed.

#### **4.3.3 Medium Speed and Module Stop Modes**

These modes are switched by the setting of the I/O registers in the MCU and not controlled by the emulator.

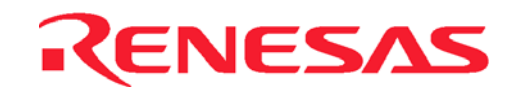

## **4.4 Interrupts**

During emulation, the user can interrupt the H8S. If an interrupt occurs while the emulator is in the break mode, the interrupt is not processed. However, if an edge-sensitive interrupt occurs while the emulator is in the break mode, the emulator latches the interrupt and executes the interrupt processing routine when the GO command is instructed again.

Interrupt request is masked during single step.

## **4.5 Control Input Signals (RES, NMI, STBY)**

The H8S input signals (RES, NMI and STBY) are controlled by the emulator. These signals can be masked by the HEW. In default, the STBY signal is masked. The RES signal is valid only when emulator enters run mode.

## **4.6 Watch Dog Timer (WDT)**

The WDT operates during run mode emulation, and does not operate when the emulator is in the break mode. The timer is disabled at a break and enabled when emulation resumes.

## **4.7 16-bit Timer Pulse Unit (TPU) and 8-bit Timer**

The TPU and the 8-bit timer operate during the break mode as well as the user mode i.e., the timer pins are valid even when the user program has stopped. The user can rewrite the timer registers with the *I/O* window or *Memory* window.

## **4.8 Serial Communications Interface (SCI)**

The serial communications interface signals are connected to the user system directly from the H8S MCU in the emulator. Therefore, the interface is valid both in the break and run mode. For example, when writing data to the TDR (transmit data register) in the *I/O* or *Memory* Window, after the serial communications interface output has been initialized, data is output to the TXD line.

## **4.9 Programmable Pulse Generator (PPG)**

The PPG operates during break and run modes.

# **4.10 DMA Controller (DMAC)**

The DMAC operates during emulation execution and in the break mode. When a transfer request occurs, the emulator carries out DMA transfer.

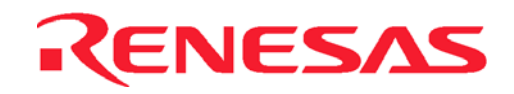

## **4.11 Data Transfer Controller (DTC)**

The DTC operates during emulation execution and in the break mode. When a transfer request occurs, the emulator carries out DTC transfer. The DTC RAM data is not accessable during run mode i.e., no POTF is possible for DTC RAM.

**NOTE**: The DTC is connected to the area from adress H'FF-EBC0 to H'FF-EFBF in the internal RAM through a 32 bit bus. Therefore for transfer between the high order 16 bits of the DTC and the internal RAM, trace information cannot be acquired and no break can be generated.

#### **4.12 Bus State Controller**

The H8S bus state controller has a programmable wait mode and a WAIT pin input mode. The programmable wait mode is valid when the emulation memory or user (target or external) memory is accessed, but input to the WAIT pin is only valid when the user memory is accessed. Input to the user WAIT pin is always valid during refresh cycles.

### **4.13 I/O Ports**

The H8S I/O ports can be used as peripheral module I/O pins or as an address/data bus, depending on the operation mode or internal register settings. The I/O port pins are valid during execution & break state. User can access or modify the I/O port pins (multiplexed with peripheral module I/O pins) with the I/O and MEMORY window.

#### **4.14 A/D Converter**

The analogue I/O pins are connected to the user system directly from the H8S MCU. Thus the reading are valid during the execution and break state. Connect the AVCC pin (the VCC pin for the A/D) and the VREF (reference voltage pin) to the A/D and D/A conversion power supply and the reference power supply on the user's system.

**NOTE:** AVCC and VREF pins must be connected to VCC pins when the A/D and D/A converters are not used. The conversion precision on the emulator is lower than that of the actual MCU. This is mainly due to the extra resistance and capacitance introduced in the cabling and printed circuit boards.

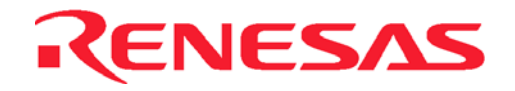

# **Section 5. Differences between H8S Microcomputer and Emulator**

### **5.1 Power up and reset**

When the emulator initialises the system or resets the Microcomputer as a result of a command such as switching the clock, or when the reset command is used, note that the general-purpose registers and part of the control registers are initialized.

| <b>Status</b>                | Register   | Emulator                                                                         | H8S                                                                           |  |  |  |  |
|------------------------------|------------|----------------------------------------------------------------------------------|-------------------------------------------------------------------------------|--|--|--|--|
| Emulator                     | PC.        | Power on reset vector value                                                      | Power on reset vector value                                                   |  |  |  |  |
| Initialisation<br>(power on) | ER0 to ER6 | H'00000000                                                                       | Undefined                                                                     |  |  |  |  |
|                              | ER7 (SP)   | H'FFEFBC                                                                         | Undefined                                                                     |  |  |  |  |
|                              | <b>CCR</b> | The I mask is set to 1 and the<br>other bits<br>undefined<br>are<br>$(B'1-----)$ | The I mask is set to 1 and the<br>other bits are<br>undefined<br>$(B'1-----)$ |  |  |  |  |
|                              | <b>EXR</b> | Trace bit is set to 0 and the<br>interrupt bits are set to 1<br>$(B'0---111)$    | Trace bit is set to 0 and the<br>interrupt bits are set to 1<br>$(B'0---111)$ |  |  |  |  |
|                              |            |                                                                                  |                                                                               |  |  |  |  |
|                              |            |                                                                                  |                                                                               |  |  |  |  |
|                              |            |                                                                                  |                                                                               |  |  |  |  |
| Emulator                     | PC         | Power on reset vector value                                                      | Power on reset vector value                                                   |  |  |  |  |
| Initialisation<br>(reset     | ER0 to ER6 | Undefined                                                                        | Undefined                                                                     |  |  |  |  |
| command)                     | ER7 (SP)   | Undefined                                                                        | Undefined                                                                     |  |  |  |  |
|                              | <b>CCR</b> | The I mask is set to 1 and the<br>other bits are undefined<br>$(B'1-----)$       | The I mask is set to 1 and the<br>other bits are undefined<br>$(B'1-----)$    |  |  |  |  |
|                              | <b>EXR</b> | Trace bit is set to 0 and the<br>interrupt bits are set to 1<br>$(B'0---111)$    | Trace bit is set to 0 and the<br>interrupt bits are set to 1<br>$(B'0---111)$ |  |  |  |  |
|                              |            |                                                                                  |                                                                               |  |  |  |  |
|                              |            |                                                                                  |                                                                               |  |  |  |  |
|                              |            |                                                                                  |                                                                               |  |  |  |  |

**Table 5-1 Differences between H8S and Emulator** 

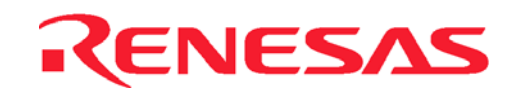

# **5.2 User Interface**

User may have to adjust the target system as follows:

- The emulator's user system interface is provided with pull-up resistors and/or a buffer, causing the signals to be delayed slightly.
- The pull-up resistors will change high-impedance signals to high level signals.
- The Analog to Digital conversion's resolution will have a slight degradation.
- Load capacitance of the emulator as compared to the actual chip will be larger.
- Crystal oscillator can only used if the actual footprint user cable is used (there is an oscillating circuitry built on-board). If user uses the direct method of connecting to the target system, the actual clock signal has to be connected to the EXTAL pin (**NOTE**: there is no XTAL pin).
- If user uses the direct connection method, the signal (CABLE\_IN\_N) has to be connected to ground.

Please refer to section 6 for the details of user interface circuitry

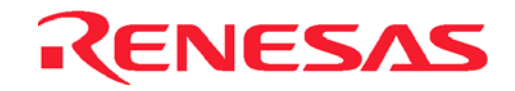

# **Section 6. User System Interface**

The user target system is connected to the emulator via the interface cable. Interface circuitry is inserted in between to remove noise and protect the emulator. When connecting the user target system to the emulator, user has to consider the adjustment of the user system hardware. Compensation for FAN-IN, FAN-OUT and propagation delays are necessary. In general, the one-way propogation delay of the cabling is about 4ns. However, the user clock signal is delayed for approximately 25 ns.

All signals are connected to the MCU with no buffering with the exception of

- NMI
- RESET
- STBY
- $MD[2..0]$
- EXTAL

The emulator does not detect the following signals

- FWE
- OSC1
- OSC2
- CVCC
- XTAL

All port signals are pulled up by a 47K ohm resistor with the exception of all analogue pins (Ports 4 and 9).

All signals satisfy the MCU AC timing specification.

The illustration of the user interface circuitry will be as follows.

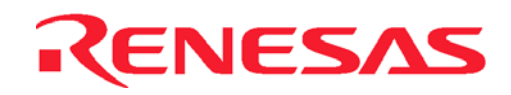

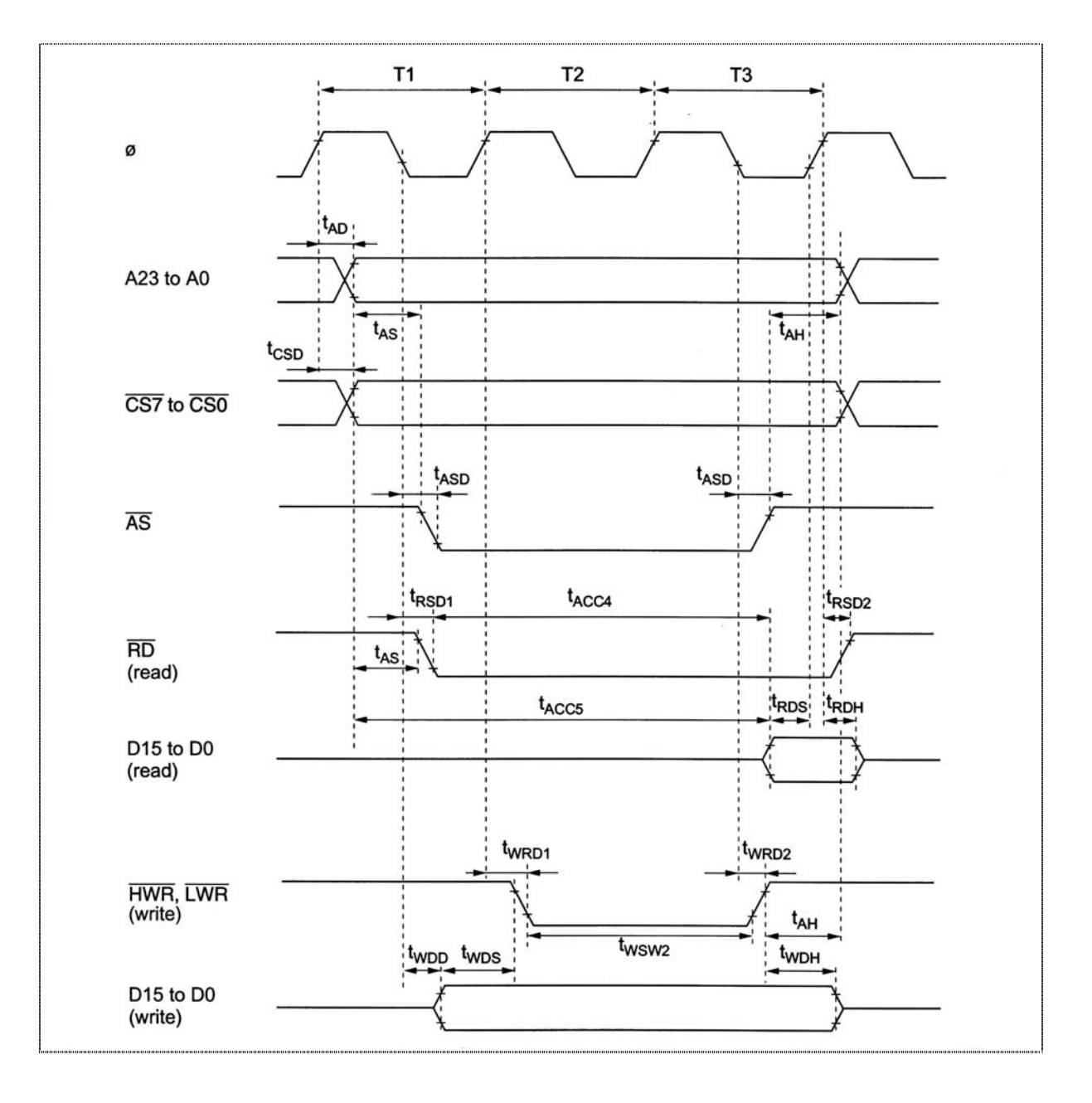

**Figure 6-1 Basic Bus Cycle Timing in Expanded mode** 

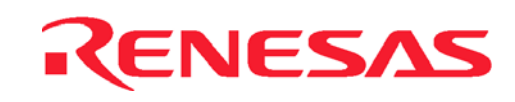

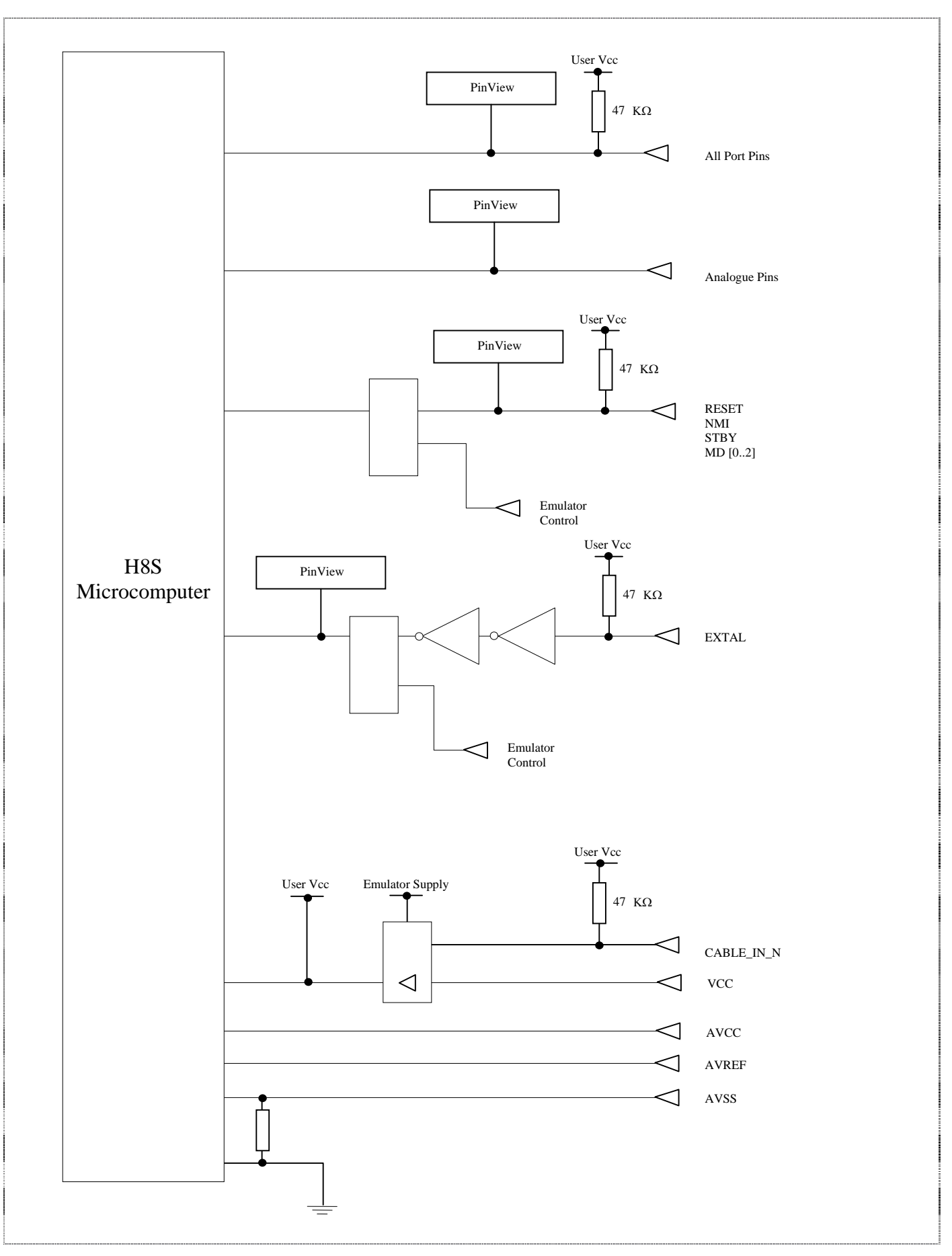

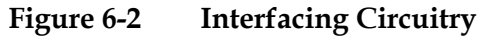

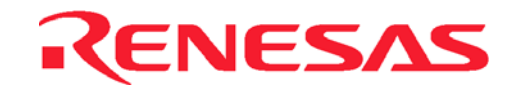

- Blank Page -

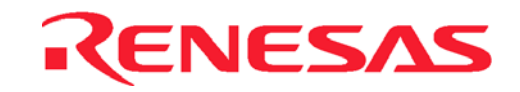

# **Section 7. Tutorial**

The following describes a sample debugging session, designed to introduce the main features of the CE2000-H8S/2238 emulator used in conjunction with the High-performance Embedded Workshop(HEW) software.

The tutorial is designed to run in the CE2000-H8S/2238 emulator's resident memory so that it can be used without connecting the CE2000-H8S/2238 emulator to any external user system.

## **7.1 Introduction**

The tutorial is written in C source code.

Before reading this chapter:

- Setup the CE2000-H8S/2238 emulator and verify that it is working correctly with the HEW software. The CE2000-H8S/2238 emulator need not be connected to any user system when using this tutorial.
- User has to be familiar with the architecture and instruction set of the H8S/2238 Series MCU. For more information please refer to the H8S/2238 Series Programming Manual and H8S/2238 Series Hardware Manual.

### **7.2 Overview**

This program is an infinite loop that sort elements based on NAME in the alphabetical order, and AGE and ID in the numerial ascending order.

The tutorial is provided on the installation disk as the file 2238.c. A compiled version of the tutorial is provided in Motorola S-Record in the file 2238.mot.

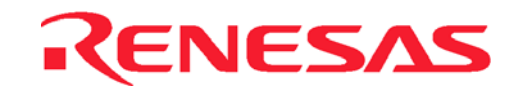

# **7.3 How the Tutorial Program Works**

The first part of the program includes a series of header files:

```
 #include "machine.h" 
 #include "string.h"
```
The program then gives prototypes for the constants, structures, and function initial values:

```
#define NAME (short)0 
#define AGE (short)1 
#define ID (short)2 
#define LENGTH 8
struct namelist {
     char name[LENGTH]; 
      short age; 
      long idcode; 
 }; 
struct namelist section1[] = { 
      "Naoko", 17, 1234, 
      "Midori", 22, 8888, 
      "Rie", 19, 7777, 
      "Eri", 20, 9999,
     "..., 20, 3000,<br>"Kyoko", 26, 3333,<br>"", 0, 0
          0, 0 }; 
 int count; 
 void sort();
```
Now the main program.

```
main( ) 
{ 
     \text{count} = 0;
     for ( ; ; ){
           sort(section1, NAME);
            count++; 
           sort(section1, AGE);
            count++; 
           sort(section1, ID);
            count++; 
      } 
}
```
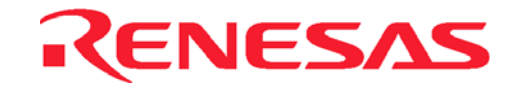

#### The remainder of the program defines the functions called from main:

```
void sort(list, key)
struct namelist list[];
short key;
{ 
    short i,j,k; 
    long min; 
    char *name; 
  struct namelist worklist; 
    switch(key){
       case NAME : 
             for (i = 0; *list[i].name != 0; i++)name = list[i].name;k = i;
                  for (j = i+1 ; *list[j].name != 0 ; j++) if (strcmp(list[j].name , name) < 0){ 
                            name = list[j].name;k = j;
    }
    }
                  worklist = list[i];
                  list[i] = list[k];list[k] = worklist; }
              break; 
        case AGE : 
             for (i = 0; list[i].age != 0; i++){
                   min = list[i].age; 
                  k = i;
                  for (j = i + 1 ; list[j].age != 0 ; j++){
                       if (list[j].age < min){
                            min = list[j].age;k = j;
    }
    }
                  worklist = list[i];
                  list[i] = list[k];
                  list[k] = worklist;} 
              break; 
       case ID : 
             for (i = 0; list[i].idcode != 0; i++) min = list[i].idcode; 
                  k = i;
                  for (j = i + 1; list[j].idcode != 0; j + +}{
                        if (list[j].idcode < min){ 
                            min = list[j].idcode;k = j;
    }
    }
                  worklist = list[i];
                  list[i] = list[k]; list[k] = worklist; 
             } 
    break; 
   } 
}
```
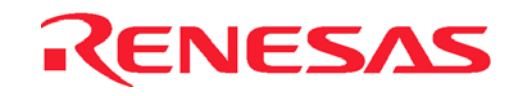

# **7.4 Running HEW**

Execute HEW from start up menu.

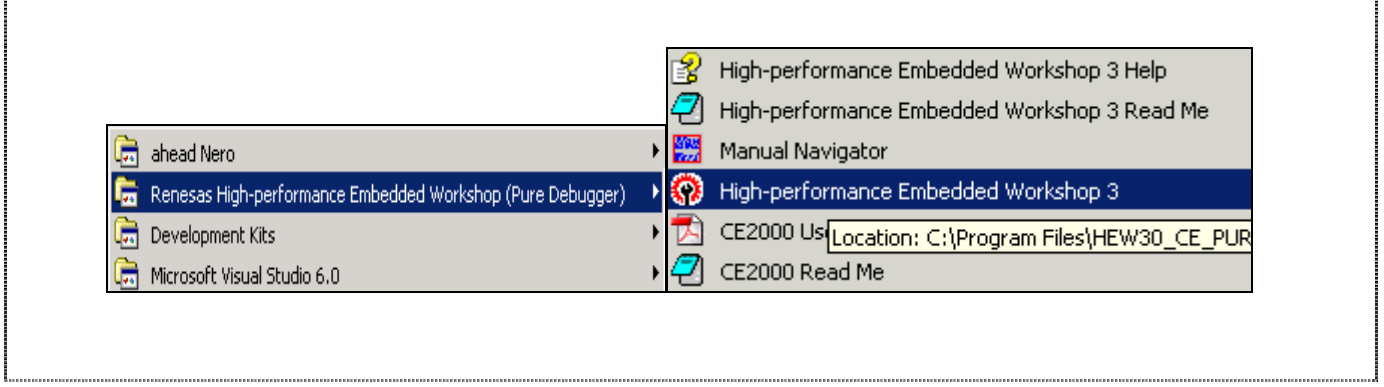

**Figure 7-1 Execute HEW from Start Menu** 

#### **7.4.1 Opening Tutorial workspace**

Open the "Tutorial" workspace for CE2000 target by clicking menu *File->Open workspace…* in the installed directory.

**Note: On a first time loading of the tutorial, a dialog box prompting the move of workspace from previous installed directory is displayed. Please click [YES] and the workspace would be configured to the current installed directory permanently.**

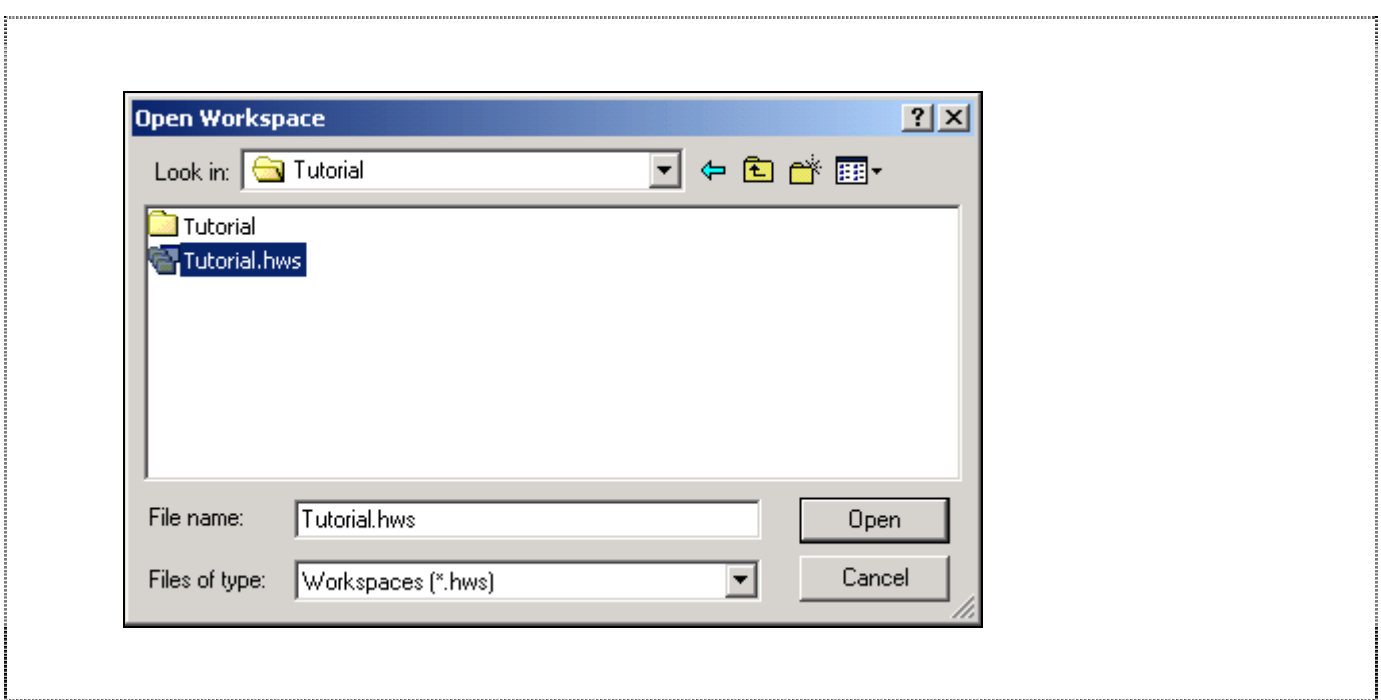

**Figure 7-2 Open Tutorial workspace** 

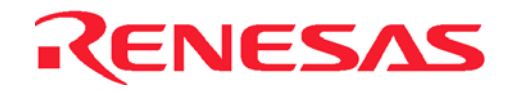

## **7.5 Setting up the HEW(Pure Debugger) for CE2000-H8S/2238**

Before downloading a program to the CE2000-H8S/2238 emulator, the following items need to be configured:

- device type
- memory map

The following sections describe how to setup the CE2000-H8S/2238 emulator for running the tutorial program.

#### **7.5.1 Configuring the Platform**

To setup the target configuration:

• Choose menu *Options->Emulator->System*… to open *Configure Platform* dialog.

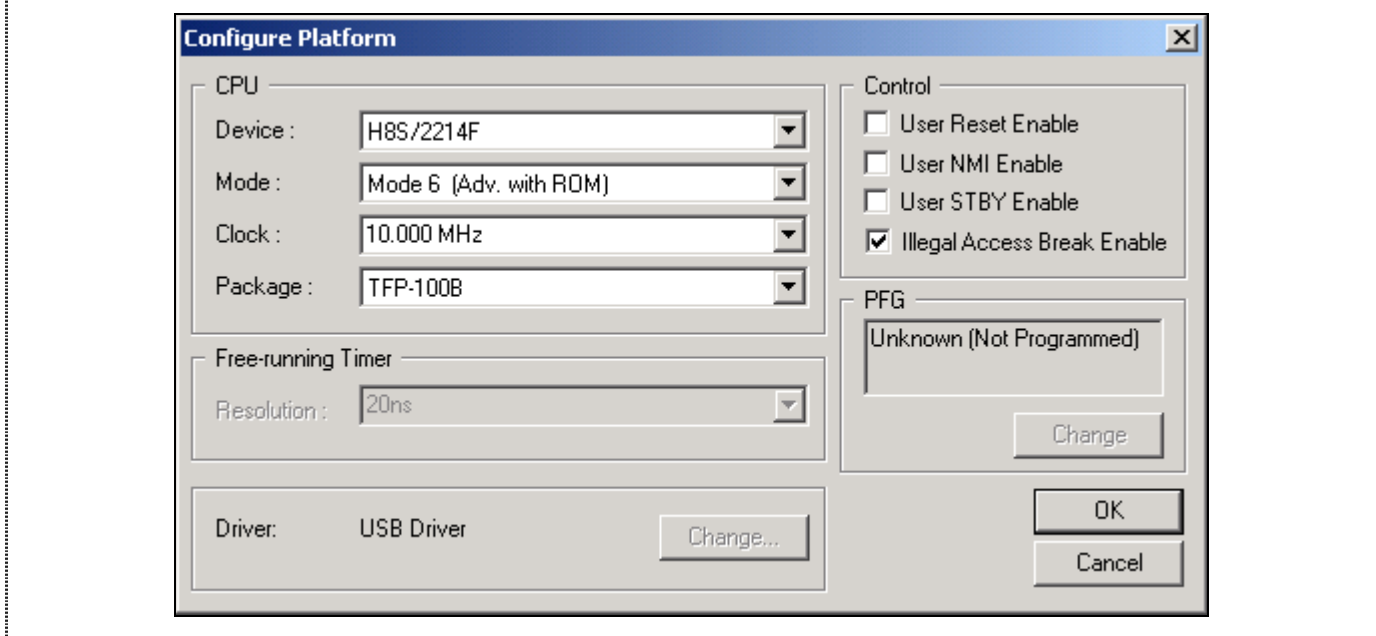

**Figure 7-3 Configure Platform dialog** 

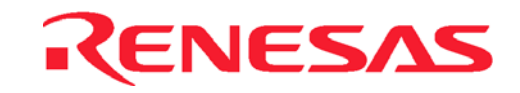

#### **7.5.2 Mapping the Memory**

The next step is to map the emulation memory of CE2000-H8S/2238 emulator for the application you are developing.

• To display the current memory mapping, choose *Options->Emulator->Memory Resource*… menus.

The *Memory Mapping* dialog… shown in the following figure:.

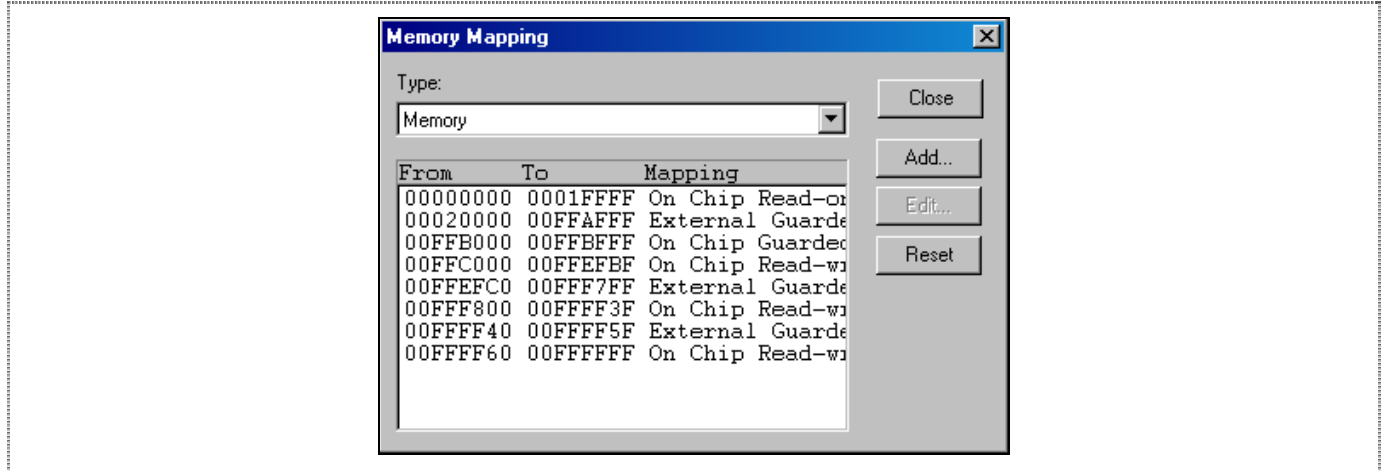

**Figure 7-4 Memory Mapping Dialog** 

Click on the Close button to end the Memory Mapping configuration and open Status window under the View menu. Select the Memory tab in Status window to show the Memory Mapping configured:

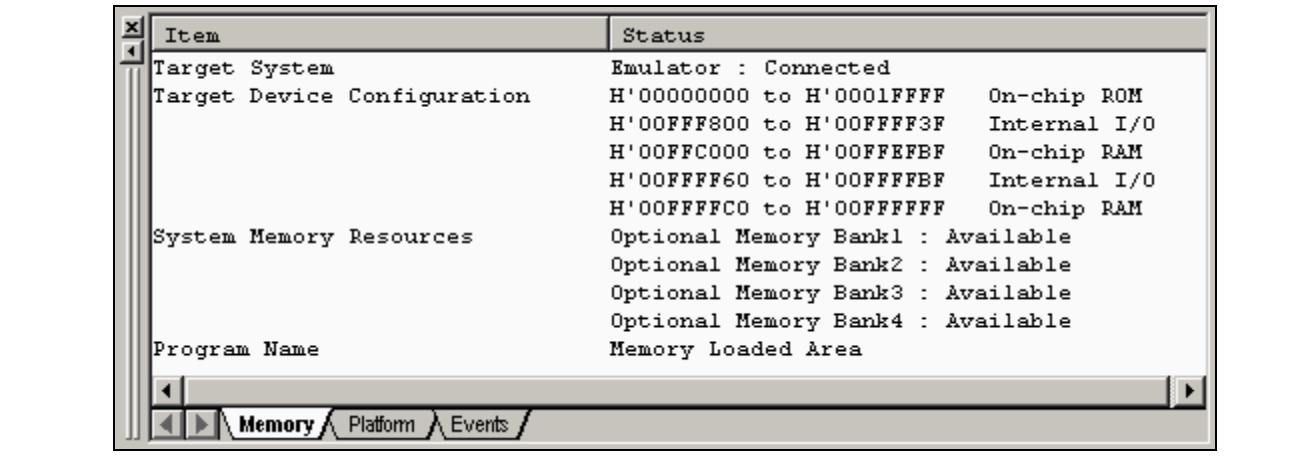

**Figure 7-5 Memory page of Status window** 

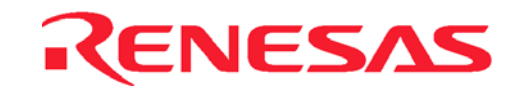

Target Device Configuration : Display the memory configuration of the specific target device selected. System memory resources : Display the optional memory resource available to user during their emulation process • Loaded Memory Areas : Display the memory space that the loaded program has occupied

The CE2000-H8S/2238 emulator allows you to configure the attribution of the mapped memory. Please refer to Section 3 for more details of memory mapping.

For this tutorial, user will be using the default mapping displayed. To view the mapping, double-click the appropriate range in the Memory Mapping window.

The Edit Memory Mapping dialogue box is displayed. An example is shown in the figure below.

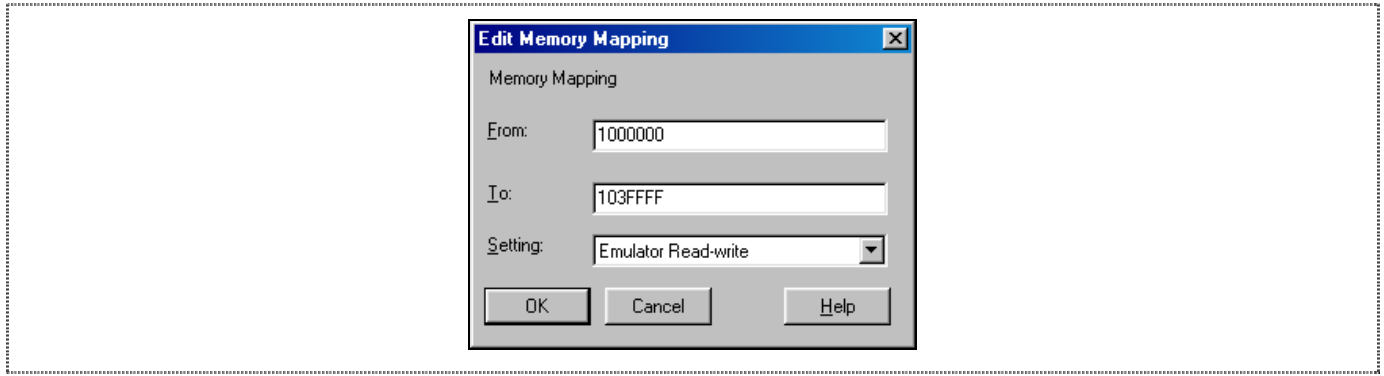

**Figure 7-6 Edit Memory Mapping Dialog** 

Click OK to close the dialog-box.

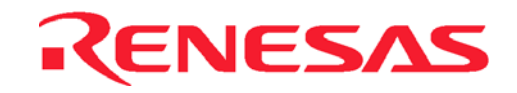

## **7.6 Downloading the Tutorial Program**

Once the CE2000-H8S/2238 emulator has been setup, user can download the object program for debugging.

#### **7.6.1 Loading the Download Module**

• Specify the download module by selecting *Options->Debug Settings…*to open *Debug Settings* dialog as below.

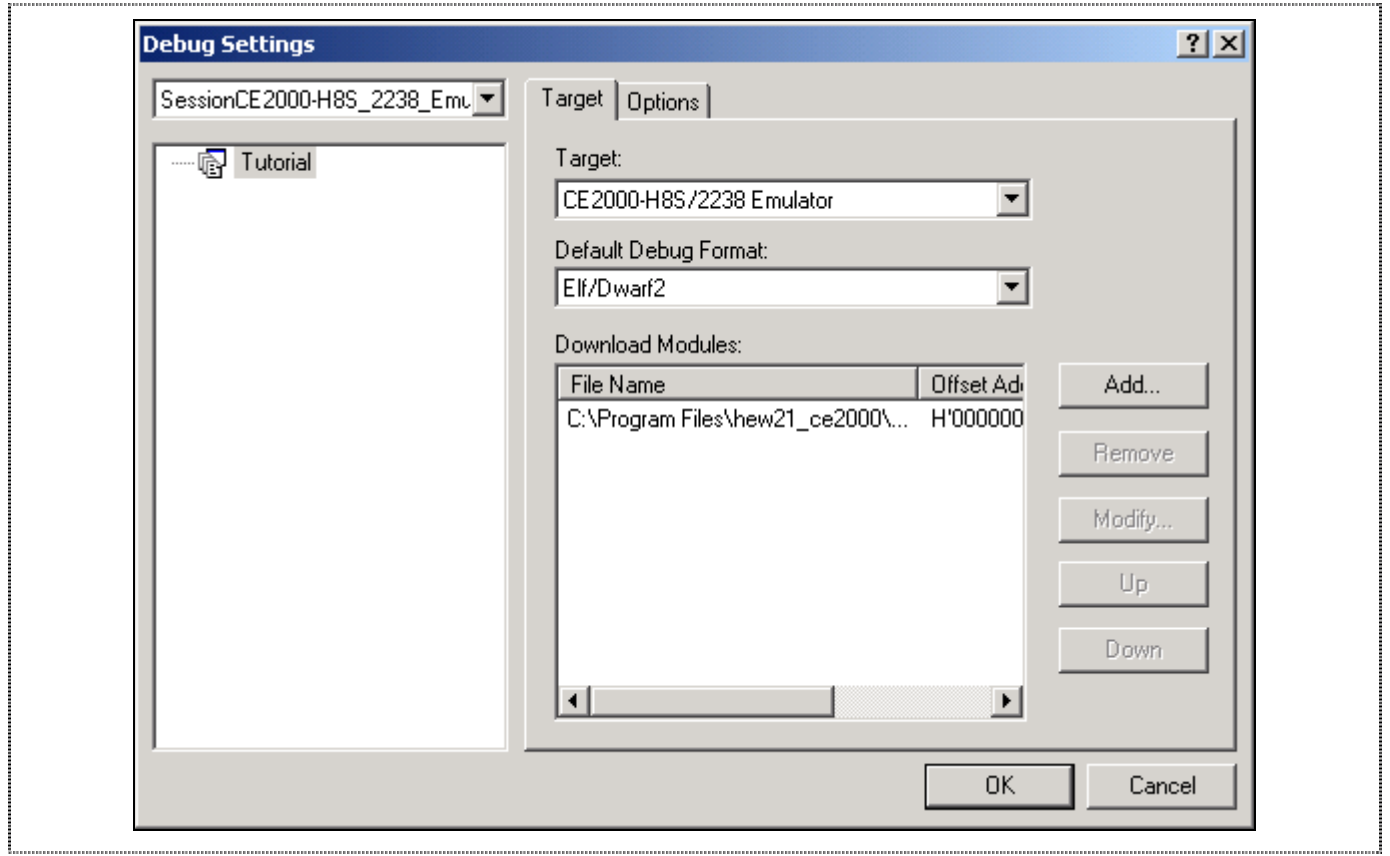

**Figure 7-7 Debug Settings Dialog**

- Click *Add* button to specify the download module.
- Click *Debug->Download modules* menu to download the specified module.

#### **7.6.2 Displaying the Program Listing**

1<br>1. marraman maramana maramana maramana maramana maramana maraman

HEW allows user to debug a program at C-Source and Assembly level.

Choose *Reset CPU* from the *Debug* menu, "resetprg.c" file will be opened as below:

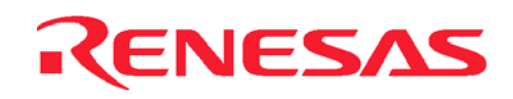

|                          | //#endif                                                                            |  |                  |  |  |  |  |  |  |  |  |  |
|--------------------------|-------------------------------------------------------------------------------------|--|------------------|--|--|--|--|--|--|--|--|--|
|                          | #pragma section ResetPRG                                                            |  |                  |  |  |  |  |  |  |  |  |  |
|                          | $0x00000400 \log \left  \right.$ $\right)$ entry (vect=0) void PowerON_Reset (void) |  |                  |  |  |  |  |  |  |  |  |  |
| 0x00000406<br>0x00000408 | $set\_i$ mask_ $corr(1)$ ;<br>$\_INITSCT()$ :                                       |  |                  |  |  |  |  |  |  |  |  |  |
|                          | CALL INIT();<br>77                                                                  |  | // Remove the co |  |  |  |  |  |  |  |  |  |
|                          | $\_INIT\_IOLIB()$ ;<br>77.                                                          |  | // Remove the co |  |  |  |  |  |  |  |  |  |
|                          | errno=0:                                                                            |  | Remove the co    |  |  |  |  |  |  |  |  |  |

**Figure 7-8 resetprg.c file after RESET CPU** 

# **7.7 Using Breakpoints**

The simplest debugging aid is the program breakpoint, it causes execution to stop when a particular point in the program is reached. You can then examine the state of the MCU and memory at that point in the program.

#### **7.7.1 Setting a Program Count (PC) Breakpoint**

The program window provides a very simple way of setting a program breakpoint. For example, set a breakpoint at address H'80C as follows:

• Right-click in the 2238.c file and select *Toggle Breakpoint* popup menu at the line containing address H'80C.

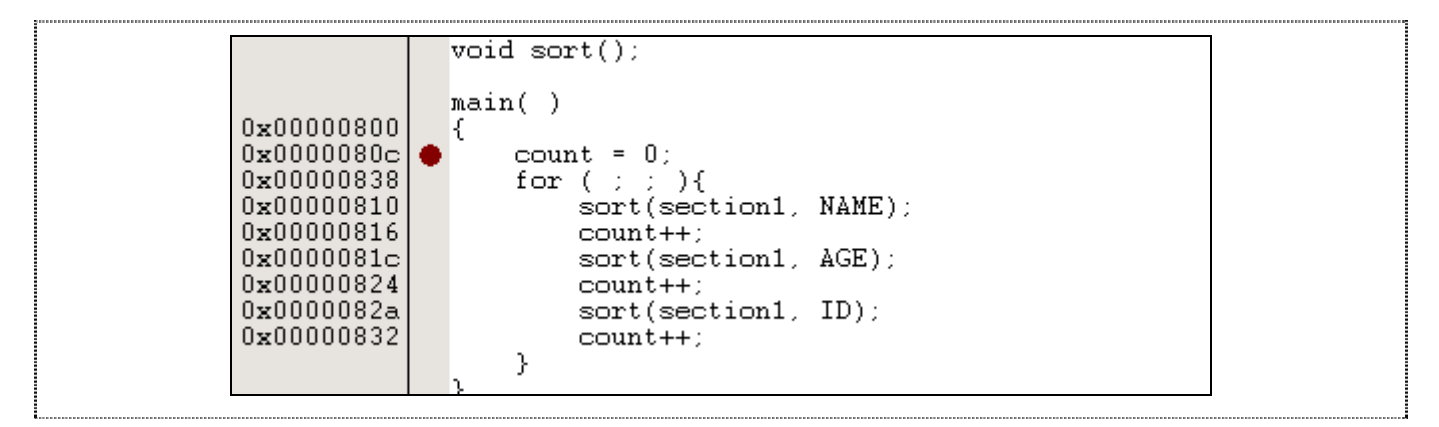

**Figure 7-9 Setting a Breakpoint** 

The dot will be displayed there to indicate that a program breakpoint is set at that address.

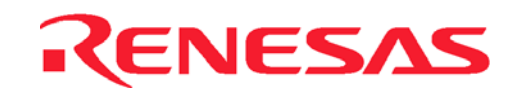

#### **7.7.2 Executing the Program**

To run the program from reset:

• Choose *Reset Go* from the *Debug* menu

The program is executed up to the breakpoint you inserted, and the statement will be highlighted in the program window to show that the program has halted.

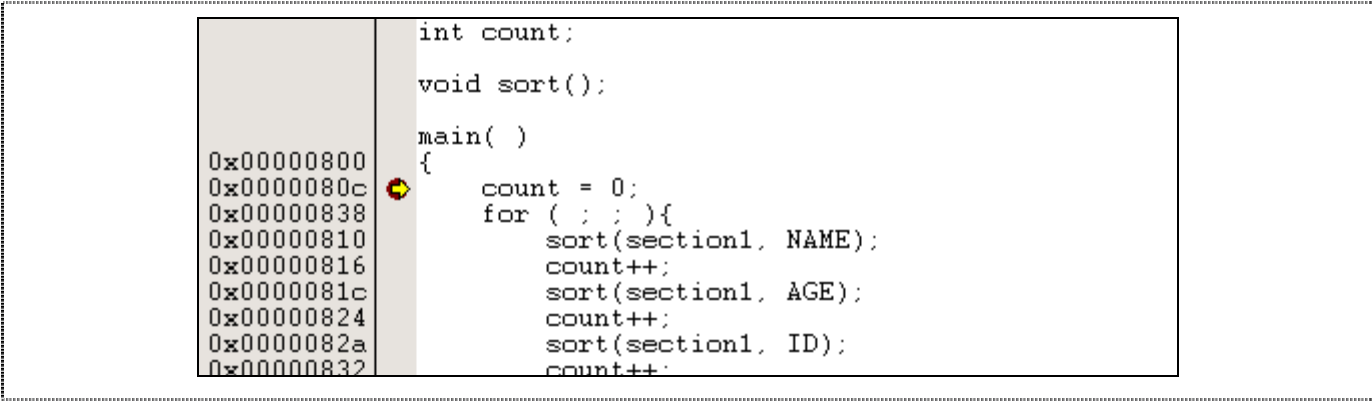

#### **Figure 7-10 Program Break**

The message Break = PC Break is displayed in the status window to show the cause of the break.

This can be viewed under *Last Break Cause* in the Status window.

• Choose Status Window from the View menu, or click the Status Window button in the toolbar:

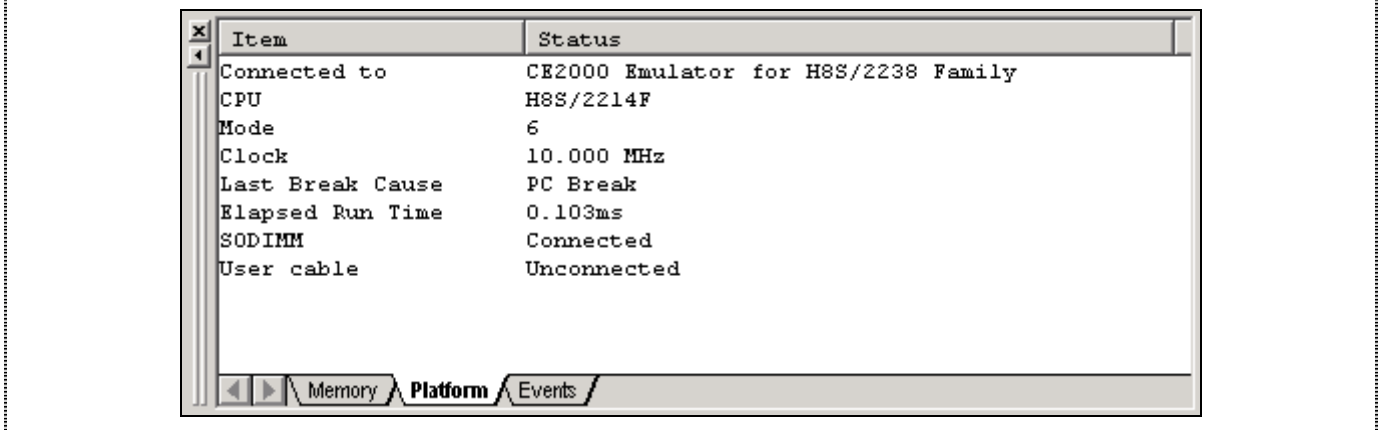

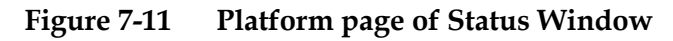

The cause of last break line shows that the break was a PC Break.

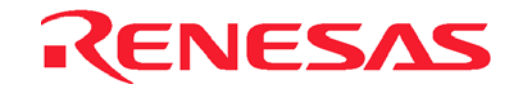

#### **7.7.3 Reviewing the Breakpoints**

The list of all the breakpoints set in the program can be viewed in the Eventpoints window.

• Choose Eventpoints from the  $V$ iew menu, or click the Eventpoints Window button in the toolbar:</u>

G

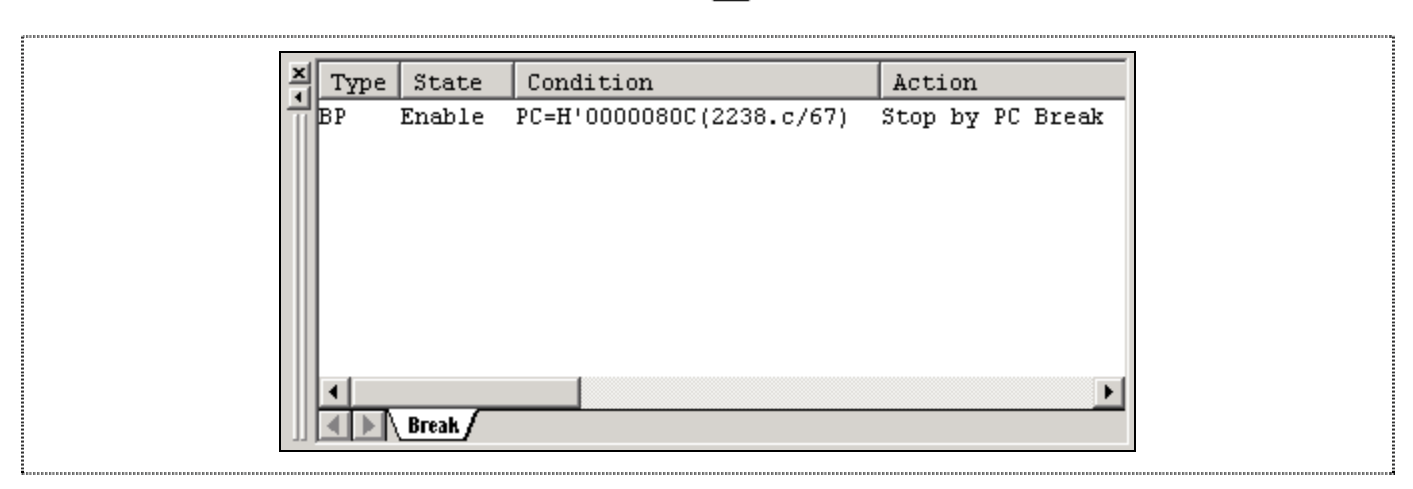

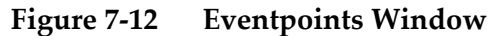

The Eventpoints window also allows user to perform the following:

- Define new breakpoints
- Delete existing breakpoints
- Disable existing breakpoints

Do a right-mouse click within the Eventpoints -window to show the following pop-up:

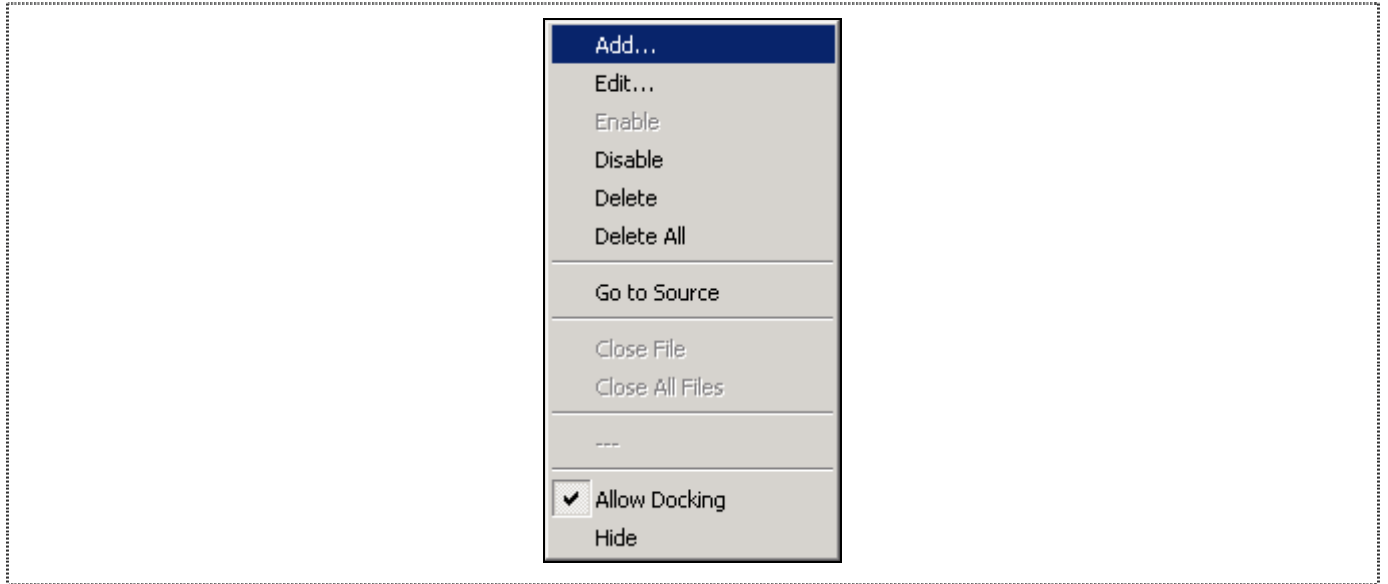

**Figure 7-13 Popup menus in Eventpoints Window** 

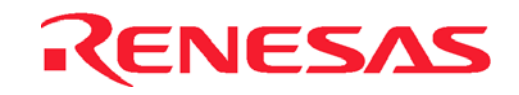

#### **7.7.4 Examining MCU Registers**

While the program is halted, you can examine the contents of the H8S/2238 Series MCU registers. These are displayed in the Registers Window.

 $|\mathbf{E}$ 

• Choose Registers from the View menu, or click the Registers Window button in the toolbar:

| H'00000BEA<br><b>ER0</b>      |  |
|-------------------------------|--|
| H'00000BEA<br>ER1             |  |
| H'0000000E<br>ER <sub>2</sub> |  |
| H'00FF0003<br>ER3             |  |
| H'00FFE000<br>ER4             |  |
| H'00FFE012<br>ER <sub>5</sub> |  |
| H'00FFE012<br>ER <sub>6</sub> |  |
| H'00FFEFAC<br>ER7             |  |
| РC<br>H'00080C                |  |
| CCR<br>-0------               |  |
| $---000$<br>EXR               |  |
|                               |  |

**Figure 7-14 CPU Registers Window** 

As expected, the value of the program counter (PC) is the same as the highlighted statement, H'80C.

The registers' values can be changed from the Registers window. For example, change the value of the PC:

• Double-click on PC in the Registers window

The Register-PC dialogu allows you to edit the value.

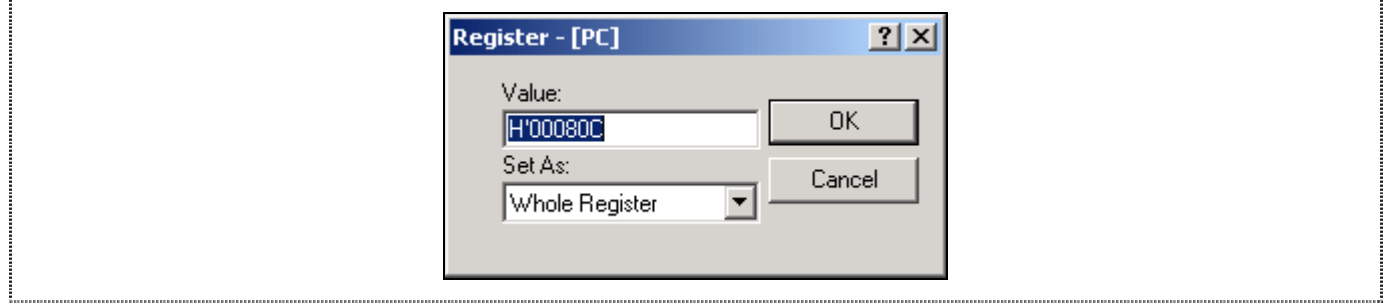

**Figure 7-15 Changing Register Value** 

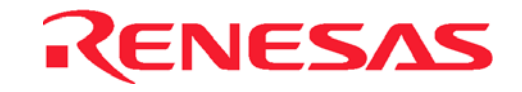

### **7.8 Examining Memory and Variables**

The behavior of a program can be monitored by examining the contents of an area of memory, or by displaying the values of variables used in the program.

#### **7.8.1 Viewing Memory**

The contents of a block of memory can be viewed in the Memory Window.

For example, to view memory:

• Choose <u>Memory</u>... from the View menu, or click the Memory Window button in the toolbar.

圖

• Enter values as below:

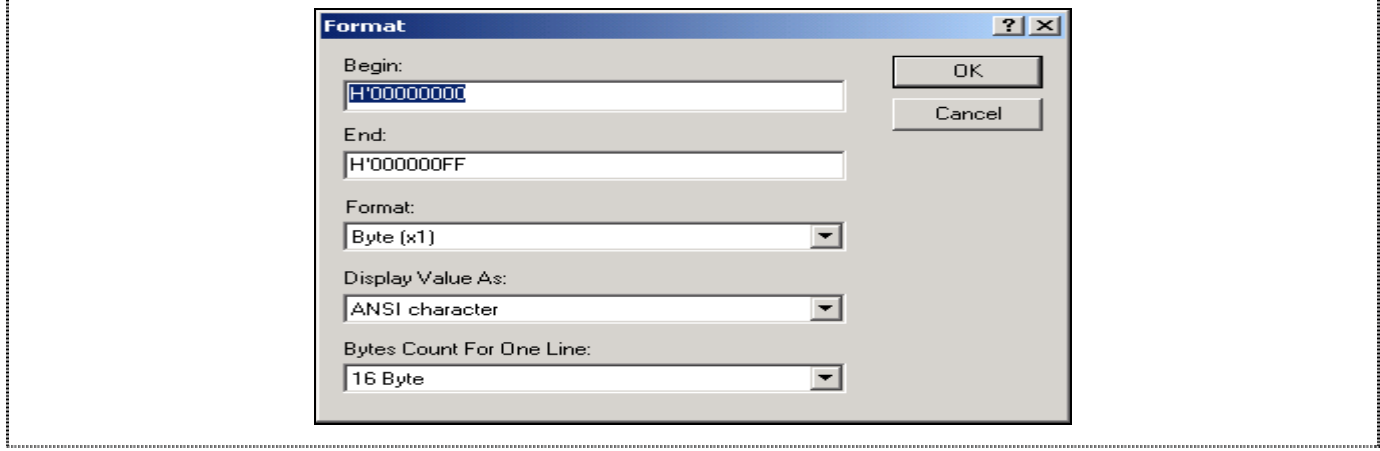

#### **Figure 7-16 Open Memory Window**

• Click OK to open the Memory window showing the specified memory area.

| 旧<br>Address   | $+0$ | $+1$ | $+2$ | $+3$ | $+4$ | $+5$ | $+6$ | $+7$ | $+8$ | $+9$      | $+A$ | $+B$ | $+C$ | $+D$           | $+ E$          | $+ F$     | Value                                                                                                    |  |
|----------------|------|------|------|------|------|------|------|------|------|-----------|------|------|------|----------------|----------------|-----------|----------------------------------------------------------------------------------------------------|--|
| 10x00000000 00 |      | 00   | 04   | 00   | A8   | ЗА   | 6A   | 90   | 2D   | 6F        | 90   | 62   | C1   | 8A             | A <sub>4</sub> | E2        | 1.1.1.11.00 b                                                                                                    |  |
| 10x00000010 BC |      | C.5  | 37   | 40   | 00   | 99   | 04   | 1A   | 00   | 00        | 04   | ıc   | 00.  | 00             | 04             | 1E        | . . 70.                                                                                                    |  |
| 10x00000020_00 |      | 00   | 04   | 20   | 00   | 00   | 04   | 22   | 00   | 00        | 04   | 24   | 00   | 00             | 04             | 26        | . " \$ _                                                                                                    |  |
| laxaaaaaa3a 3a |      | 2 R  | oс   | 0A   | 08   | 86   | EA   | D0   | 6A   | 1C        | 56   | 2B   | 08   | B <sub>4</sub> | 71             | 5C        | $0j. V_{+}q$                                                                                                    |  |
| 10x00000040 00 |      | 00.  | 04   | 28   | 00   | 00.  | 04   | 2A   | 00   | 00        | 04   | 2C   | 00   | 00             | 04             | 2E        | . (. * <i>.</i>                                                                                                    |  |
| 10x00000050 00 |      | 00.  | 04   | 30   | 00   | 00   | 04   | 32   | 00   | 00        | 04   | 34   | 00.  | 00             | 04             | 36        | $\ldots 0 \ldots 2 \ldots 4 \ldots 6$                                                                                                    |  |
| 10x00000060_00 |      | 00   | 04   | 38   | 00   | 00   | 04   | ЗА   | 60   | 90        | 60   | 34   | 00   | 00             | 04             | 3C        |                                                                                                    |  |
| 10x00000070 00 |      | 00   | 04   | ЗЕ   | 00   | 00   | 04   | 40   | 94   | 7C        | 9B   | 27   | 64   | 26             | 78             | DA        | $1.222 - 0.11$ $dx =$                                                                                                    |  |
| 10x00000080 00 |      | 00.  | 04   | 42   | 00   | 00.  | 04   | 44   | 00   | 00        | 04   | 46   | 00   | 00             | 04             | 48        | $\ldots$ B. $\ldots$ D. $\ldots$ F. $\ldots$ H                                                                                                    |  |
| 10x00000090 00 |      | 00.  | 04   | 4A   | 51   | 25   | 14   | 3В   | 23   | <b>RF</b> | 04   | 20   | 03   | AΟ             | AC             | 50        | $1.10$ $0.10$ $0.100$ $0.100$ $0.100$ $0.100$ $0.100$ $0.100$ $0.100$ $0.100$ $0.100$ $0.100$ $0.100$ $0.100$ $0.100$ $0.100$ $0.100$ $0.100$ $0.100$ $0.100$ $0.100$ $0.100$ $0.100$ $0.100$ $0.100$ $0.100$ $0.100$ $0.100$ |  |
| 10x000000A0 00 |      | 00   | 04   | 4C   | 00   | 00   | 04   | 4E   | 00   | 00        | 04   | 50   | 00.  | 00             | 04             | 52        | . L N P R                                                                                                    |  |
| Ox000000B0 00  |      | 00   | 04   | 54   | 00   | 00   | 04   | 56   | 00   | 00        | 04   | 58   | 00   | 00             | 04             | <b>5A</b> | $\ldots$ T $\ldots$ V $\ldots$ X $\ldots$ Z                                                                                                    |  |

**Figure 7-17 Memory Window**
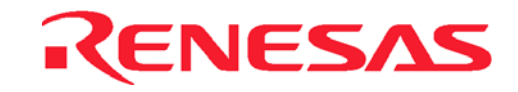

### **7.8.2 Watching Variables**

It is useful to be able to watch the values of variables as the program is being stepped.

For example, set a watch on the struct variable section1, which is declared at the beginning of the program, using the following procedure:

- Scroll up in the program window until you see the line: sort(section1, ID);
- In the Program windows click once at the word section1 to position the blinking cursor on the word section1.
- Within the Program Window (Tutorial.c) perform a right mouse button click to display a pop-up menu, and choose *Instant Watch*….

The Instant Watch dialog will be displayed:

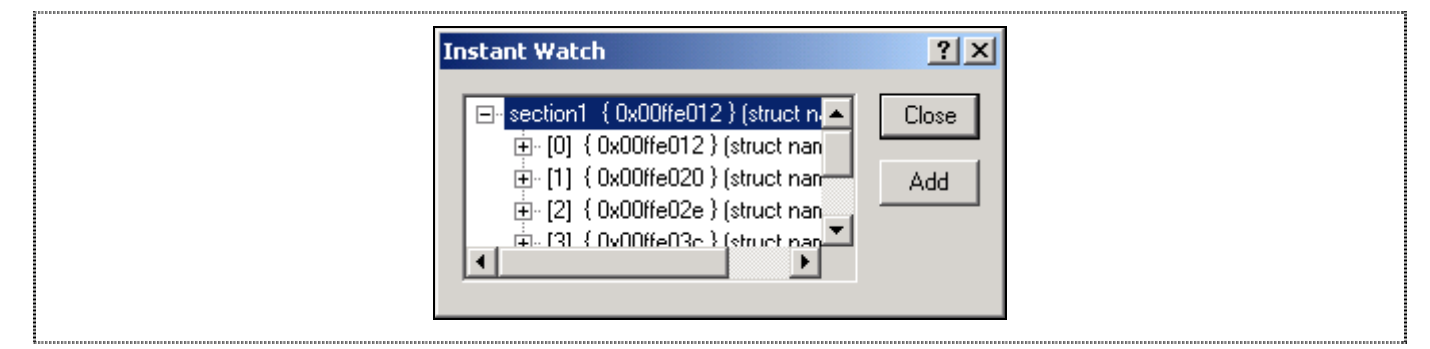

**Figure 7-18 Instant Watch dialog** 

• Click *Add* button to add the variable to the Watch Window.

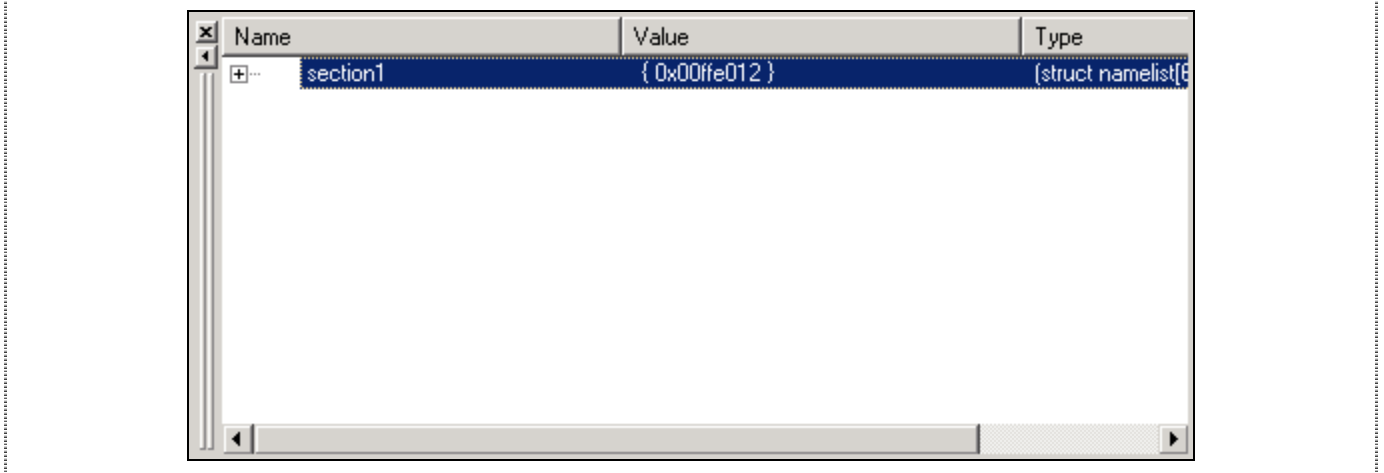

**Figure 7-19 Watch Window** 

A variable watch can be added to the Watch Window by specifying its name. Use this method to add a Watch on the variable *count* as follows:

• Click with the right mouse button within the Watch window and choose *Add Watch*… from the popup menu.

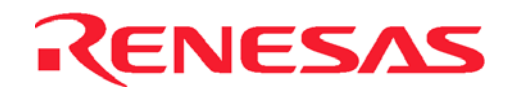

### The *Add Watch* dialog appears.

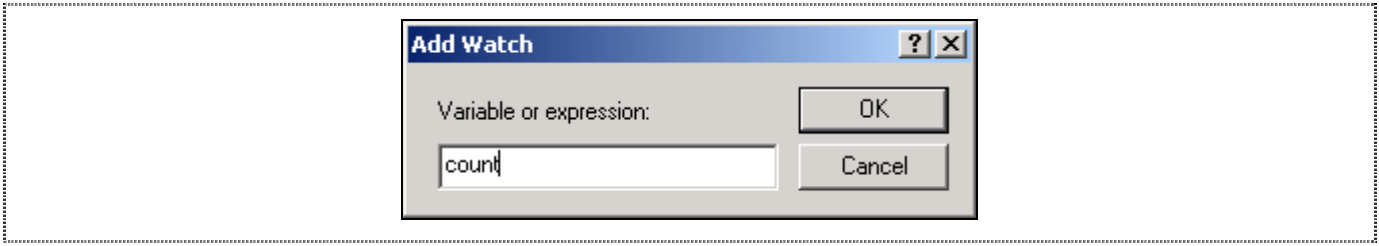

**Figure 7-20 Add Watch Dialog** 

• Type the variable count and click OK.

The Watch Window will show the content of the variable label *count* (note that you might be getting different result of count).

| Name                         | Value                 | Type                |
|------------------------------|-----------------------|---------------------|
| [section1]<br>$\overline{+}$ | ${0x00$ ffe $012$ }   | [struct namelist[6] |
| count<br>                    | H'0000 { 0x00ffe000 } | (int)               |
|                              |                       |                     |
|                              |                       |                     |
|                              |                       |                     |
|                              |                       |                     |
|                              |                       |                     |
|                              |                       |                     |
|                              |                       |                     |
|                              |                       |                     |
|                              |                       |                     |
|                              |                       |                     |

**Figure 7-21 Watch Window** 

You can click on the + symbol to the left of any symbol in the Watch window to expand it and display the individual elements in the array.

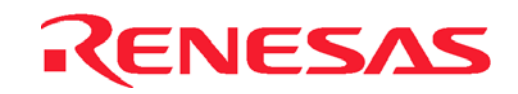

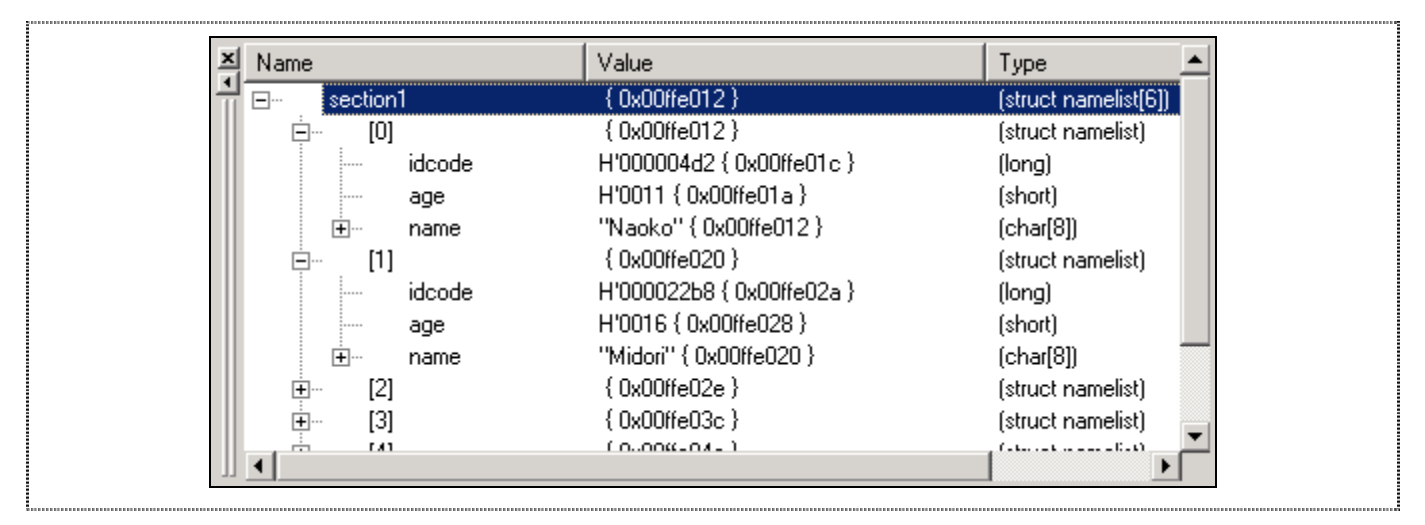

**Figure 7-22 Displaying Individual Elements in an Array** 

# **7.9 Stepping Through a Program**

The CE2000-H8S/2238 emulator provides a range of options for stepping through a program, executing an instruction or statement at a time.

### **7.9.1 Stepping**

- **Step In(F11)**
	- Set PC = H'80C.
	- Execute *Step In* 2 times.

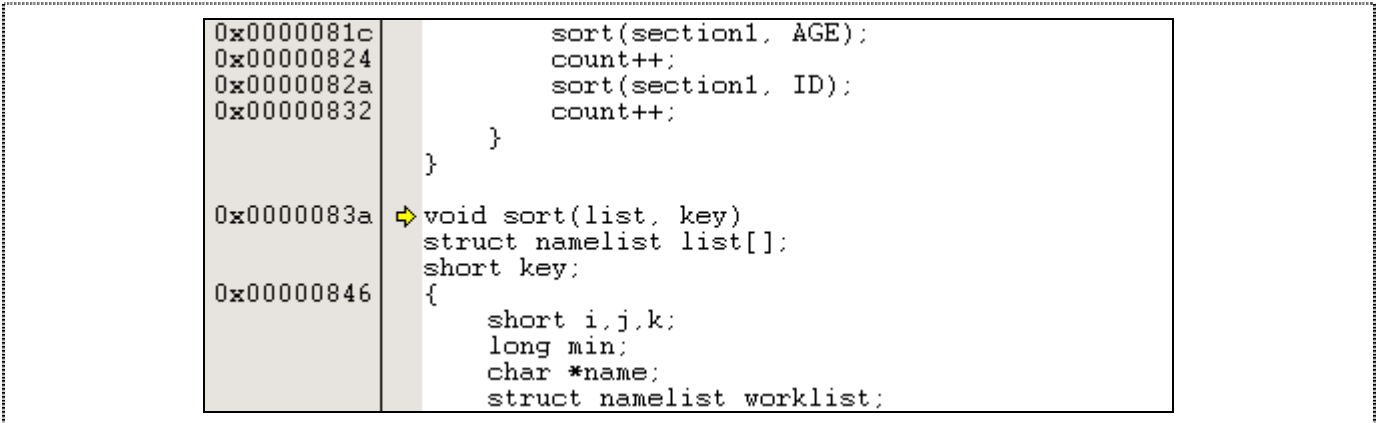

### **Figure 7-23 Step In**

The program is now stop at address H'83A and step into function *void sort(list, key).*

### • **Step Over(F10)**

- $-$  Set PC = H'80C.
- Execute *Step Over* 2 times.

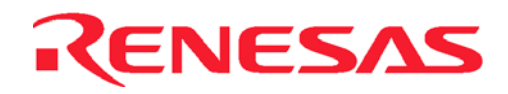

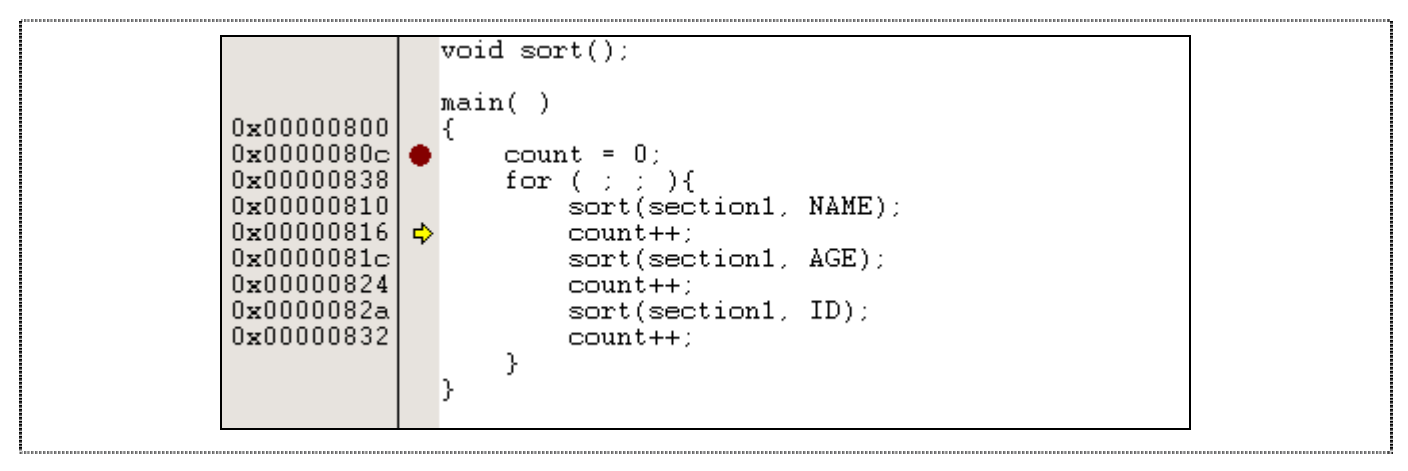

**Figure 7-24 Step Over** 

The program is now stop at address H'816 and step over function *void sort(list, key).*

## **7.10 Using the PFG Breakpoint**

The PFG Breakpoint allows user to halt the program based on several conditions matching at the same time (such as address, data, …).

### **7.10.1 Defining a PFG Breakpoint**

Now define a PFG Breakpoint to monitor this part as follows:

• Choose Eventpoints\_from the View menu to display the Eventpoints Window, or click the Eventpoints Window button in the toolbar.

lo I

• Click Add to define a new breakpoint.

The *Breakpoint Setting* dialog allows you to define the properties of individual breakpoint.

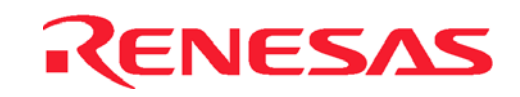

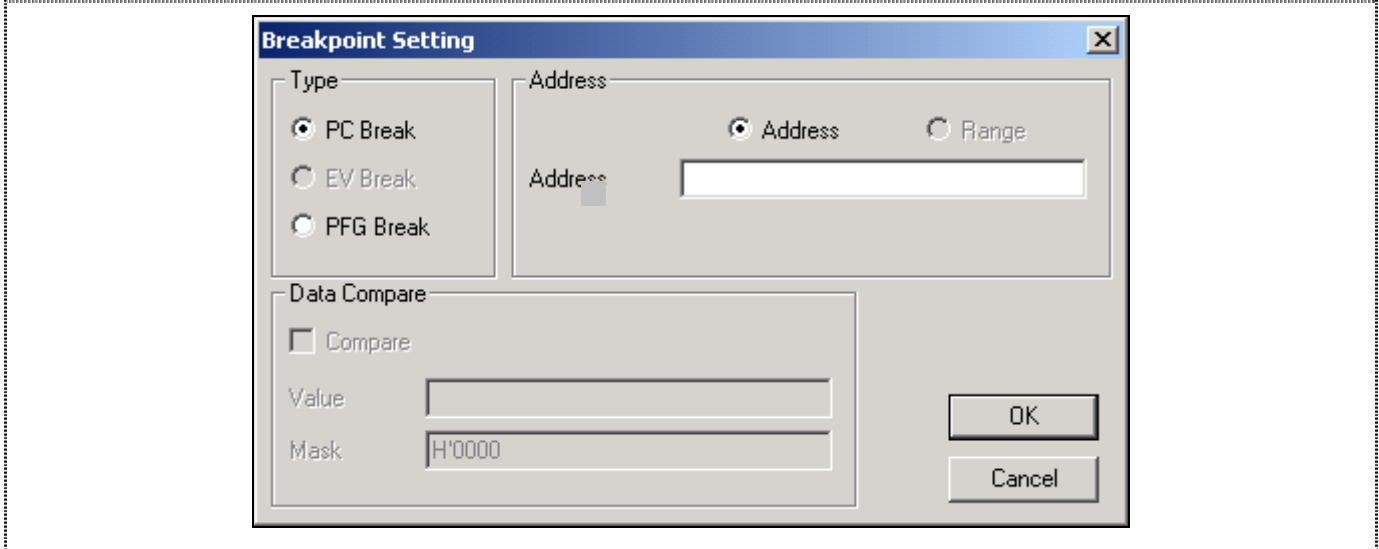

**Figure 7-25 Breakpoint Setting Dialog** 

- Select radio button *PFG Break*
- A message box will be displayed to allow user to program this PFG function before it can be used as shown in Figure 7-26. Click *Yes* button.

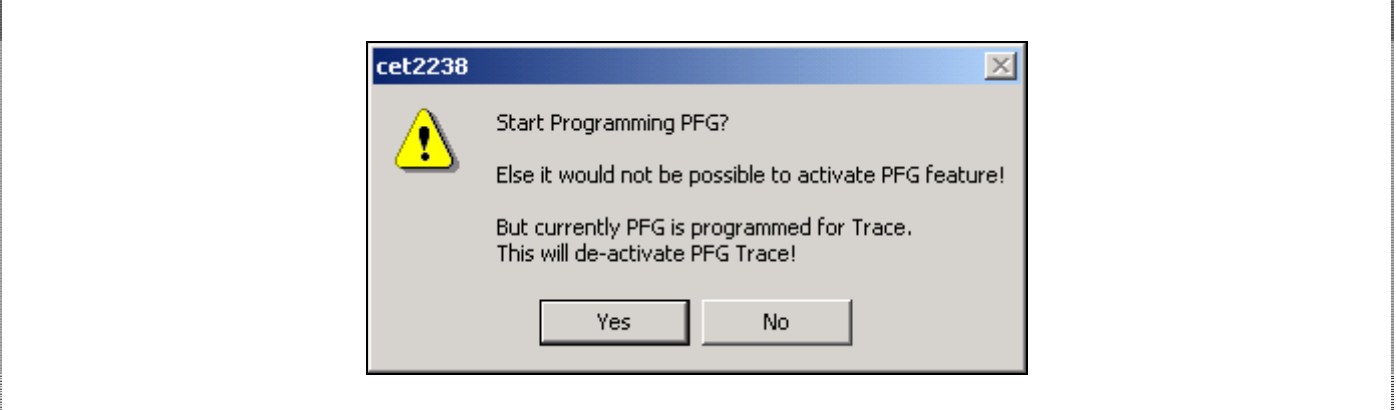

**Figure 7-26 PFG Programming** 

• Enter H'82A in the *Address Lo* edit box. Click *OK* button.

The **Eventpoints** window shows the new Breakpoint you have defined.

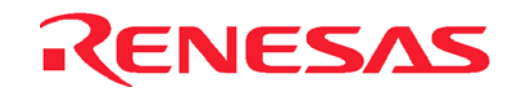

| Type               | State | Condition                                                                     | Action                      |  |
|--------------------|-------|-------------------------------------------------------------------------------|-----------------------------|--|
| IBP<br><b>BPFG</b> |       | Enable PC=H'0000080C(2238.c/67) Stop by PC Break<br>Enable Address=H'0000082A | Stop by PFG Break Channel-1 |  |
|                    |       |                                                                               |                             |  |
|                    |       |                                                                               |                             |  |
|                    |       |                                                                               |                             |  |
|                    | Break |                                                                               |                             |  |

**Figure 7-27 Eventpoints Window** 

• Run the program from the current position, by choosing *Go* from the *Debug* menu, or click the *Go* button in the toolbar.

団

Execution will stop as below:

| 0x00000800<br>$0 \times 0000080c$<br>0x000008381<br>0x00000810<br>0x00000816<br>0x00000081c<br>0x00000824<br>0x0000082al $\Rightarrow$<br>0x00000832 | $count = 0$ :<br>for $( )$ $\rightarrow$ $)$ {<br>sort(section1, NAME);<br>count++:<br>sort(section1, AGE);<br>count++:<br>sort(section1, ID);<br>$count++$ : |
|----------------------------------------------------------------------------------------------------|----------------------------------------------------------------------------------------------------|
| 0x0000083a                                                                                                    | void sort(list, key)<br>struct namelist list[];<br>short key;                                                                                                 |

**Figure 7-28 PFG Break** 

• The system status window will display *Last Break Cause* = *PFG Break* to indicate the type of break that has occurred.

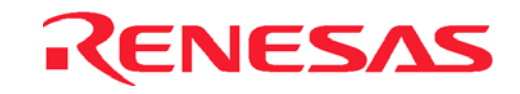

# **7.11 Watching Local Variables**

The localised variables within a function can be viewed using the Local Variables Window. For example, in order to examine the local variables in the function sort.

• Open the Local window by choosing Local… from the View menu.

**Note:** The Local Window will be empty if there is no local variable declared or local variables have not yet been entered. In another words, user target program execution should halt within a function with local variables to show any variables within Locals Window. In this tutorial, once when the execution halts within the function sort(), the local variables within function sort() will be shown in Locals Window:

| Name        | Value                         | Type               |
|-------------|-------------------------------|--------------------|
| 田…<br>list  | 0x00ffe012 { ER6 }            | [struct namelist*] |
|             | $H'004e$ {R1}                 | [short]            |
|             | $H'0000$ {R4 }                | (short)            |
| ********    | Not available now.            |                    |
|             | $H'0000$ {R3 }                | [short]            |
|             | Not available now.            |                    |
| 田<br>name   | 0x00ffe012 { 0x00ffef90 }     | (char*)            |
| 田… worklist | ${0x00}$ ( $0x00$ ffer $7e$ ) | (struct namelist)  |
|             |                               |                    |

**Figure 7-29 Locals Window**

• Click on the + symbol in front of the variable worklist in the Locals window to display the individual elements of the array worklist.

| Name                  | Value                     | Type               |
|-----------------------|---------------------------|--------------------|
| ⊟‴ist                 | 0x00ffe012 (ER6)          | (struct namelist*) |
| <b>日…×</b>            | ${0x00$ $He012}$          | (struct namelist)  |
| <sup>i⊶</sup> idcode: | H'000004d2 { 0x00ffe01c } | (long)             |
| age                   | H'0011 { 0x00ffe01a }     | (short)            |
| $ + $<br>name         | "Naoko" { 0x00ffe012 }    | [char[8]]          |
|                       | $H'004e$ {R1}             | (short)            |
|                       | $H'0000$ {R4 }            | (short)            |
|                       | Not available now.        |                    |
|                       | $H'0000$ {R3 }            | (short)            |
|                       | Not available now.        |                    |
| ⊟ <sup></sup> name    | 0x00ffe012 { 0x00ffef90 } | (char*)            |
| 1.1.12                | "Naoko" { 0x00ffe012 }    | (char)             |
| □ worklist            | ${0x00}$ fef7e $}$        | (struct namelist)  |
|                       |                           |                    |
|                       |                           |                    |
|                       |                           |                    |

**Figure 7-30 Displaying Individual Elements in an Array** 

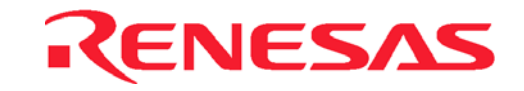

# **7.12 Using the Trace Buffer**

The trace buffer allows us to look back over previous H8S/2238 Series MCU operation cycles to see exactly what the H8S/2238 Series MCU has been doing prior to a specified event (break) such as an Event breakpoint.

### **7.12.1 Displaying the Trace Buffer**

The trace buffer will display the captured bus cycle and decode the data in the trace window.

• Open the Trace Window by choosing Trace from the View menu, or click on the Trace Window button in the toolbar.

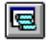

The Trace window is displayed, as shown in the following figure.

| PTR.   | Address   | Instruction |                | Code/Data                     | R/W | Status  | Source | Label      |  |
|--------|-----------|-------------|----------------|-------------------------------|-----|---------|--------|------------|--|
| $-255$ | 00000BA6  | BCS         | $01$ oop $4:8$ | 45f6                          | R   | Code    |        |            |  |
| -254   | 00000BA8  | CMP.L       | ER1, ER0       | 1f90                          | R   | Code    |        | next loop3 |  |
| -253   | 00000B9E  |             |                | 6c4a                          | R   | Code    |        | loop4      |  |
| -252   | 00000BA0  | MOV.B       | R2L, @ER6      | 68ea                          | R   | Code    |        |            |  |
| -251   | 00000C2F  |             |                | 6800                          | R   | Data    |        |            |  |
| -250   | 00000BA2  | ADDS.L      | $#1$ , ER6     | 0b06                          | R   | Code    |        |            |  |
| -249   | 00FFE04F  |             |                | 0 <sub>b</sub> 0 <sub>0</sub> | IJ  | Data    |        |            |  |
| -248   | 00000BA4  | CMP.L       | ER5, ER4       | 1fd4                          | R   | Code    |        | next loop4 |  |
| $-247$ | 00000BA6  | BCS         | $01$ oop $4:8$ | 45f6                          | R   | Code    |        |            |  |
| -246   | 00000BA8  | CMP.L       | ER1, ERO       | 1f90                          | R   | Code    |        | next loop3 |  |
| $-245$ | 00000B9E  |             |                | 6c4a                          | R   | Code    |        | loop4      |  |
| -244   | 00000BA0  | MOV.B       | R2L, @ER6      | 68ea                          | R   | Code    |        |            |  |
| -243   | 00000C30  |             |                | 00ea                          | R   | Data    |        |            |  |
| -242   | 00000BA2  | ADDS.L      | $#1$ , ER6     | 0b06                          | R   | Code    |        |            |  |
| 2.01   | 0.0555050 |             |                | 0006                          | T.T | $D - F$ |        |            |  |
|        |           |             |                |                               |     |         |        |            |  |

**Figure 7-31 Trace Window** 

• Adjust the width of each column by dragging the column dividers on either side of the labels just below the title bar.

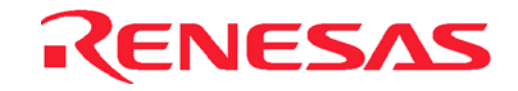

# **7.13 Pin View**

The Pin View window is displayed as shown in the following figure which has 2 types of display(Text Tree view and Graphical Chip view). It provides pin-state information of the device when it is running a program or in the idle state.

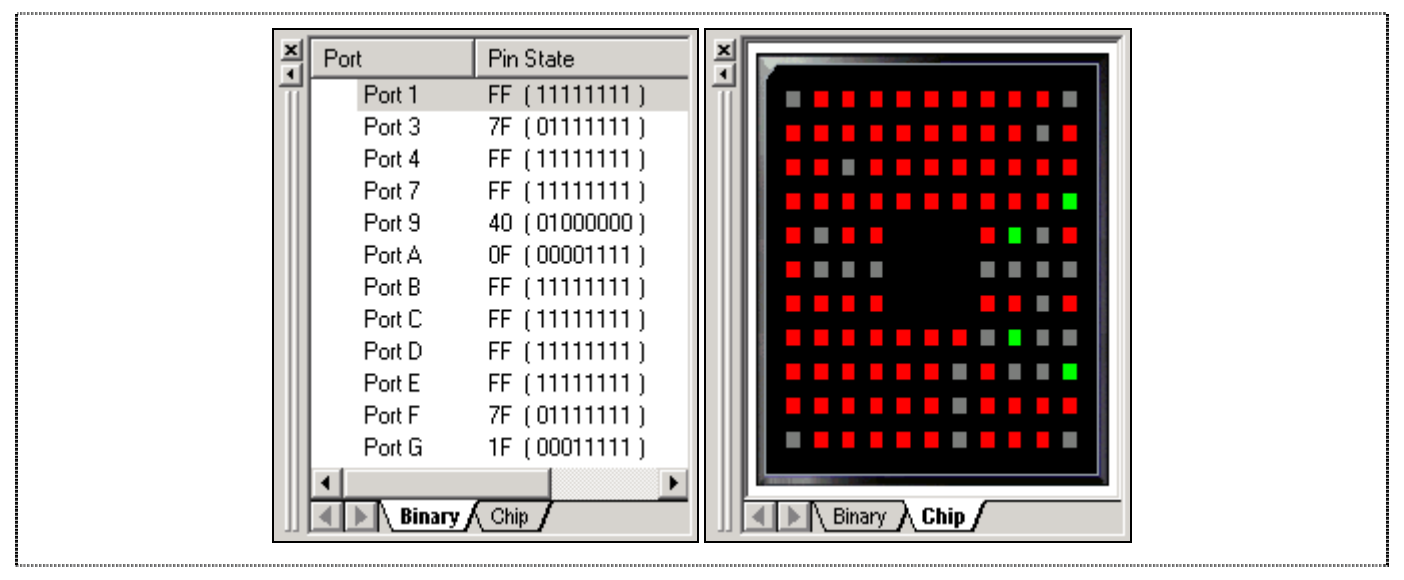

**Figure 7-32 Pin View Window** 

# **7.14 Save the Session**

Before exiting, it is good practice to save the session so that debugging work can be resumed instantly with the same configuration at the next debugging session.

- Choose Save Session from the File menu.
- Choose Exit from the File menu to exit from HEW.

### **What Next?**

This tutorial has introduced the key features of the CE2000-H8S/2238 emulator, and their use in conjunction with the HEW. By combining the emulation tools provided in the CE2000-H8S/2238 emulator, user can perform extremely sophisticated debugging to track down hardware and software problems very efficiently by precisely isolating and identifying the conditions under which they occur.

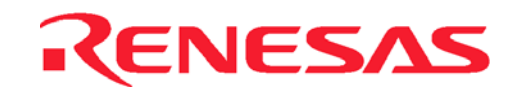

# **Section 8. Diagnostic**

The CE2000-H8S/2238 emulator is designed to have all possible protective measures, but it is still subjected to damage by user system or other unforeseen means. The CE2000-H8S/2238 emulator has a built-in test modes: Standalone Test, in which all the internal functions and pins are tested thoroughly.

## **8.1 Standalone Self Test**

The test is implemented to allow user to have a quick check of the hardware, before linking it to the PC. This will help user to isolate the cause of the PC communication problem. The testing steps are:

- Power on the CE2000-H8S/2238 emulator (the POWER LED lights up in RED).
- Ensure the USB cable is not connected between the PC and CE2000-H8S/2238 emulator.
- Wait for 10 seconds.
- The emulator will enter Self Test mode (POWER LED changes from RED to ORANGE colour). After the tests are completed (about 2 minutes), the POWER LED will start to blink, whereas the adjacent RUN LED will light up in RED if the self test fails. However, if the self test passes, the RUN LED will not light up.

NOTE: During the self test, the RUN LED will be turned on to GREEN occassionally. This merely indicates that the emulator is in RUN mode.

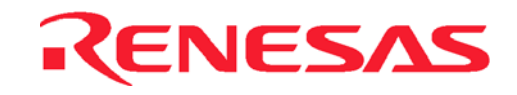

# **Section 9. Trouble-Shooting**

The following are a few suggestions on how to perform a basic troubleshooting, if the emulator does not respond to the user's commands.

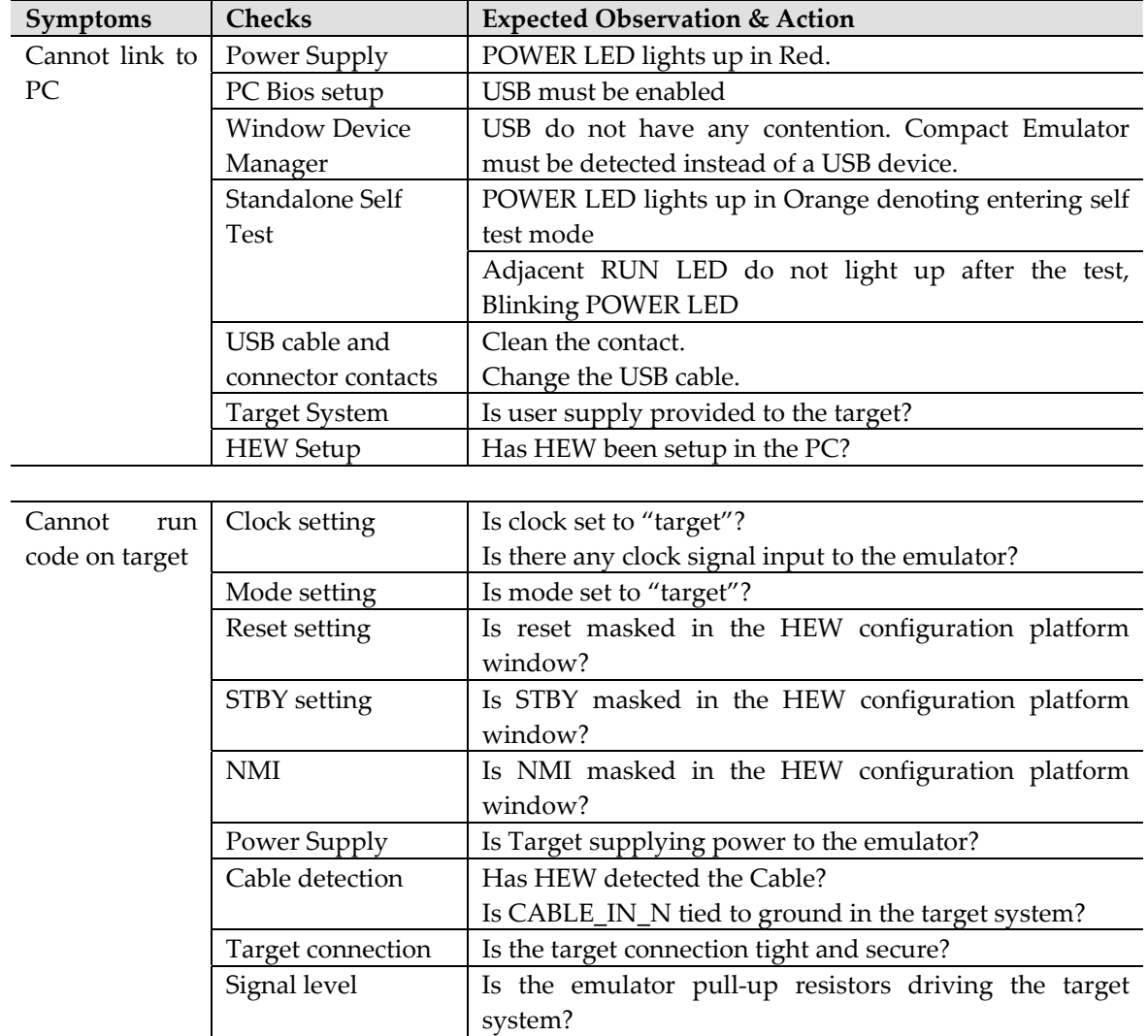

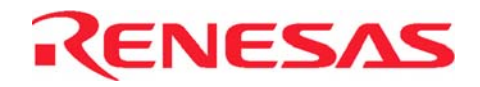

**- Blank Page -**

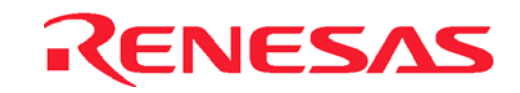

# **Appendix A : User Connector Pin Assignment**

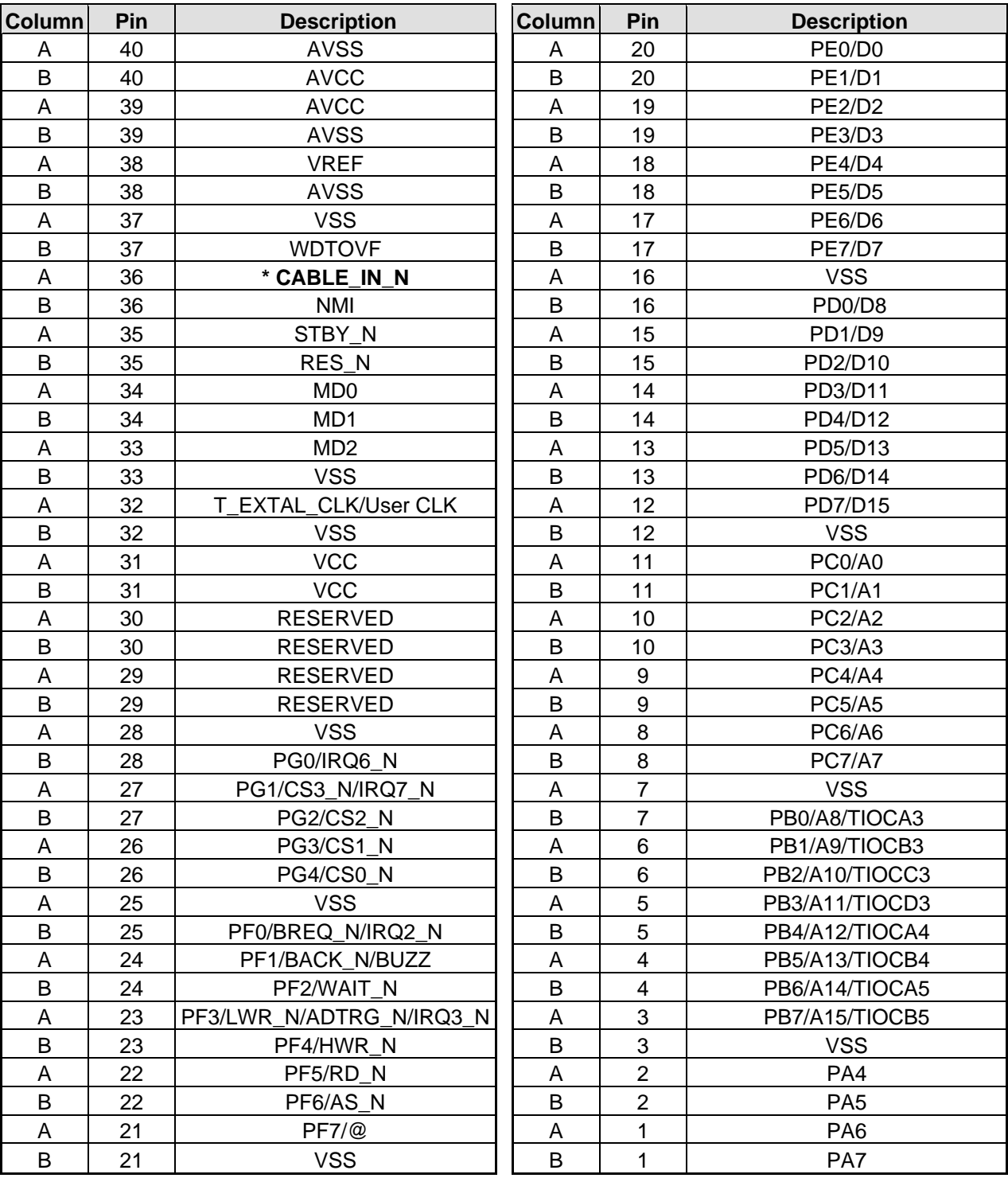

### **User Connector 1 - Pin Assignment**

**NOTE** :

\* When target is connected, user has to "ground" the pin CABLE\_IN\_N.

EXTAL Pin can only accept Oscillating Clock.

User Pins Not available are: FWE, XTAL, CVCC, OSC1 and OSC2..

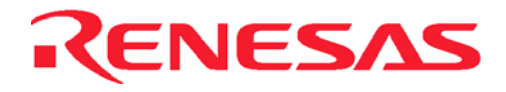

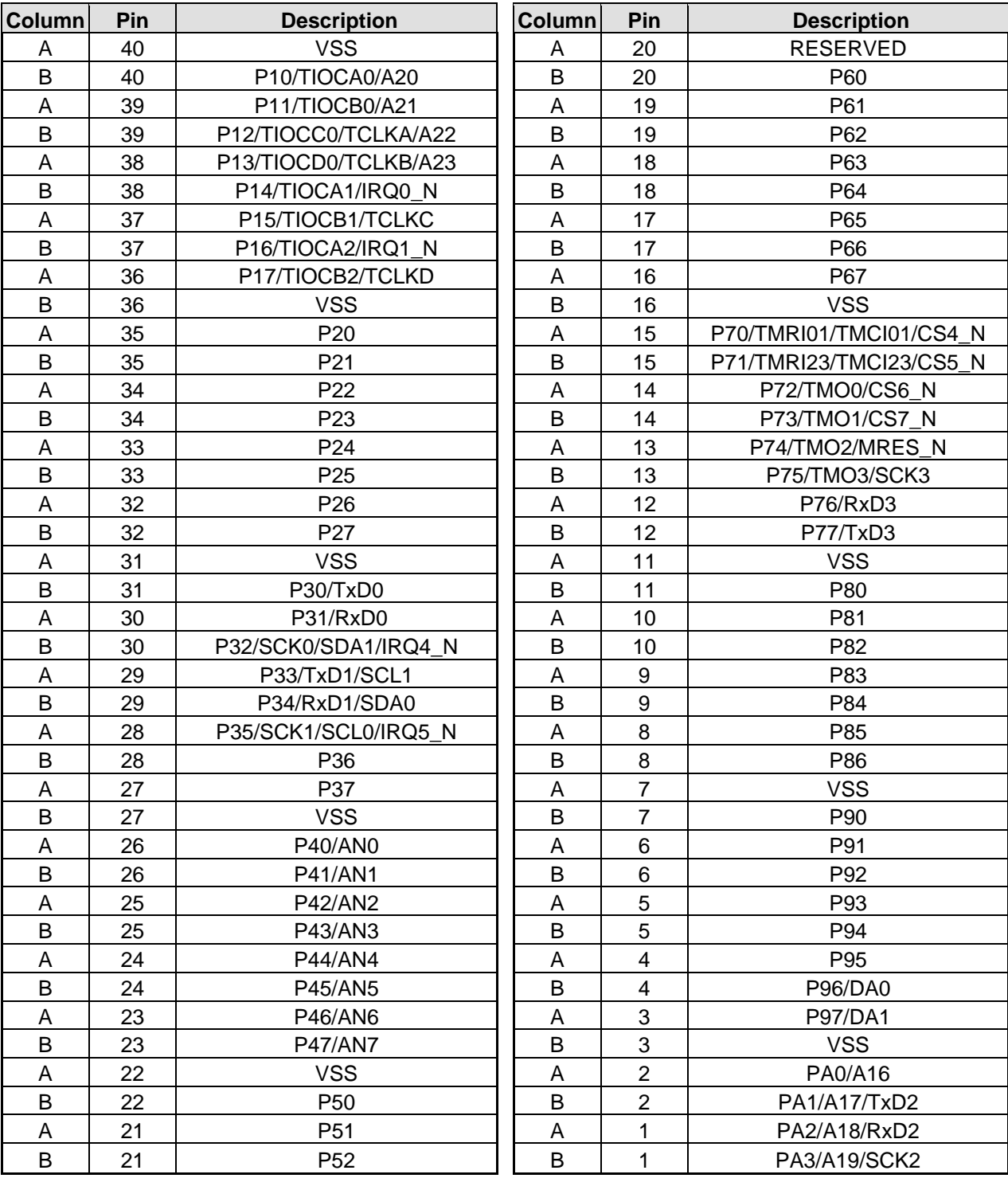

### **User Connector 2 - Pin Assignment**

**NOTE :** 

\* When target is connected, user has to "ground" the pin CABLE\_IN\_N.

EXTAL Pin can only accept Oscillating Clock.

User Pins Not available are: FWE, XTAL, CVCC, OSC1 and OSC2..

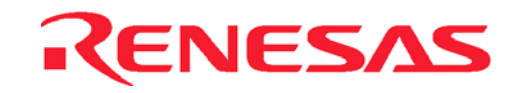

# **Appendix B : User Connector Specification**

Part Number of User Connectors: KEL 1.27mm(50mil) PITCH Plug = **8830E-080-170S**  KEL Cable Assembly = **8822E-080-171-040-AC**

**NOTE**: The pin assignement of the user connector in Appendix A refers to the definiation of the pins at the target side, but not the Compact emulator side. User is advised to refer to the cable assembly illustration to avoid confusion.

 $[A1 \quad (Target) = a40 \quad (Compact Emulator) \dots]$ A40 (Target) = a1 (Compact Emulator) ]

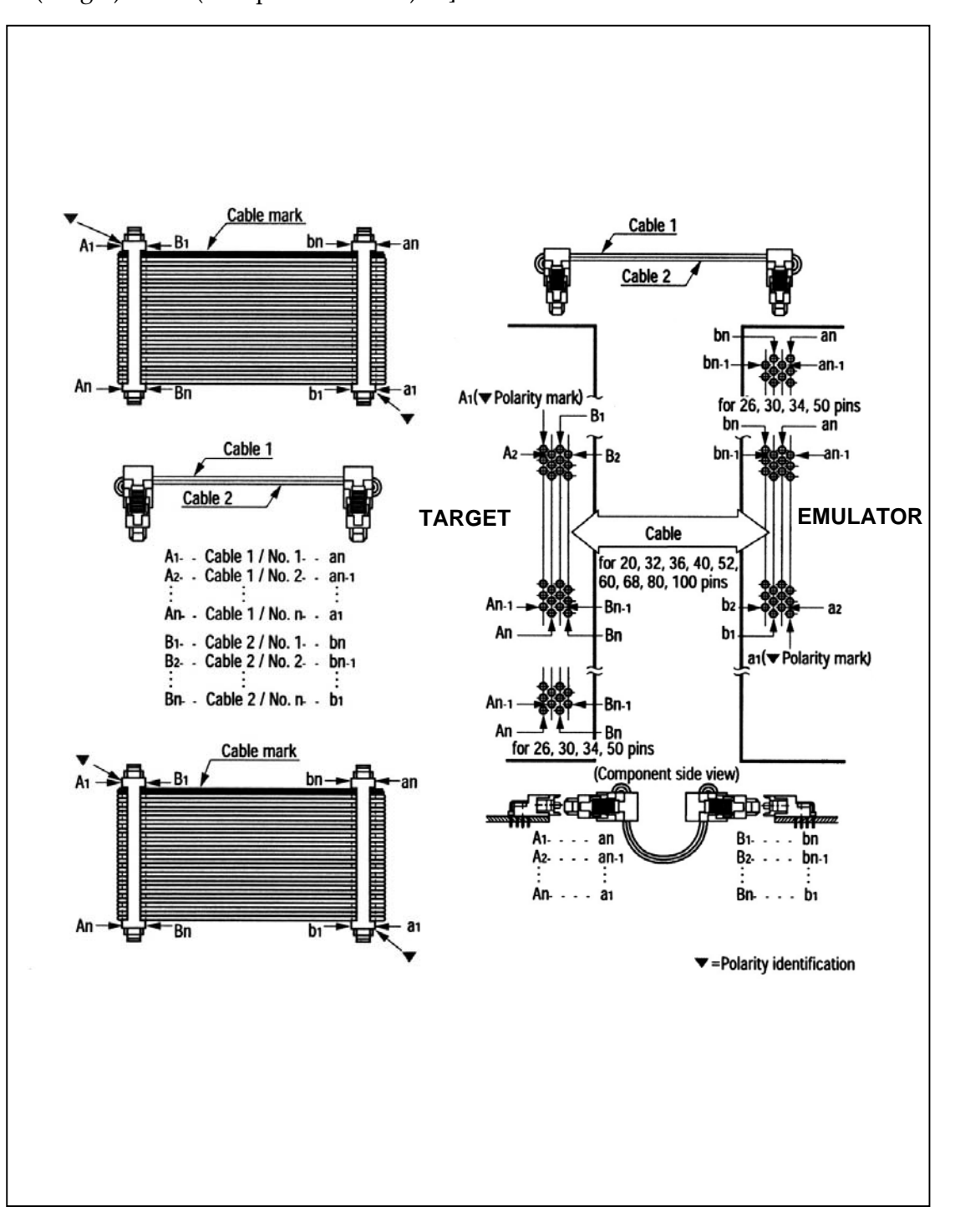

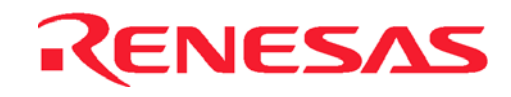

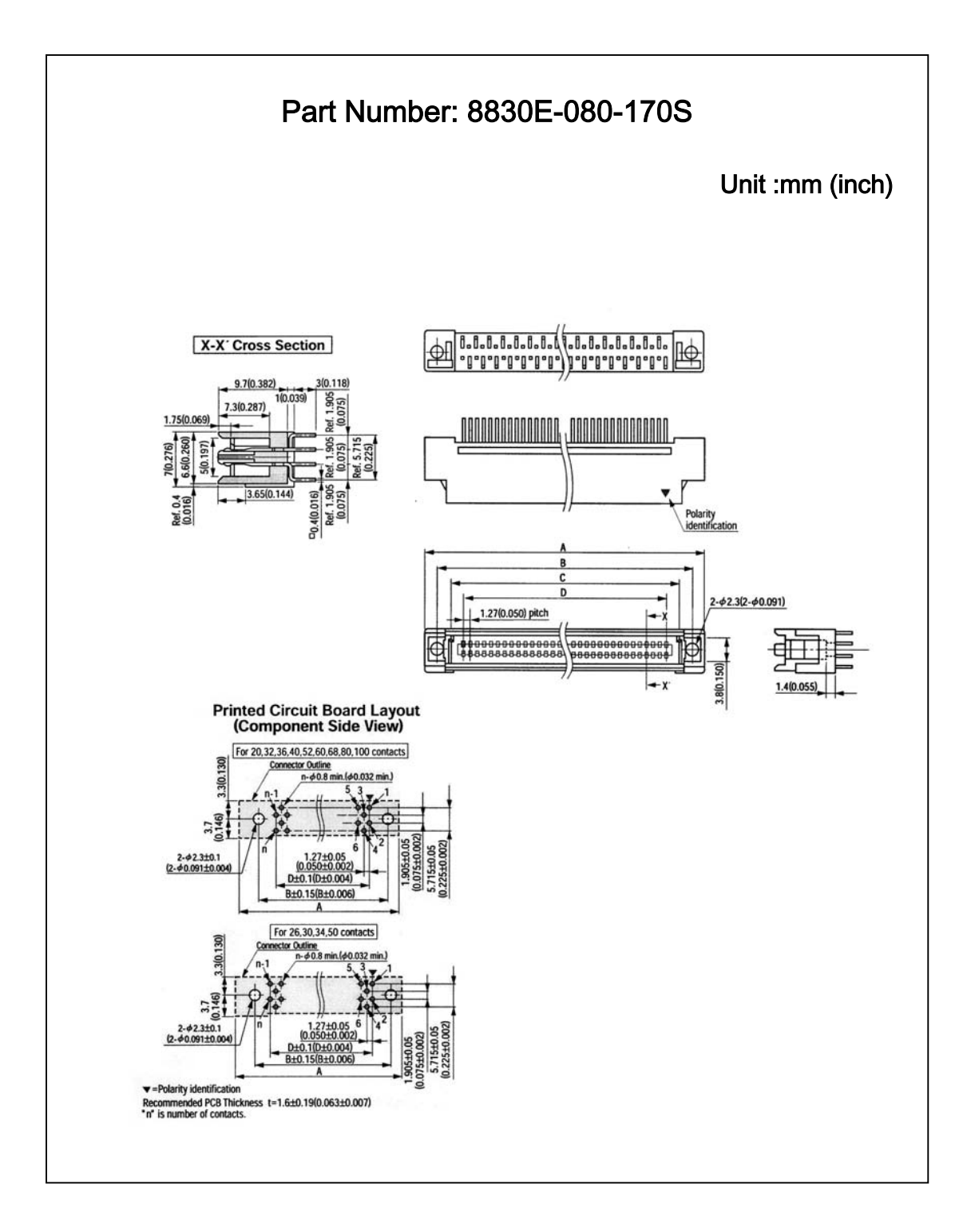

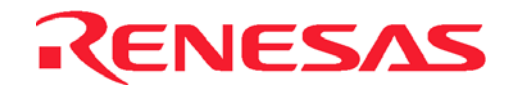

# **Appendix C : User Connector Pin Layout**

**CON2 CON1** 

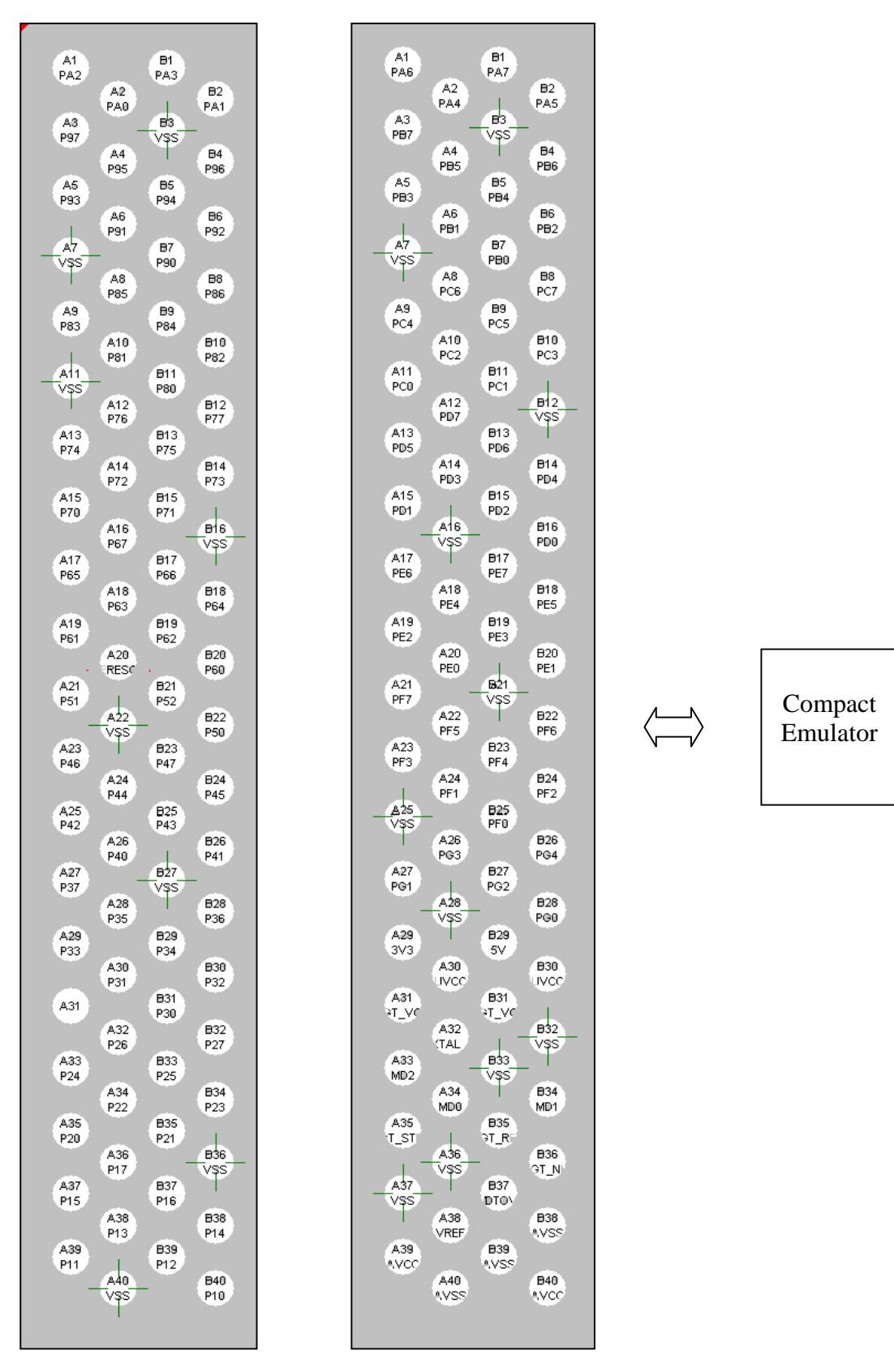

**Component View At Target** 

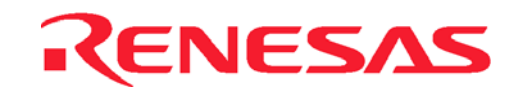

# **Appendix D : Casing Assembly**

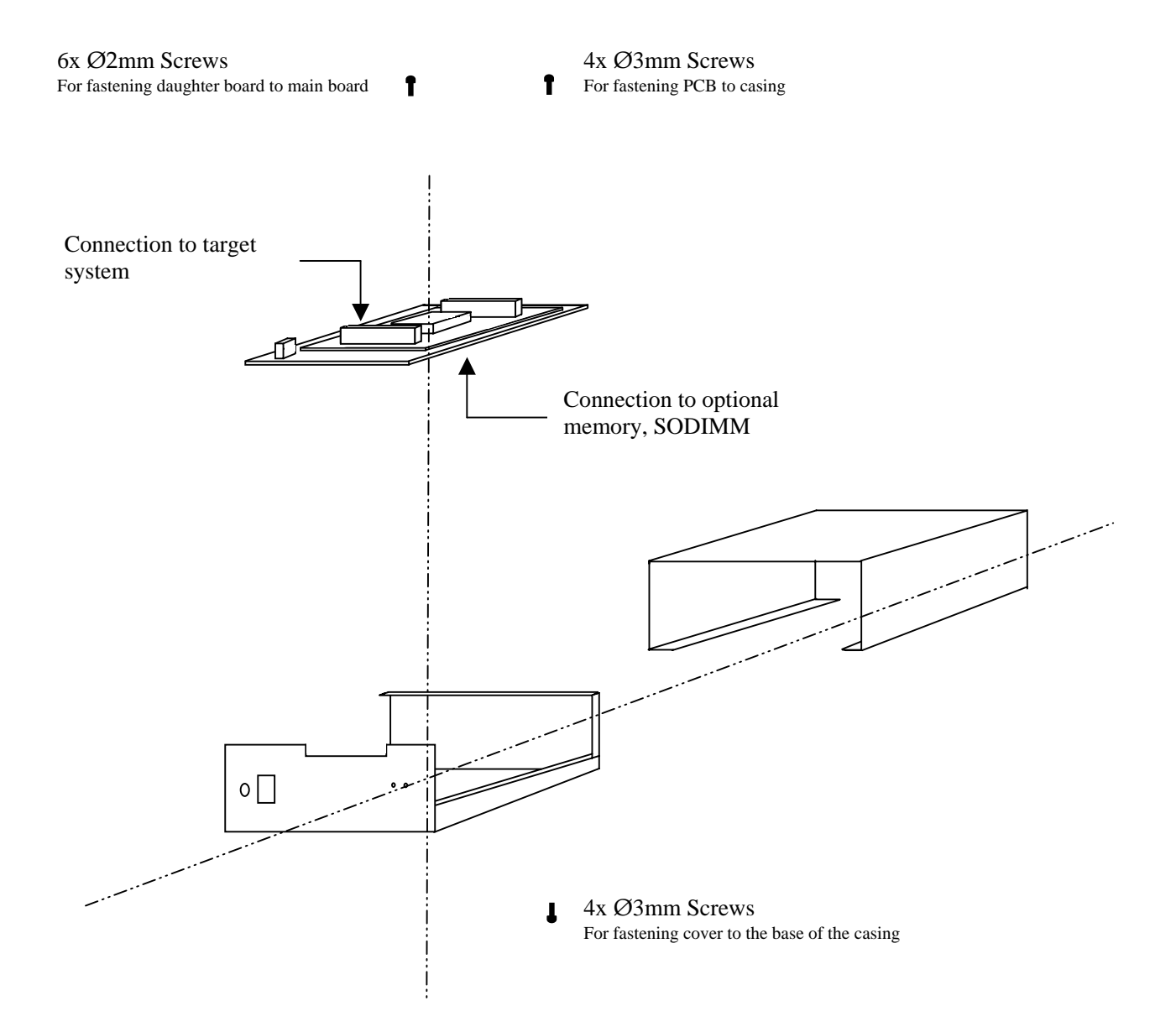

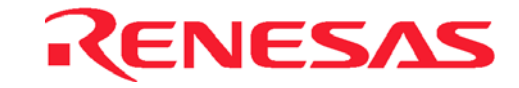

# **Appendix E : Technical Specification**

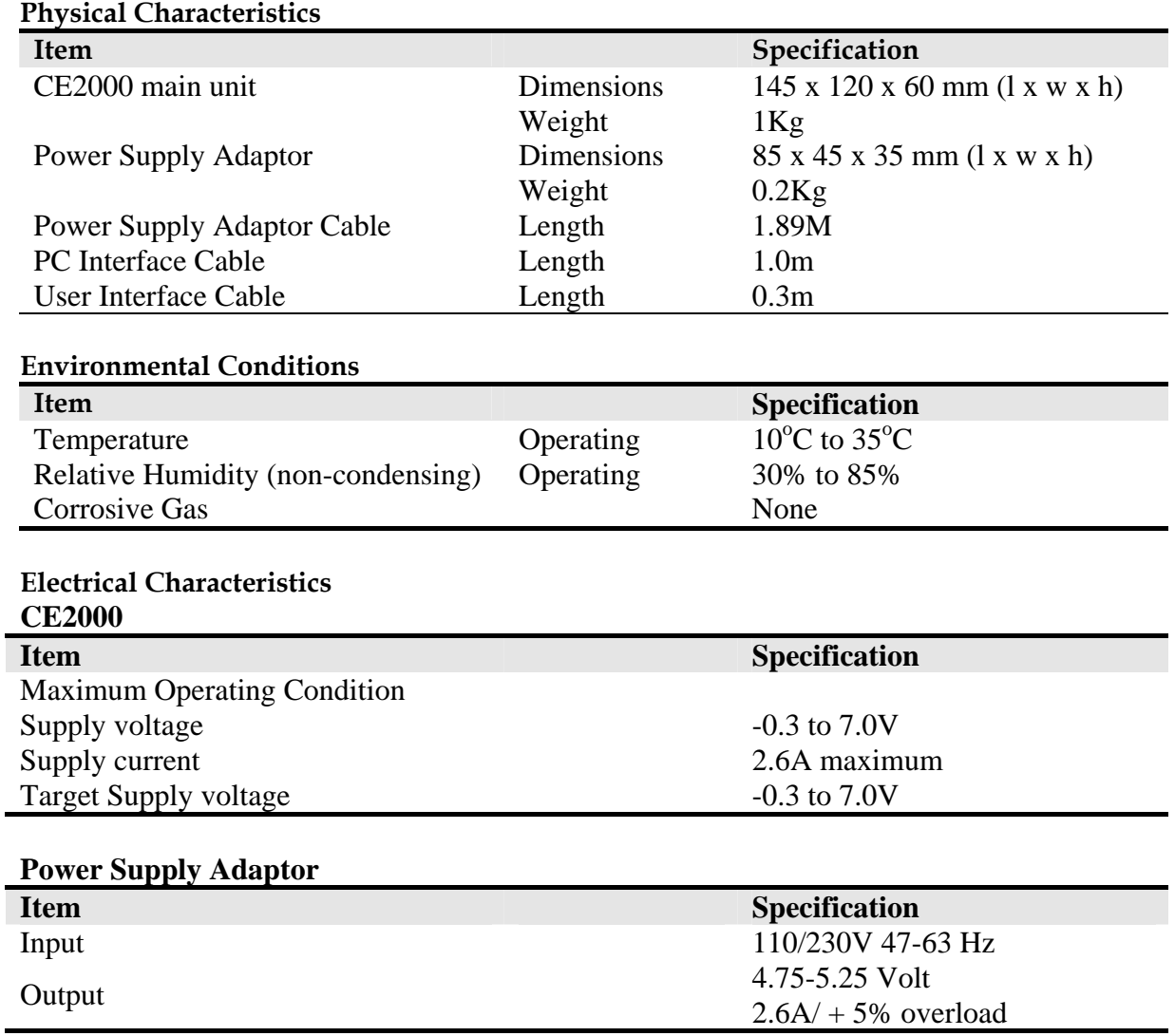

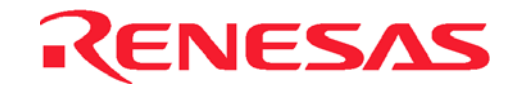

## <span id="page-91-0"></span>**Appendix F : Frequently Asked Questions**

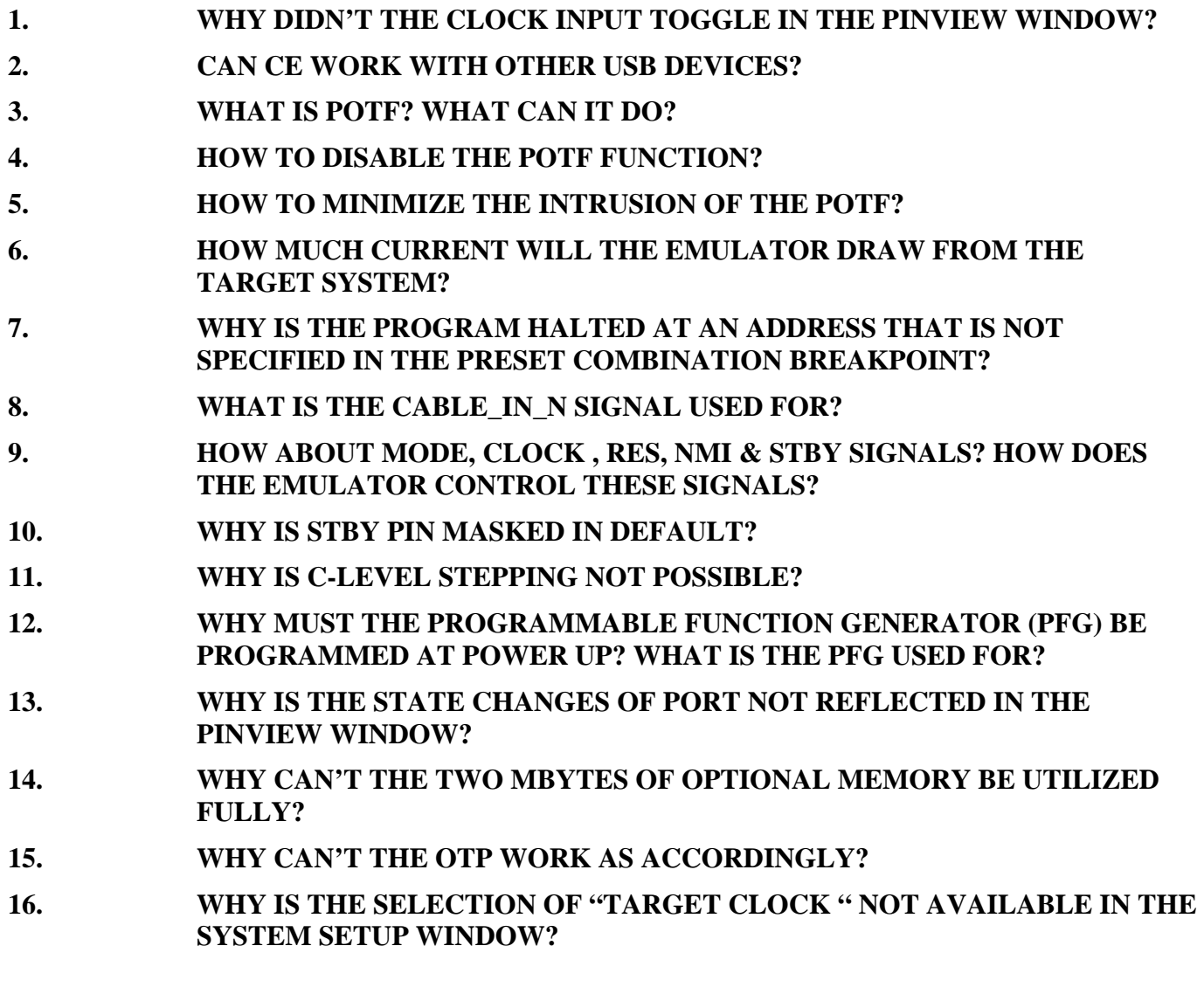

### **1. Why didn't the clock input toggle in the PinView window?**

The pinview window read the Pins status from the emulator at a constant interval. Thus, there is a possibility that it always snaps the same level from the chip.

### **2. Can CE work with other USB devices?**

CE can work with other USB devices. If another hub is used, CE must be the last device to be plugged-in.

### **3. What is POTF? What can it do?**

POTF stands for Parallel On The Fly. It can read or write memory while the user program is running. In this way, user can have the instant view of the outcome of the executing program. In order to access these memory, the emulator will "stop" the running program for a short interval, approximately 150 ns, for a word access.

### **4. How to disable the POTF function?**

As long as the user do not modify the memory contents or perform a refresh memory window command, POTF function will not be activated to intrude the real time operation of the user program.

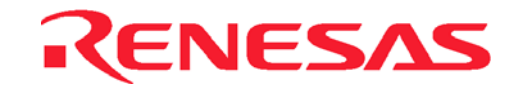

### <span id="page-92-0"></span>**5. How to minimize the intrusion of the POTF?**

POTF will be activated based on the HEW commands, such as memory edit or refresh. If several memory windows are opened, HEW will read back all the windows content. Thus, user is advised to open the memory window at minimal size, in order to avoid unnecessary intrusion.

### **6. How much current will the emulator draw from the target system?**

The emulator will not consume the target system supply. It will generate an user VCC for internal usage, which has an identical level as the target system power supply.

### **7. Why is the program halted at an address that is not specified in the preset combination breakpoint?**

The emulator will break out of the user code execution once it has detected the preset condition. However the emulator will not stop execution immediately as it has to complete its current tasks, thus the code will not break at its preset address.

Another point to note is the prefetch condition, if the preset condition matches the prefetch instruction, the emulator will also enter the break mode.

The worst case scenario is: if a break condition is set at the beginning of subroutine B, which codes are stacking behind subroutine A. A break condition will happen when subroutine A is called. This is due to the prefetching of subroutine B code when subroutine A is returning to the main routine.

### **8. What is the CABLE\_IN\_N signal used for?**

This signal is used by the emulator to identify target connection. When CABLE\_IN\_N is lo, the emulator will know that target is connected, and the power supply will be switched to follow the target power supply.

### **9. How about Mode, Clock , RES, NMI & STBY signals? How does the emulator control these signals?**

Generally, the emulator will control all the above signals. The only uncontrollable item will be the target power supply. The emulator will follow the target supply once the cable is detected. User has to set the above signals in the *Configure Platform* dialog. User can set the Mode & Clock signal to follow the target system or any options that is available in the selection. The RES & NMI pins are set to follow the target in default. User can choose to mask these signals in the configure window. STBY is masked in default.

### **10. Why is STBY pin masked in default?**

STBY pin will initialise some of the emulator registers. Thus, user is advised not to use the signal unless necessary.

### **11. Why is C-Level Stepping not possible?**

If the disassembly window is opened, the step-in instruction will command a single step execution of the assembly code. User has to close the disassembly windows. This will inform the system to perform C-Level stepping of the loaded C-code.

### **12. Why must the Programmable Function Generator (PFG) be programmed at power up? What is the PFG used for?**

The PFG is implemented using a RAM-based FPGA. Thus it must be programmed at power-up. The PFG is implemented for its flexibilities. A single chip FPGA is used to implement the PFG which can be programmed to any functions that can help user to debug their target system. Please feedback your needs to the design group so that more effective functions can be developed.

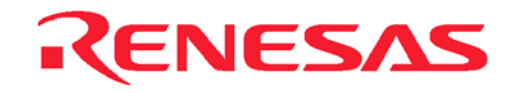

### <span id="page-93-0"></span>**13. Why is the state changes of port not reflected in the Pinview window?**

The pinview module gives an snapshot of the microcomputer pins at constant interval. It is not an ocsilloscope that can snap signal as fast as 2ns. It is a tool used to help user to have a feel of the status of the microcomputer pins. It will be very helpful when it is at static state. User can track any discontinuity in the emulator to target connection.

### **14. Why can't the two Mbytes of optional memory be utilized fully?**

The two Mbytes of optional memory consists of 4 x 512Kbytes of memory. Each memory is selected based on the upper address. Thus, if user intends to use the whole memory at a starting address that is not multiple of 512Kbytes, user will not be able to utilize the full memory capacity (e.g. if the external address begin at H'20000). However, if external address begin at H'0, as in the ROMless mode, user will be able to map the whole 2Mbytes space (H'0 to H'1F FFFF).

#### **15. Why can't the OTP work as accordingly?**

User has to note the differences as stated in the user manual, such as the initialization of registers (SP…), the delay of signals (about 4ns of cabling delay…), the unused pins (OSC1, OSC2, CVCC…), the regenerated power supply for emulator, the smoothed main clock signal, …

#### **16. Why is the selection of "target clock " not available in the system setup window?**

HEW will disallow the target selection if the target is not available (The Signal CABLE\_IN\_N is Hi).

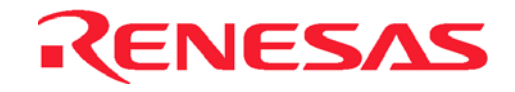

# **Renesas Technology (Asia Sales Offices)**

URL: [http://www.renesas.com](http://www.renesas.com/)

www.DataSheet4U.com

# CE2000

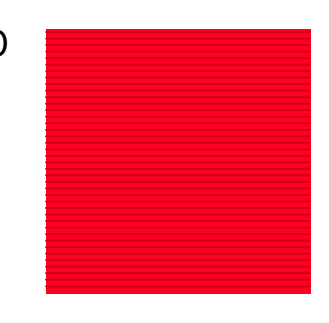

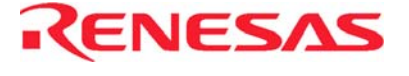

Renesas System Solutions Asia Pte.Ltd.

www.DataSheet4U.com